# <span id="page-0-0"></span>**Stručná príručka**

# **Kopírovanie**

### **Vytváranie kópií**

1 Zdrojový dokument vložte do zásobníka automatického podávača dokumentov alebo ho položte na skenovacie sklo.

Poznámka: Ak chcete zabrániť tomu, aby bol obrázok orezaný, uistite sa, že pôvodný dokument aj výstup sú rovnakej veľkosti papiera.

2 Na ovládacom paneli vyberte položku Kopírovanie a zadajte počet kópií.

V prípade potreby upravte nastavenia kopírovania.

3 Skopírujte dokument.

### **Kopírovanie na obe strany papiera**

- 1 Zdrojový dokument vložte do zásobníka automatického podávača dokumentov alebo ho položte na skenovacie sklo.
- 2 Na ovládacom paneli prejdite na položky Kopírovanie > Ďalšie nastavenia > Strany.
- 3 Vyberte nastavenie.
- 4 Skopírujte dokument.

### **Kopírovanie viacerých stránok na jeden hárok**

- 1 Zdrojový dokument vložte do zásobníka automatického podávača dokumentov alebo ho položte na skenovacie sklo.
- 2 Na ovládacom paneli prejdite na položky Kopírovanie > Ďalšie nastavenia > Počet stránok na stranu.
- 3 Povoľte ponuku a potom vyberte nastavenie.
- 4 Skopírujte dokument.

# **E-mail**

# **Konfigurácia nastavení SMTP**

Nakonfigurujte nastavenia protokolu SMTP (Simple Mail Transfer Protocol) na odosielanie naskenovaného dokumentu prostredníctvom e-mailu. Nastavenia sú odlišné pre každého poskytovateľa e‑mailových služieb.

Pred začatím skontrolujte, či je tlačiareň pripojená k sieti a sieť je pripojená k internetu.

#### Používanie ovládacieho panela

- 1 Na ovládacom paneli prejdite na položku Nastavenia > E-mail > Nastavenia e-mailu.
- 2 Nakonfigurujte nastavenia.

#### Prostredníctvom nástroja Embedded Web Server

1 Otvorte webový prehliadač a do poľa adresy zadajte IP adresu tlačiarne.

#### Poznámky:

- **•** Pozrite si IP adresu tlačiarne na domovskej obrazovke tlačiarne. IP adresa sa zobrazuje ako štyri skupiny čísel, ktoré sú oddelené bodkami, napríklad 123.123.123.123.
- **•** Ak používate server proxy, dočasne ho vypnite, aby sa webová stránka správne načítala.
- 2 Kliknite na položky Nastavenia > E-mail.
- 3 V ponuke Nastavenie e-mailu nakonfigurujte nastavenia.
- 4 Kliknite na tlačidlo Ul**ožiť**.

### **Poskytovatelia e-mailových služieb**

- **•** AOL Mail
- **•** Comcast Mail
- **•** [Gmail](#page-1-0)
- **•** [iCloud Mail](#page-1-0)
- **•** [Mail.com](#page-1-0)
- **•** [NetEase Mail \(mail.126.com\)](#page-1-0)
- **•** [NetEase Mail \(mail.163.com\)](#page-2-0)
- **•** [NetEase Mail \(mail.yeah.net\)](#page-2-0)
- **•** [Outlook Live alebo Microsoft 365](#page-2-0)
- **•** [QQ Mail](#page-2-0)
- **•** [Sina Mail](#page-3-0)
- **•** [Sohu Mail](#page-3-0)
- **•** [Yahoo! Mail](#page-3-0)
- **•** [Zoho Mail](#page-3-0)

### Poznámky:

- **•** Ak sa pri použití poskytnutých nastavení vyskytnú chyby, obráťte sa na poskytovateľa služieb.
- **•** Ak váš poskytovateľ služieb nie je na zozname uvedený, obráťte sa naňho.

### **AOL Mail**

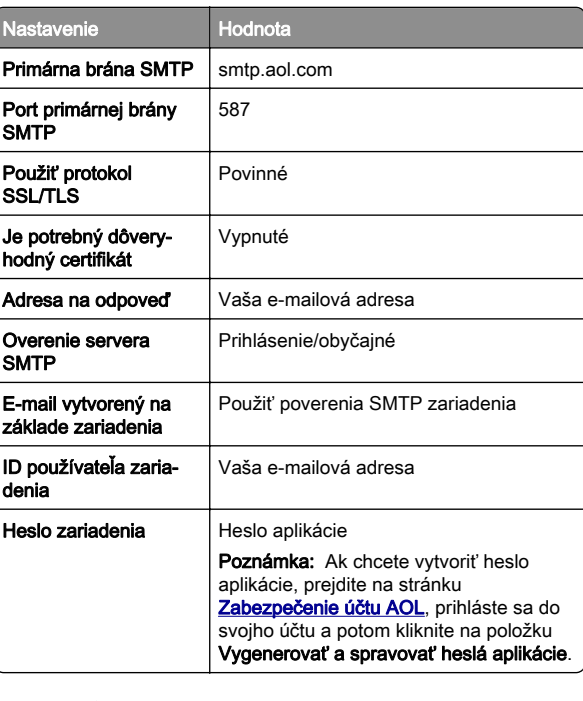

#### **Comcast Mail**

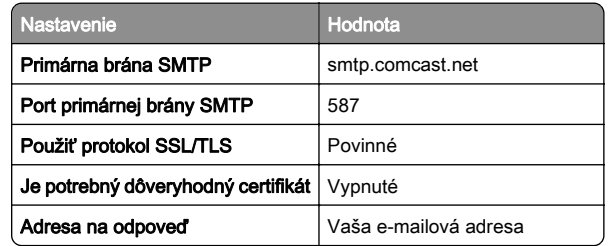

<span id="page-1-0"></span>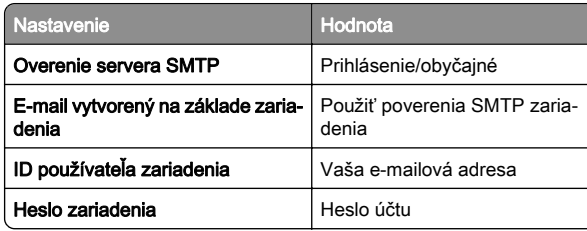

Poznámka: Skontrolujte, či máte vo svojom účte aktivované nastavenie zabezpečenia prístupu pre tretiu stranu. Ďalšie informácie nájdete na

[stránke pomocníka Comcast Xfinity Connect](https://www.xfinity.com/support/articles/third-party-email-access).

#### **GmailTM**

Poznámka: Skontrolujte, či máte aktivované dvojkrokové overovanie. Ak chcete povoliť dvojkrokové overovanie prejdite na stránku [Zabezpečenie účtu Google](https://myaccount.google.com/security), prihláste sa do svojho účtu a potom v časti Prihlásenie do služby Google kliknite na položku 2‑krokové overovanie.

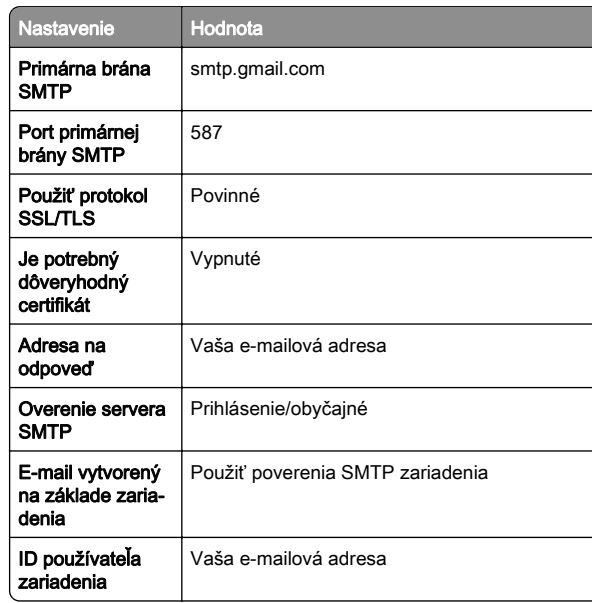

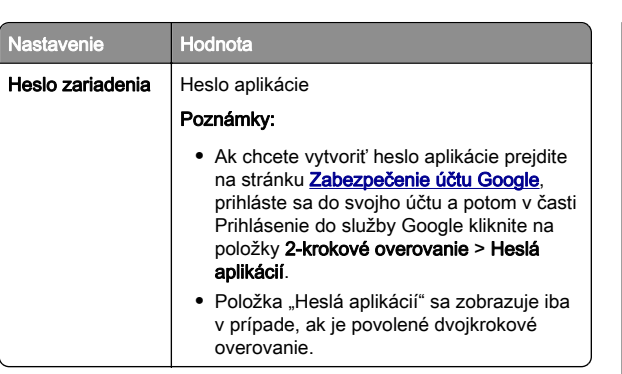

#### **iCloud Mail**

Poznámka: Skontrolujte, či máte aktivované dvojkrokové overovanie.

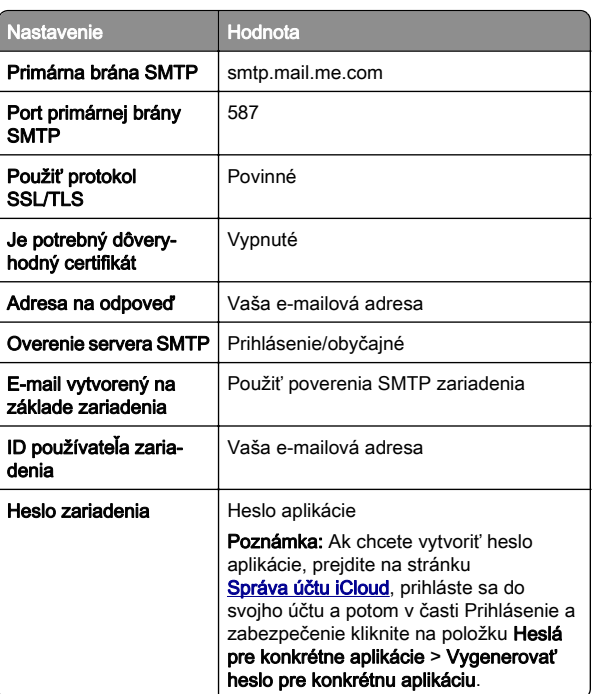

#### **Mail.com**

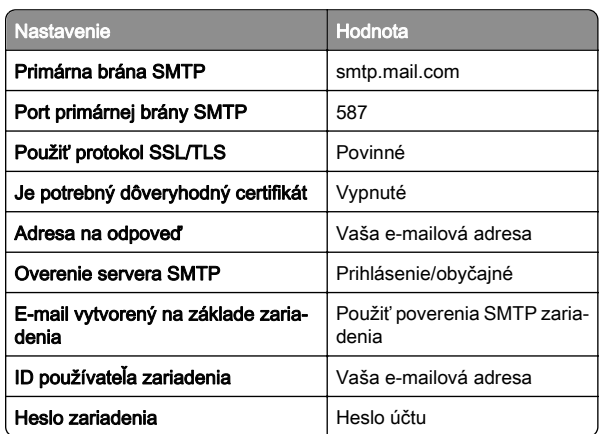

#### **NetEase Mail (mail.126.com)**

Poznámka: Skontrolujte, či máte aktivovanú službu SMTP vo svojom účte. Ak chcete službu zapnúť, na domovskej stránke služby NetEase Mail kliknite na položky Nastavenia > POP3/SMTP/IMAP a potom povoľte službu IMAP/SMTP alebo službu POP3/SMTP.

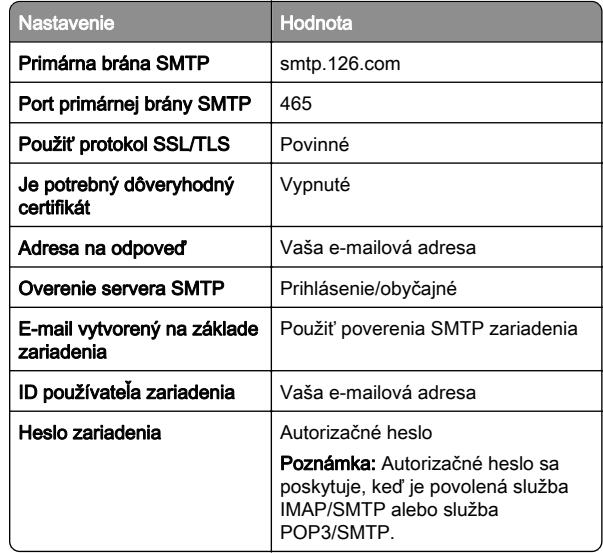

#### <span id="page-2-0"></span>**NetEase Mail (mail.163.com)**

Poznámka: Skontrolujte, či máte aktivovanú službu SMTP vo svojom účte. Ak chcete službu zapnúť, na domovskej stránke služby NetEase Mail kliknite na položky Nastavenia > POP3/SMTP/IMAP a potom povoľte službu IMAP/SMTP alebo službu POP3/SMTP.

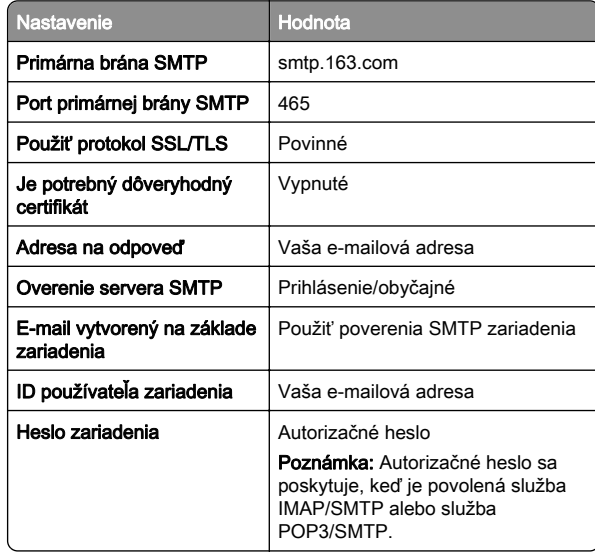

#### **NetEase Mail (mail.yeah.net)**

Poznámka: Skontrolujte, či máte aktivovanú službu SMTP vo svojom účte. Ak chcete službu zapnúť, na domovskej stránke služby NetEase Mail kliknite na položky Nastavenia > POP3/SMTP/IMAP a potom povoľte službu IMAP/SMTP alebo službu POP3/SMTP.

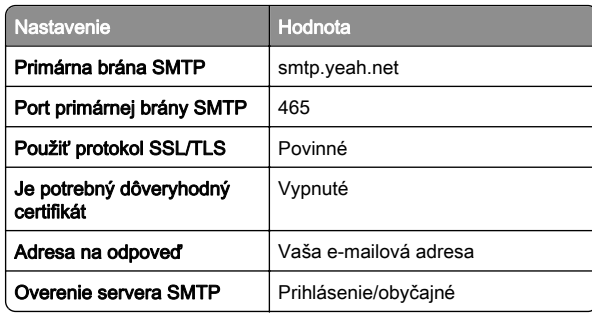

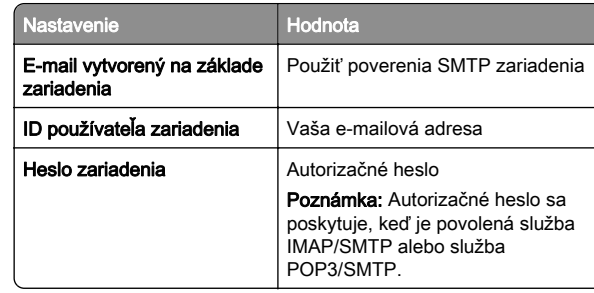

#### **Outlook Live alebo Microsoft 365**

Tieto nastavenia sa vzťahujú na e-mailové domény outlook.com a hotmail.com a na účty v službe Microsoft 365.

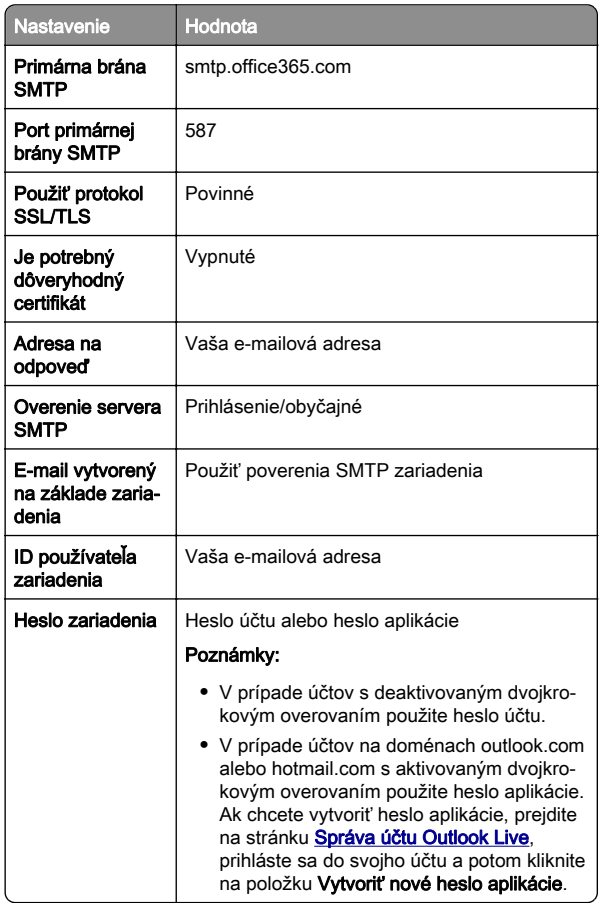

Poznámka: Ďalšie možnosti nastavenia pre podniky pri používaní služby Microsoft 365 nájdete na [stránke pomoci služby Microsoft 365](https://docs.microsoft.com/en-us/exchange/mail-flow-best-practices/how-to-set-up-a-multifunction-device-or-application-to-send-email-using-microsoft-365-or-office-365#option-2-send-mail-directly-from-your-printer-or-application-to-microsoft-365-or-office-365-direct-send).

#### **QQ Mail**

Poznámka: Skontrolujte, či máte aktivovanú službu SMTP vo svojom účte. Ak chcete službu zapnúť, na domovskej stránke služby QQ Mail kliknite na položky Nastavenia > Účet. V časti Služba POP3/IMAP/SMTP/Exchange/CardDAV/CalDAV povoľte službu POP3/SMTP alebo službu IMAP/SMTP.

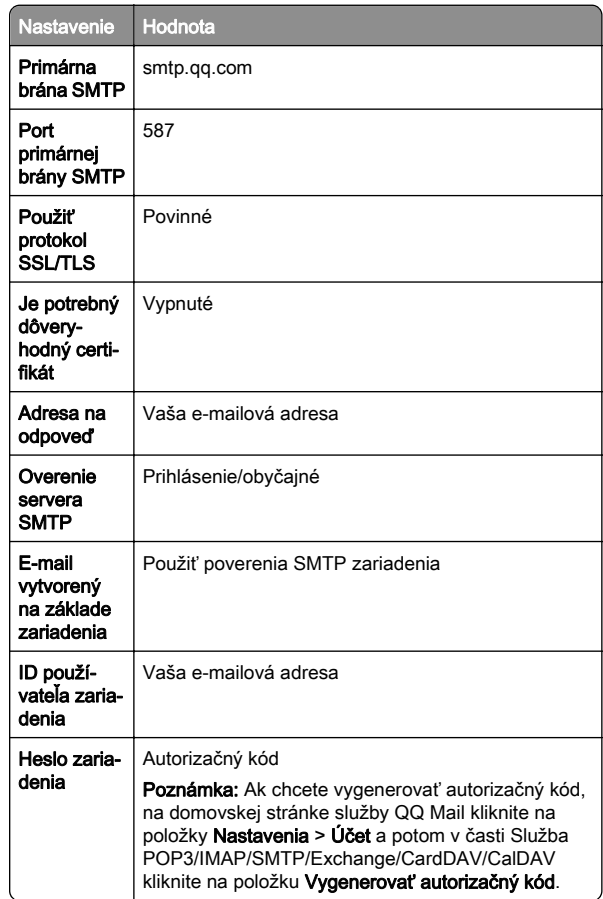

#### <span id="page-3-0"></span>**Sina Mail**

Poznámka: Skontrolujte, či máte aktivovanú službu POP3/SMTP vo svojom účte. Ak chcete službu zapnúť, na domovskej stránke služby Sina Mail kliknite na položky Nastavenia > Rozšírené nastavenia > Používateľ služby POP/IMAP/SMTP a potom povoľte službu POP3/SMTP.

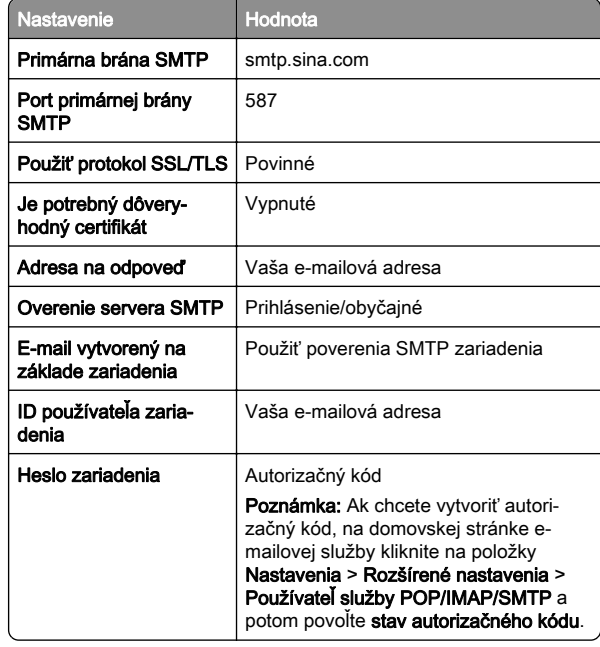

#### **Sohu Mail**

Poznámka: Skontrolujte, či máte aktivovanú službu SMTP vo svojom účte. Ak chcete službu zapnúť, na domovskej stránke služby Sohu Mail kliknite na položky Možnosti > Nastavenia > POP3/SMTP/IMAP a potom povoľte službu IMAP/SMTP alebo službu POP3/SMTP.

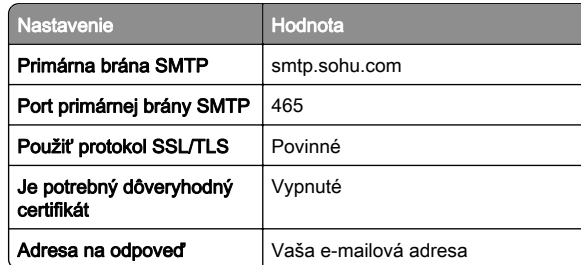

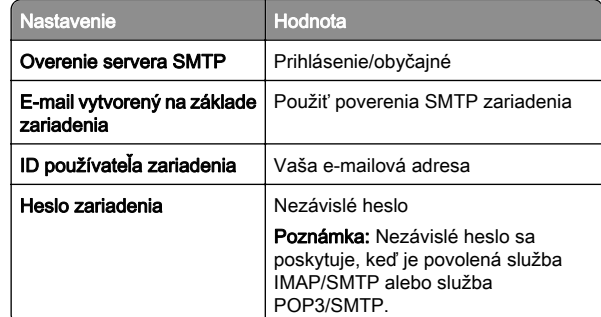

#### **Yahoo! Mail**

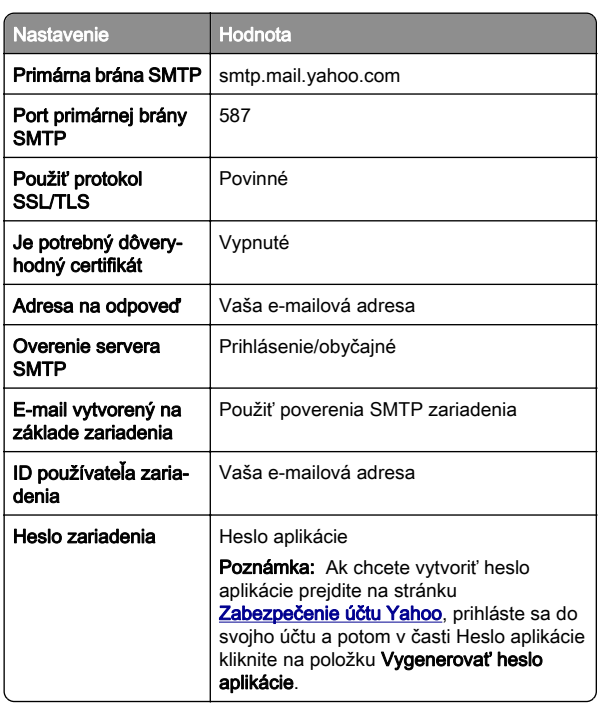

#### **Zoho Mail**

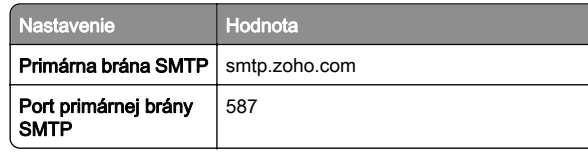

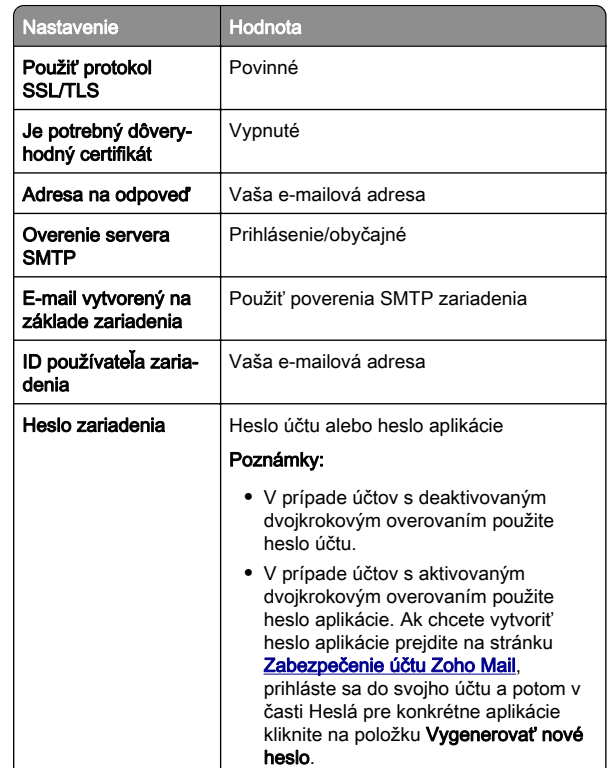

# **Odoslanie e-mailu**

Pred začatím skontrolujte, či sú nakonfigurované nastavenia SMTP. Ďalšie informácie nájdete v časti ["Konfigurácia nastavení](#page-0-0) [SMTP" na strane 1](#page-0-0).

- 1 Zdrojový dokument vložte do zásobníka automatického podávača dokumentov alebo ho položte na skenovacie sklo.
- 2 Na ovládacom paneli prejdite na položky Skenovanie > E-mail.
- 3 Zadajte potrebné informácie a potom ich vyberte možnosť Ďalej.
- V prípade potreby nakonfigurujte nastavenia.
- 4 Vyberte položku Skenovanie a potom odošlite e-mail.

# **Skenovanie**

# **Skenovanie do počítača**

Pred začatím skontrolujte, či sú počítač a tlačiareň pripojené k rovnakej sieti.

### **Používatelia systému Windows**

Poznámka: Skontrolujte, či je tlačiareň pridaná do počítača. Ďalšie informácie nájdete v časti. Pridávanie tlačiarní do [počítača" na strane 15](#page-14-0).

- 1 Pôvodný dokument vložte do automatického podávača dokumentov alebo ho položte na skenovacie sklo.
- 2 V počítači otvorte položku Faxovanie a skenovanie pre systém Windows.
- **3** Kliknite na položku **Nové skenovanie** a vyberte zdroj skenera.
- 4 V prípade potreby upravte nastavenia skenovania.
- 5 Naskenujte dokument.
- 6 Kliknite na položku Uložiť ako, zadajte názov súboru a potom kliknite na položku Uložiť.

### **Používatelia systému Macintosh**

Poznámka: Skontrolujte, či je tlačiareň pridaná do počítača. Ďalšie informácie nájdete v časti ["Pridávanie tlačiarní do](#page-14-0) [počítača" na strane 15](#page-14-0).

- 1 Pôvodný dokument vložte do automatického podávača dokumentov alebo ho položte na skenovacie sklo.
- $2\,$  V počítači vykonajte jeden z týchto krokov:
	- **•** Otvorte aplikáciu Záznam obrazu.
	- **•** Otvorte položku Tlačiarne a skenery a potom vyberte tlačiareň. Kliknite na položky Skenovať > Otvoriť skener.
- 3 V okne Skener vyskúšajte jedno alebo viaceré z nasledujúcich riešení:
	- **•** Vyberte umiestnenie, do ktorého sa má uložiť naskenovaný dokument.
	- **•** Výber veľkosti zdrojového dokumentu.
	- **•** Ak chcete skenovať z automatického podávača dokumentov (ADF) v položke Podávač dokumentov z ponuky Ponuka skenovania alebo aktivujte možnosť Použiť podávač dokumentov.
- **•** V prípade potreby nakonfigurujte nastavenia skenovania.
- **4** Kliknite na tlačidlo **Skenovať**.

# **Fax**

### **Nastavenie tlačiarne na faxovanie**

### **Nastavenie faxu pomocou funkcie analógového faxu**

### Poznámky:

- **•** Musí byť nainštalovaná faxová karta, aby tlačiareň mohla používať analógový fax.
- **•** Niektoré pripojenia sú dostupné len v niektorých krajinách alebo regiónoch.
- **•** Ak je funkcia faxu zapnutá, ale nebolo dokončené jej nastavenie, indikátor môže blikať červenou farbou.
- **•** Ak nemáte k dispozícii prostredie TCP/IP, na nastavenie faxu použite ovládací panel.

Výstraha – Riziko poranenia: Ak chcete predísť strate údajov alebo poruche tlačiarne, počas aktívneho odosielania alebo prijímania faxu sa nedotýkajte káblov ani zobrazených častí tlačiarne.

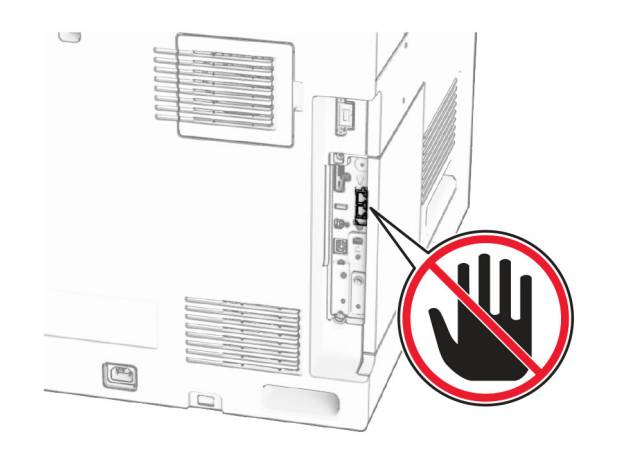

**Používanie ovládacieho panela**

- 1 Na ovládacom paneli prejdite na položku Nastavenia > Fax > Nastavenie faxu > Všeobecné nastavenia faxu.
- 2 Nakonfigurujte nastavenia.

#### **Prostredníctvom nástroja Embedded Web Server**

1 Otvorte webový prehliadač a do poľa adresy zadajte IP adresu tlačiarne.

### Poznámky:

- **•** Pozrite si IP adresu tlačiarne na ovládacom paneli. IP adresa sa zobrazuje ako štyri skupiny čísel, ktoré sú oddelené bodkami, napríklad 123.123.123.123.
- **•** Ak používate server proxy, dočasne ho vypnite, aby sa webová stránka správne načítala.
- 2 Kliknite na položky Nastavenia > Fax > Nastavenie faxu > Všeobecné nastavenia faxu.
- 3 Nakonfigurujte nastavenia.
- 4 Použite zmeny.

### **Nastavenie funkcie faxu pomocou faxového servera**

### Poznámky:

- **•** Táto funkcia umožňuje odosielať faxové správy poskytovateľovi faxových služieb, ktorý podporuje prijímanie e‑mailov.
- **•** Táto funkcia podporuje len odchádzajúce faxové správy. Ak chcete podporiť príjem faxov, uistite sa, že máte v tlačiarni nakonfigurovaný fax založený na zariadení, ako napríklad analógový fax, etherFAX alebo fax cez IP (FoIP).
- 1 Otvorte webový prehliadač a do poľa adresy zadajte IP adresu tlačiarne.

### Poznámky:

- **•** Pozrite si IP adresu tlačiarne na ovládacom paneli. IP adresa sa zobrazuje ako štyri skupiny čísel, ktoré sú oddelené bodkami, napríklad 123.123.123.123.
- **•** Ak používate server proxy, dočasne ho vypnite, aby sa webová stránka správne načítala.
- 2 Kliknite na položky Nastavenia > Fax.
- 3 V ponuke Režim faxu vyberte položku Server faxu a potom kliknite na položku Uložiť.
- 4 Kliknite na položku Nastavenie servera faxu.
- **5** Do poľa Cieľový formát zadajte **[#]@myfax.com**, kde **[#]** je číslo faxu a myfax.com je doména poskytovateľa faxu.

### Poznámky:

- **•** V prípade potreby nakonfigurujte polia Adresa na odpoveď, Predmet, or Správa.
- **•** Ak chcete, aby tlačiareň mohla prijímať faxové správy, povoľte nastavenie príjmu faxu na založené na zariadení. Uistite sa, že máte nakonfigurovaný fax založený na zariadení.

### 6 Kliknite na tlačidlo Uložiť.

7 Kliknite na položku Nastavenia e-mailu faxového servera a potom povoľte možnosť Použiť e-mailový server SMTP.

Poznámka: Ak nie sú nakonfigurované nastavenia, prečítajte si časť ["Konfigurácia nastavení SMTP" na](#page-0-0) [strane 1](#page-0-0).

8 Použite zmeny.

# **Odoslanie faxu**

### **Používanie ovládacieho panela**

- 1 Zdrojový dokument vložte do zásobníka automatického podávača dokumentov alebo ho položte na skenovacie sklo.
- 2 Na ovládacom paneli vyberte položku Fax.
- 3 Vyberte položku Pridať príjemcu alebo Adresár. V prípade potreby nastavenia upravte.
- 4 Odošlite fax.

# **Použitie počítača**

Pred začatím sa uistite, že je nainštalovaný ovládač faxu. Ďalšie informácie nájdete v časti ["Inštalácia ovládača faxu" na](#page-13-0) [strane 14](#page-13-0).

### **Používatelia systému Windows**

- 1 Po otvorení dokumentu kliknite na položky Súbor > Tlač.
- 2 Vyberte tlačiareň a kliknite na položky Vlastnosti, Predvoľby, Možnosti alebo Nastavenie.
- 3 Kliknite na položky Fax > Povoliť fax > Pred faxovaním vždy zobraziť nastavenia a potom zadajte číslo príjemcu.
	- V prípade potreby nakonfigurujte nastavenia.

### 4 Odošlite fax.

### **Používatelia systému Macintosh**

- 1 Po otvorení dokumentu vyberte položky Súbor > Tlač.
- 2 Vyberte tlačiareň, za ktorej názvom sa nachádza položka Fax.
- $\,3\,$  Do poľa "Komu" zadajte číslo príjemcu. V prípade potreby nakonfigurujte nastavenia.
- **4** Odošlite fax.

# **Tlačiť**

# **Tlač z počítača**

### Používatelia systému Windows

- 1 Po otvorení dokumentu kliknite na položky Súbor > Tlač.
- 2 Vyberte tlačiareň a kliknite na položky Vlastnosti, Predvoľby, Možnosti alebo Nastavenie.
	- V prípade potreby nastavenia upravte.
- 3 Kliknite na tlačidlo OK a potom kliknite na tlačidlo Tlačiť.

### Používatelia systému Macintosh

- 1 Po otvorení dokumentu vyberte položky Súbor > Tlač.
- 2 Vyberte tlačiareň a potom vyberte nastavenie v časti Predvoľby.
	- V prípade potreby nastavenia upravte.
- **3** Kliknite na tlačidlo **Tlačiť**.

# **Tlač z mobilného zariadenia**

### **Tlač z mobilného zariadenia pomocou tlačovej služby Mopria™**

Tlačová služba Mopria je riešenie mobilnej tlače určené pre mobilné zariadenia používajúce AndroidTM vo verzii 5.0 alebo novší. Umožňuje priamu tlač na ľubovoľnú tlačiareň certifikovanú na používanie služby Mopria™.

Poznámka: Uistite sa, že ste prevzali aplikáciu Mopria Print Service z obchodu Google Play™ a povolili ju vo svojom mobilnom zariadení.

- 1 Vo vašom mobilnom zariadení spustite kompatibilnú aplikáciu alebo vyberte dokument zo správcu súborov.
- **2** Ťuknite na možnosť **፤ > Tlačiť**.
- 3 Vyberte tlačiareň a v prípade potreby upravte nastavenia.
- 4 Ťuknite na položku **. 14**

### **Tlač z mobilného zariadenia pomocou funkcie AirPrint**

Funkcia softvéru AirPrint predstavuje riešenie mobilnej tlače umožňujúce tlačiť priamo zo zariadení Apple na tlačiareň s certifikáciou AirPrint.

### Poznámky:

- **•** Skontrolujte, či zariadenie Apple a tlačiareň sú v tej istej sieti. Ak má sieť viacero bezdrôtových rozbočovačov, skontrolujte, či sú obe zariadenia pripojené do tej istej podsiete.
- **•** Táto aplikácia je podporovaná iba na niektorých zariadeniach Apple.
- 1 Z vášho mobilného zariadenia vyberte dokument zo správcu súborov alebo spustite kompatibilnú aplikáciu.
- 2 Ťuknite na možnosť > Tlačiť.
- $3$  Vyberte tlačiareň a v prípade potreby upravte nastavenia.
- 4 Vytlačte dokument.

### **Tlač z mobilného zariadenia pomocou technológie Wi**‑**Fi Direct®**

Wi‑Fi Direct® je služba tlače, ktorá vám umožňuje tlačiť na ľubovoľnej tlačiarni s podporou technológie Wi‑Fi Direct.

Poznámka: Skontrolujte, či je mobilné zariadenie pripojené k bezdrôtovej sieti tlačiarne. Ďalšie informácie nájdete v časti "[Pripojenie mobilného zariadenia k tlačiarni" na strane 16](#page-15-0).

1 Vo vašom mobilnom zariadení spustite kompatibilnú aplikáciu alebo vyberte dokument zo svojho správcu súborov.

- <span id="page-6-0"></span> $2\,$  V závislosti od mobilného zariadenia vykonajte jeden z nasledujúcich krokov:
	- **•** Ťuknite na možnosť > Print (Tlačiť).
	- Ťuknite na možnosť  $\vert\;\vert\;$  > **Print** (Tlačiť).
	- **•** Ťuknite na možnosť > Print (Tlačiť).
- 3 Vyberte tlačiareň a v prípade potreby upravte nastavenia.
- 4 Vytlačte dokument.

# **Tlač dôverných a iných pozastavených úloh**

### Používatelia systému Windows

- 1 Po otvorení dokumentu kliknite na položky Súbor > Tlač.
- 2 Vyberte tlačiareň a kliknite na položky Vlastnosti, Predvoľby, Možnosti alebo Nastavenie.
- **3** Kliknite na možnosť **Tlačiť a zadržať**.
- 4 Kliknite na možnosť Tlačiť a zadržať a potom priraďte používateľské meno.
- 5 Vyberte si z nasledujúcich typov tlačových úloh:
	- **•** Dôverná tlač tlačiareň si pred tlačou úlohy vyžiada osobné identifikačné číslo.

Poznámka: Ak vyberiete tento typ úlohy, zadajte štvormiestne osobné identifikačné číslo (PIN).

- **•** Overiť tlač tlačiareň vytlačí jednu kópiu a zadrží zostávajúce kópie, ktoré ste vyžiadali od ovládača v pamäti tlačiarne.
- **•** Rezervovať tlač tlačiareň uloží úlohu do pamäte, aby ste ju mohli neskôr vytlačiť.
- **•** Opakovať tlač tlačiareň vytlačí všetky požadované kópie úlohy a zároveň uloží úlohu do pamäte, aby ste neskôr mohli vytlačiť ďalšie kópie.
- 6 Kliknite na tlačidlo OK.
- 7 Kliknite na tlačidlo Tlačiť.
- 8 Z ovládacieho panela tlačiarne uvoľnite tlačovú úlohu.
	- **a** Vyberte položku **Tlačiť**.
	- **b** Vyberte položku **Pozastavené úlohy** a potom vyberte svoje používateľské meno.

Poznámka: V prípade dôverných tlačových úloh vyberte položku Dôverné, zadajte kód PIN a potom vyberte tlačidlo OK.

**c** Vyberte tlačovú úlohu a potom položku Tl**ačiť**.

### Používatelia systému Macintosh

- 1 Po otvorení dokumentu vyberte položky Súbor > Tlač.
- 2 Vyberte tlačiareň.
- **3** Z rozbaľovacej ponuky **Zabezpečenie tlačovej úlohy** povoľte možnosť Tlač pomocou kódu PIN a potom zadajte štvorciferný kód PIN.
- 4 Kliknite na tlačidlo **Tlačiť**.
- ${\bf 5}\,$  Z ovládacieho panela tlačiarne uvoľnite tlačovú úlohu.
	- **a** Vyberte položku **Pozastavené úlohy** a potom vyberte názov počítača.
	- **b** Vyberte položku Dôverné a zadajte kód PIN.
	- **c** Vyberte tlačovú úlohu a potom položku Tlačiť.

# **Údržba tlačiarne**

# **Porty tlačiarne**

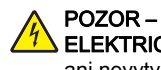

POZOR – NEBEZPEČENSTVO ZÁSAHUELEKTRICKÝM PRÚDOM: Toto zariadenie nenastavujte ani nevytvárajte žiadne elektrické či káblové pripojenie (napríklad sieťové napájanie, funkcia faxu alebo telefón) počas búrky, aby ste sa vyhli riziku zasiahnutia elektrickým prúdom.

POZOR – RIZIKO PORANENIA: Riziku požiaru alebo zásahu elektrickým prúdom sa vyhnete tak, že zapojíte napájací kábel do riadne označenej a správne uzemnenej elektrickej zásuvky, ktorá sa nachádza blízko produktu a je ľahko dostupná.

POZOR – RIZIKO PORANENIA: Riziku požiaru a zásahu elektrickým prúdom sa vyhnete tak, že budete používať len napájací kábel dodaný s týmto produktom alebo náhradu schválenú výrobcom.

POZOR – RIZIKO PORANENIA: Ak chcete predísť vzniku požiaru, pripájajte zariadenie k verejnej telefónnej sieti výlučne prostredníctvom kábla 26 AWG alebo väčšieho telekomunikačného kábla (RJ-11). Pre používateľov v Austrálii: kábel musí schváliť austrálsky štátny orgán pre komunikáciu a médiá.

Výstraha – Riziko poranenia: Ak chcete predísť strate údajov alebo zlyhaniu tlačiarne, nedotýkajte sa počas prebiehajúcej tlače kábla USB, žiadneho adaptéra bezdrôtovej siete ani tlačiarne v zobrazenej oblasti.

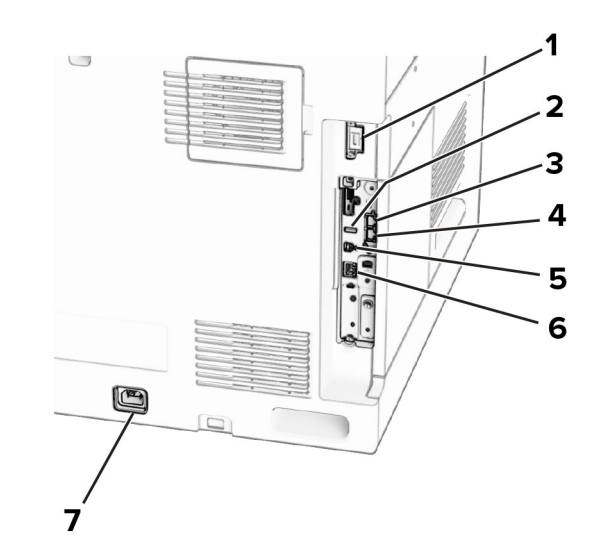

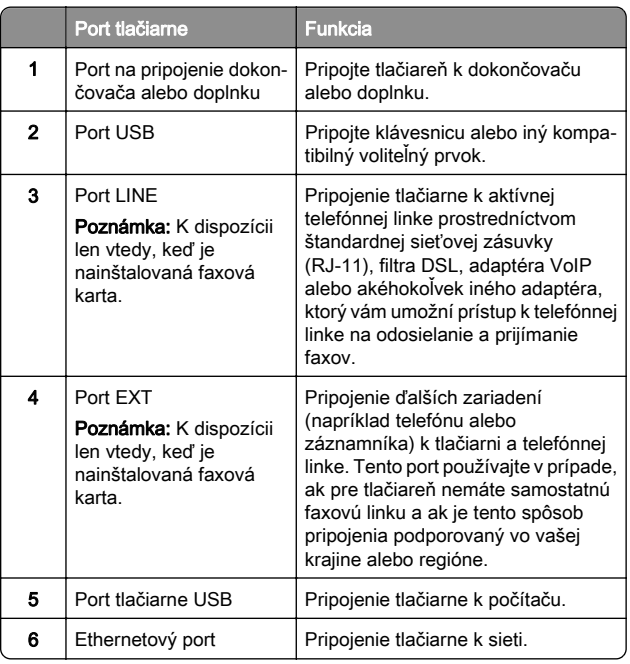

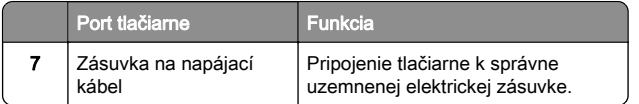

# **Výmena tonerovej kazety**

1 Otvorte predné dvierka.

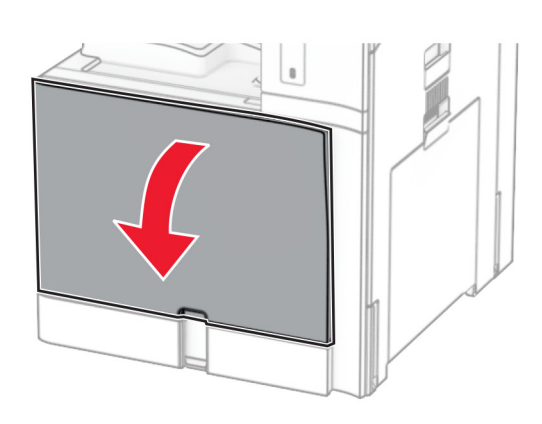

2 Vyberte prázdnu tonerovú kazetu.

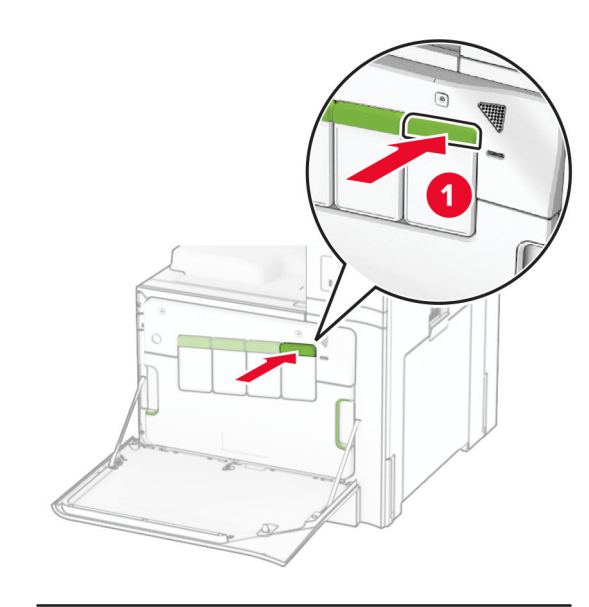

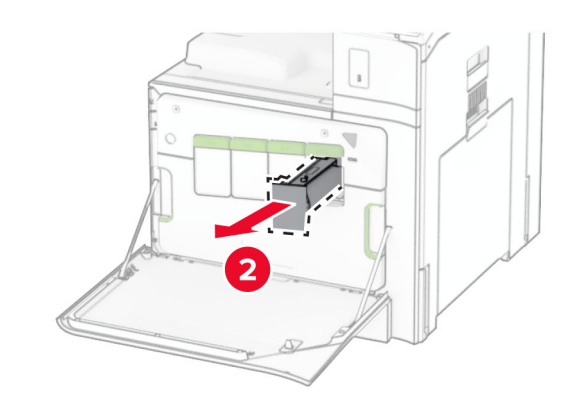

3 Vybaľte novú tonerovú kazetu.

**4** Vložte novú tonerovú kazetu tak, aby *s kliknutím* zapadla na miesto.

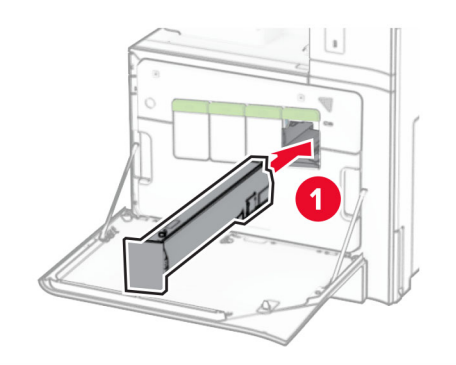

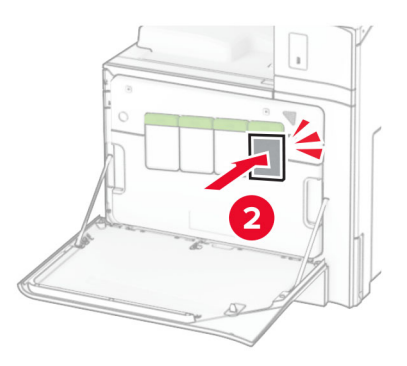

5 Zatvorte dvierka.

### **Vkladanie do zásobníka na 550 hárkov**

POZOR – NEBEZPEČENSTVO PREVRÁTENIA: Ak

Charles Charles Charles Charles Charles Charles Charles Charles Charles Charles Charles Charles Charles Charles Charles Charles Charles Charles Charles Charles Charles Charles Charles Charles Charles Charles Charles Charle zásobníka vkladajte papier samostatne. Všetky ostatné zásobníky nechajte zatvorené dovtedy, kým ich nepotrebujete.

1 Otvorte zásobník.

Poznámka: Zásobníky neotvárajte, keď tlačiareň pracuje, aby ste sa vyhli zaseknutiam.

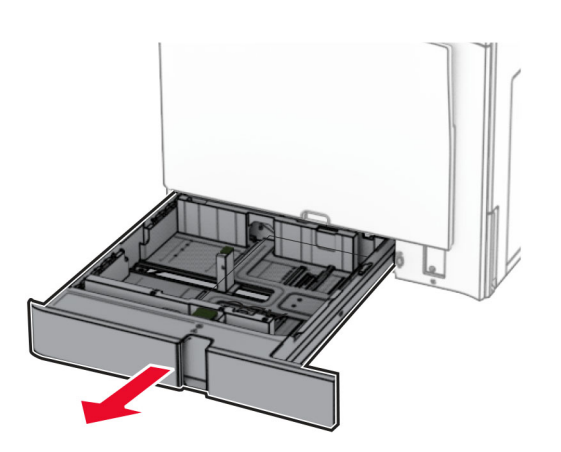

2 Nastavte vodiace lišty tak, aby zodpovedali veľkosti vkladaného papiera.

#### Poznámky:

- **•** Vodiace lišty umiestňujte podľa indikátorov naspodku zásobníka.
- **•** Dierovaný papier je podporovaný iba v štandardnom zásobníku na 550 hárkov.
- **•** Papier veľkosti A3 je podporovaný iba vo voliteľnom zásobníku na 550 hárkov.

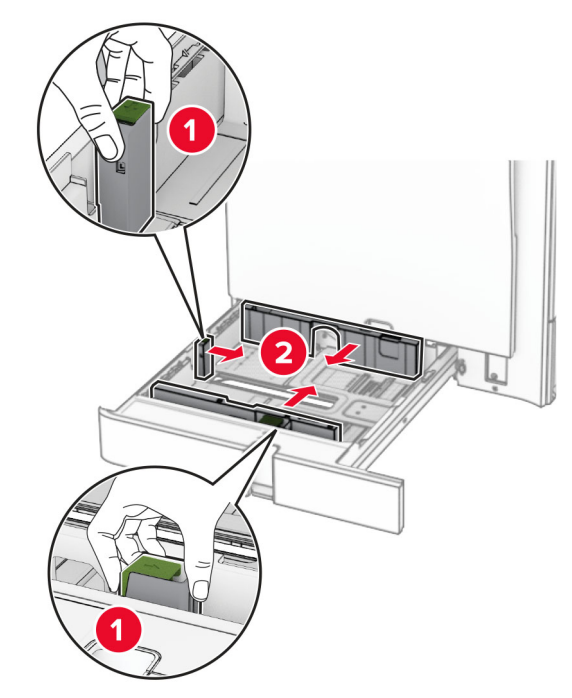

3 Pred vložením papier ohnite, rozdeľte a zarovnajte jeho okraje.

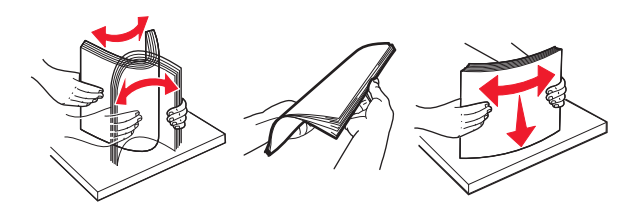

4 Stoh papiera vložte tak, aby strana, na ktorú sa tlačí, smerovala nahor.

#### Poznámky:

- **•** Papier do zásobníka nezasúvajte.
- **•** Uistite sa, že bočné vodiace lišty priliehajú k papieru.
- **•** Uistite sa, že výška stohu nepresahuje označenie maximálneho množstva papiera. Preplnenie môže spôsobiť zaseknutie papiera.

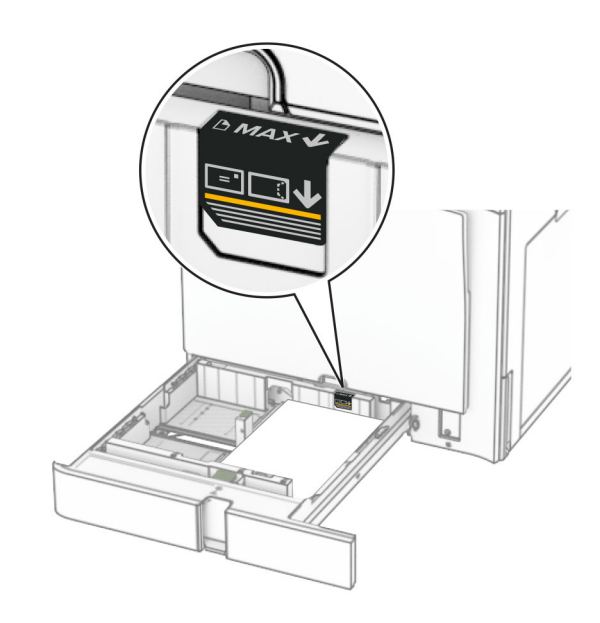

#### 5 Vložte zásobník.

V prípade potreby nastavte veľkosť a typ papiera tak, aby zodpovedali papieru vloženému v zásobníku.

Poznámka: Keď je nainštalovaný dokončovač, stránky sa pri tlači otočia o 180°.

#### Ak vkladáte hlavičkový papier, vykonajte niektorý z týchto krokov:

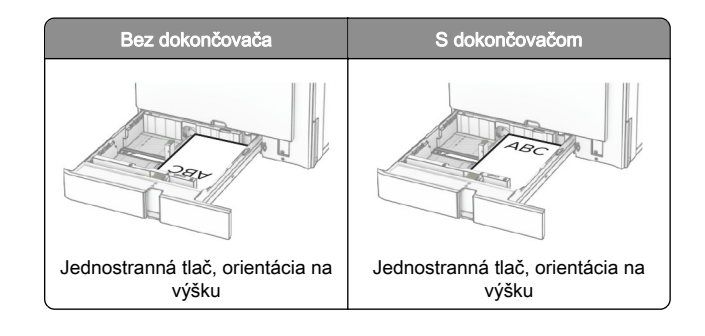

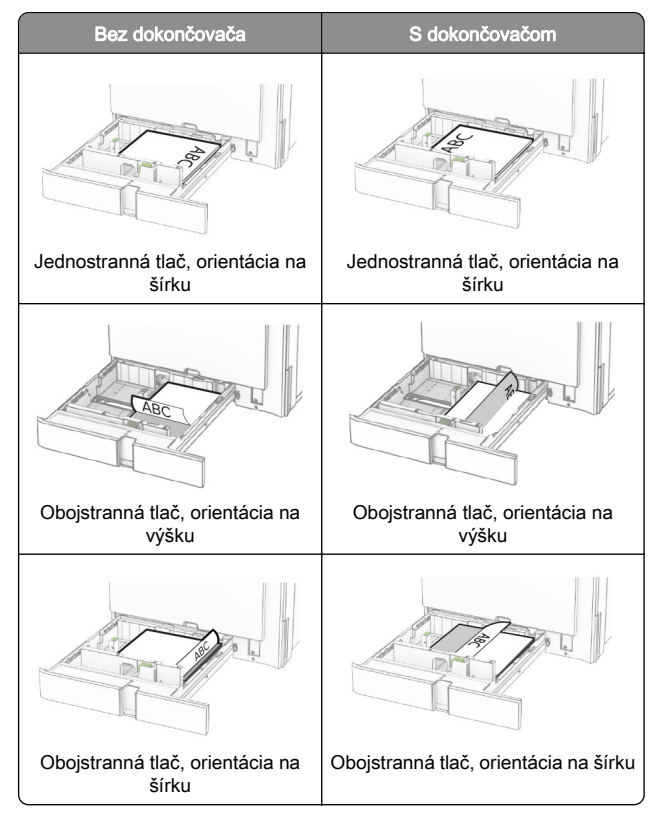

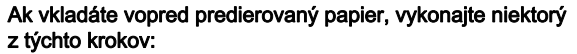

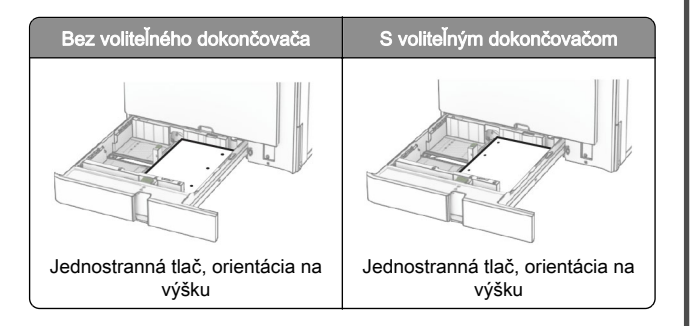

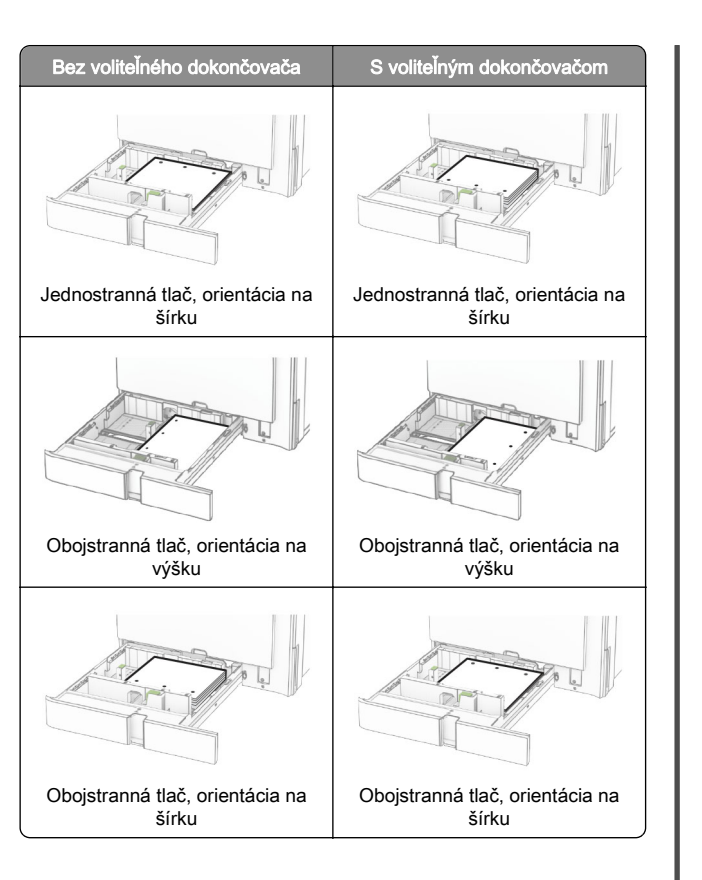

# **Vkladanie do dvojitého vstupného zásobníka na 2 000 hárkov**

#### POZOR – NEBEZPEČENSTVO PREVRÁTENIA: Ak

- chcete znížiť riziko nestability zariadenia, do každého zásobníka vkladajte papier samostatne. Všetky ostatné zásobníky nechajte zatvorené dovtedy, kým ich nepotrebujete.
- 1 Otvorte zásobník.

Poznámka: Zásobníky nevyťahujte, keď tlačiareň pracuje, aby ste sa vyhli zaseknutiam.

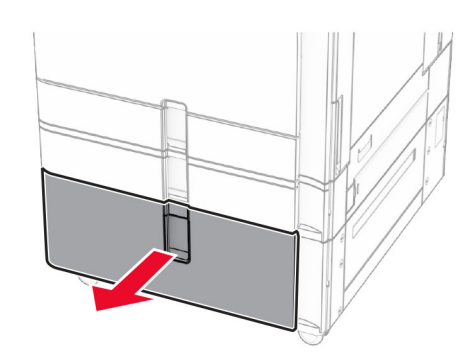

2 Pred vložením papier ohnite, rozdeľte a zarovnajte jeho okraje.

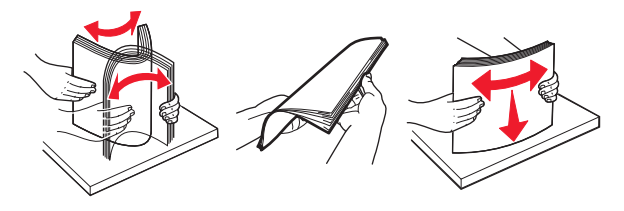

 $3$  Stoh papiera založte do pravého zasúvacieho zásobníka tak, aby strana hárkov určená na tlač smerovala nahor.

### Poznámky:

- **•** Papier do zásobníka nezasúvajte.
- **•** Uistite sa, že výška stohu nepresahuje označenie maximálneho množstva papiera. Preplnenie môže spôsobiť zaseknutie papiera.

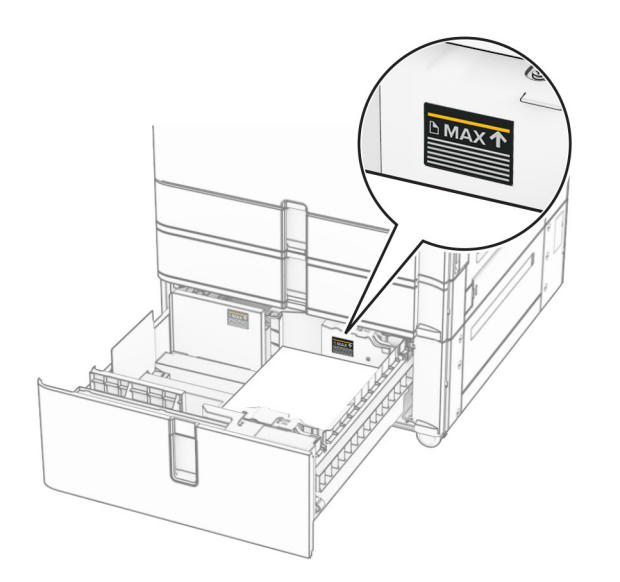

- 4 Do tlačiarne vložte pravý zasúvací zásobník.
- $5$  Stoh papiera založte do ľavého zasúvacieho zásobníka tak, aby strana hárkov určená na tlač smerovala nahor.

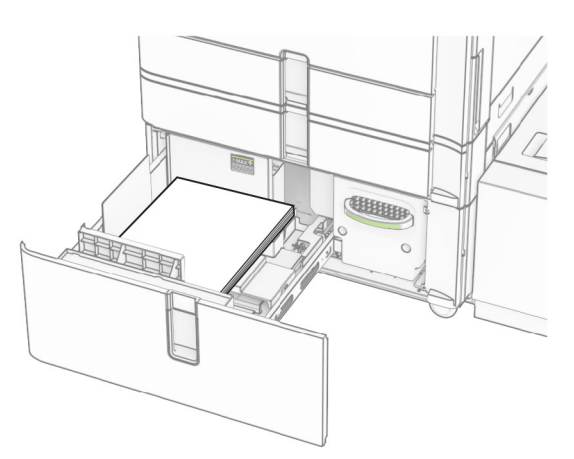

#### 6 Vložte zásobník.

V prípade potreby nastavte veľkosť a typ papiera tak, aby zodpovedali papieru vloženému v zásobníku.

Poznámka: Keď je nainštalovaný dokončovač, stránky sa pri tlači otočia o 180°.

V prípade jednostrannej tlače vložte hlavičkový papier lícovou stranou nahor tak, aby hlavička smerovala k prednej časti zásobníka.

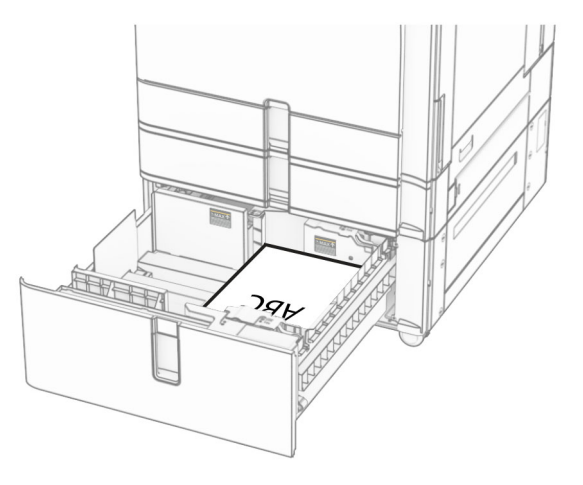

V prípade obojstrannej tlače vložte hlavičkový papier lícovou stranou nadol tak, aby hlavička smerovala k prednej časti zásobníka.

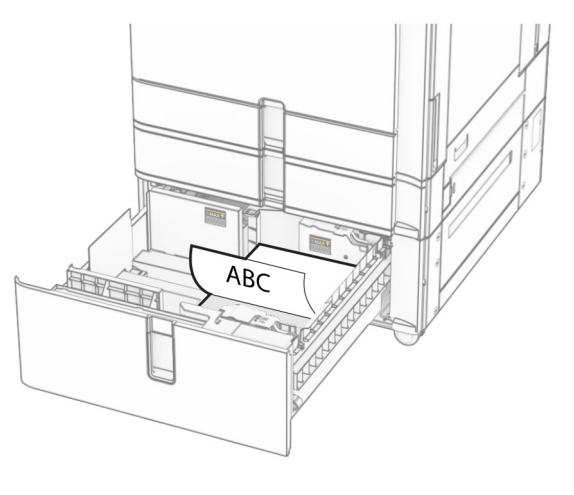

### **Vkladanie do zásobníka na 1500hárkov**

### POZOR – NEBEZPEČENSTVO PREVRÁTENIA: Ak

 chcete znížiť riziko nestability zariadenia, do každého zásobníka vkladajte papier samostatne. Všetky ostatné zásobníky nechajte zatvorené dovtedy, kým ich nepotrebujete.

1 Otvorte dvierka K.

Poznámka: Zásobníky neotvárajte, keď tlačiareň pracuje, aby ste sa vyhli zaseknutiam.

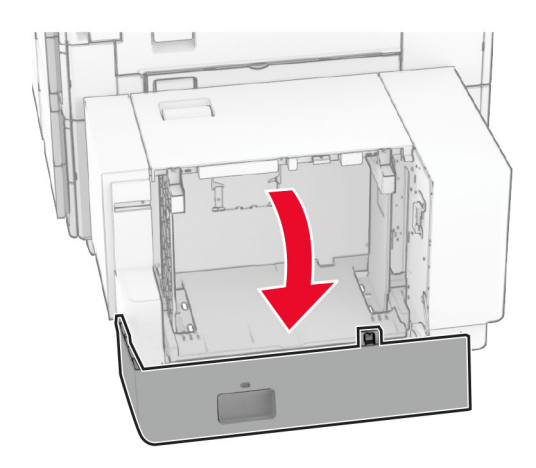

2 Pred vložením papier ohnite, rozdeľte a zarovnajte jeho okraje.

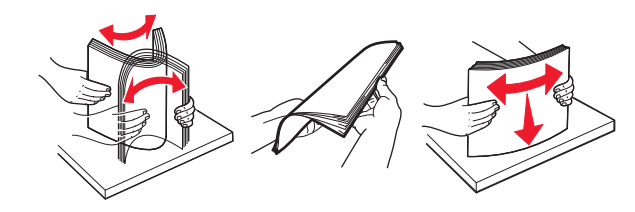

 $3$  Stoh papiera vložte tak, aby strana, na ktorú sa tlačí, smerovala nadol.

#### Poznámky:

- **•** Papier do zásobníka nezasúvajte.
- **•** Uistite sa, že výška stohu nepresahuje označenie maximálneho množstva papiera. Preplnenie môže spôsobiť zaseknutie papiera.

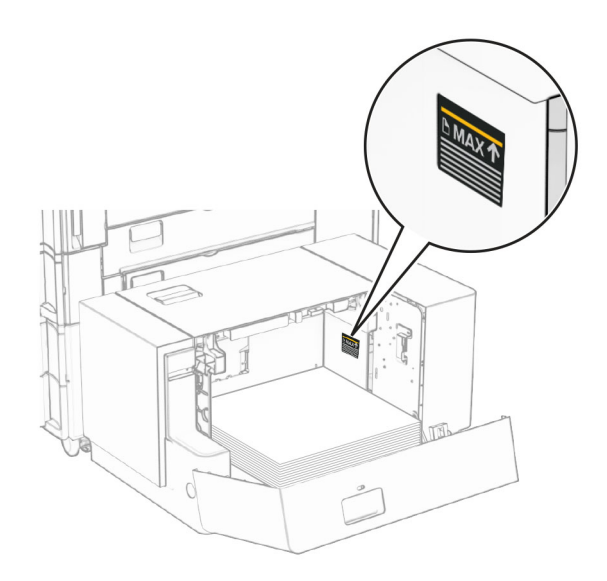

#### 4 Zatvorte dvierka K.

V prípade potreby nastavte veľkosť a typ papiera tak, aby zodpovedali papieru vloženému v zásobníku.

V prípade jednostrannej tlače vkladajte hlavičkový papier lícom dolu a záhlavím smerujúcim k zadnej strane tlačiarne.

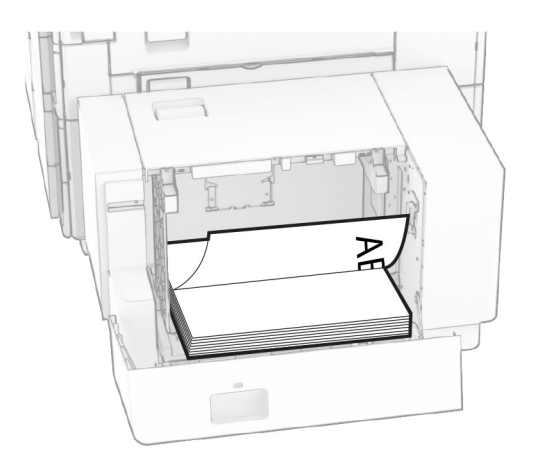

V prípade obojstrannej tlače vkladajte hlavičkový papier lícom nahor a záhlavím smerujúcim k zadnej strane tlačiarne.

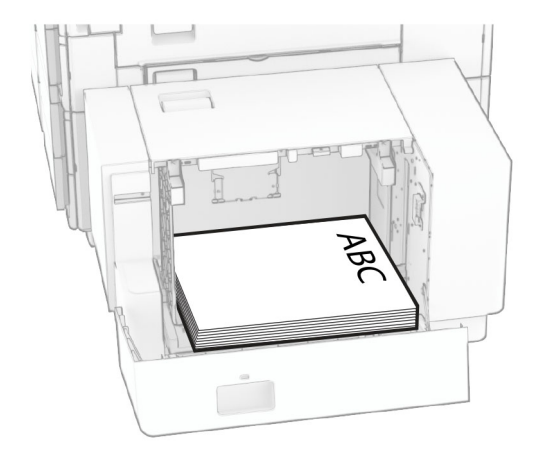

- Pri vkladaní papiera iného formátu nezabudnite upraviť vodiace lišty. Postupujte nasledovne:
- 1 Plochým skrutkovačom demontujte skrutky z vodiacich líšt.

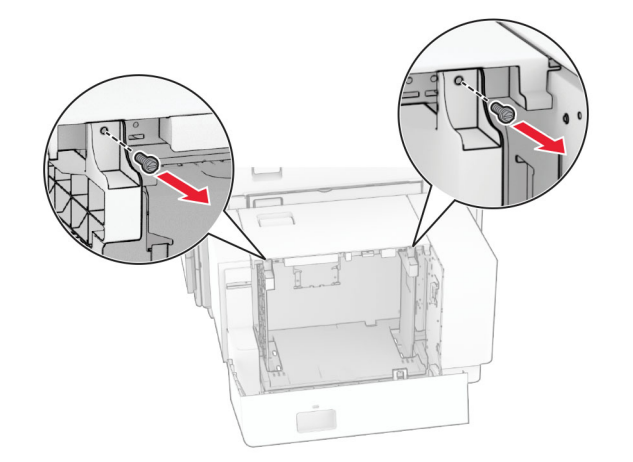

#### 2 Demontujte vodiace lišty.

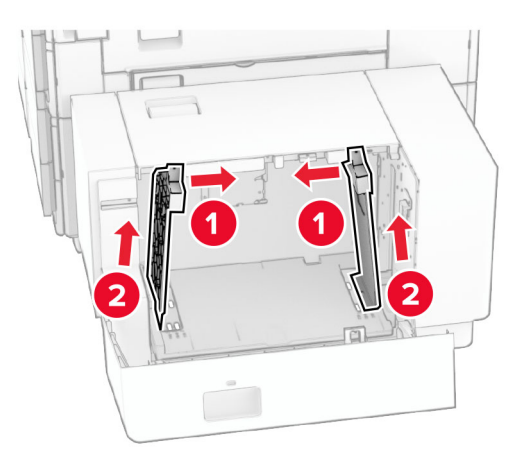

**3** Zarovnajte vodiace lišty tak, aby zodpovedali veľkosti vkladaného papiera.

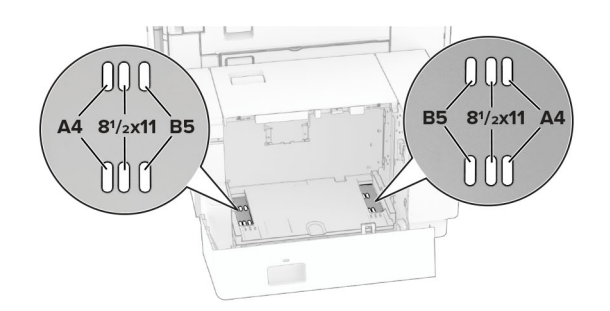

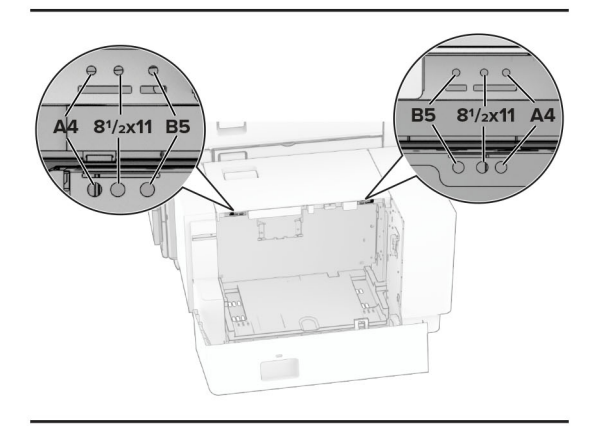

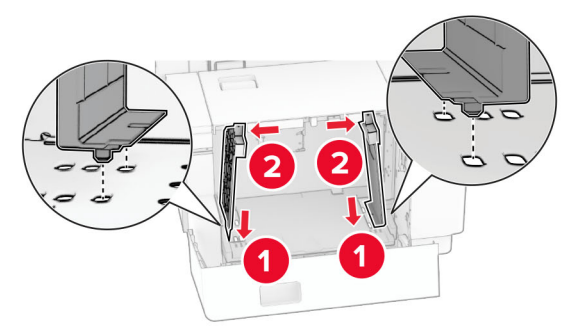

4 Namontujte skrutky na vodiace lišty papiera.

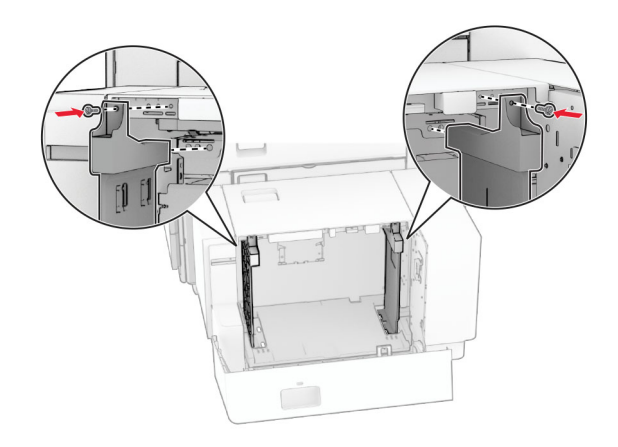

# **Vkladanie do viacúčelového podávača**

1 Otvorte viacúčelový podávač.

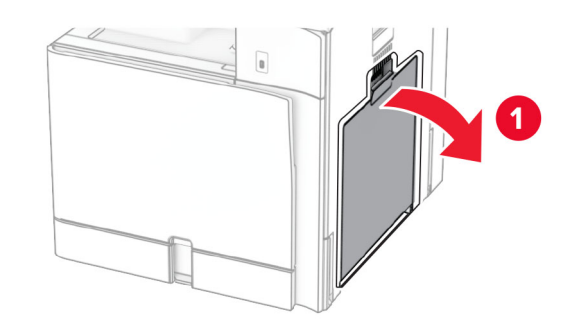

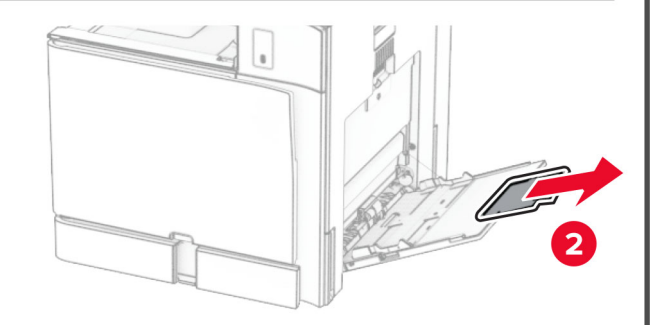

2 Nastavte bočné vodiace lišty tak, aby zodpovedali veľkosti vkladaného papiera.

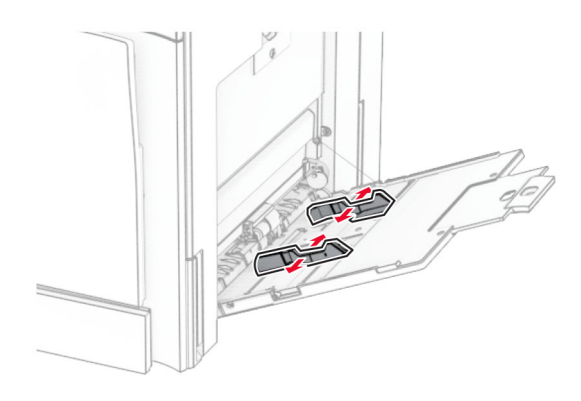

3 Pred vložením papier ohnite, rozdeľte a zarovnajte jeho okraje.

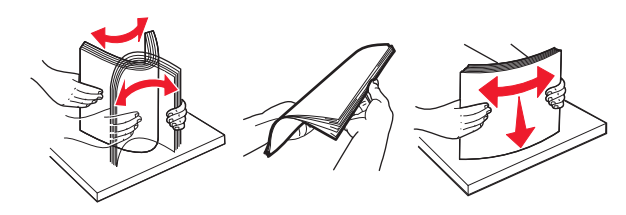

4 Vložte papier.

Poznámka: Uistite sa, že bočné vodiace lišty priliehajú k papieru.

**•** Ak vkladáte hlavičkový papier, vykonajte jeden z týchto krokov:

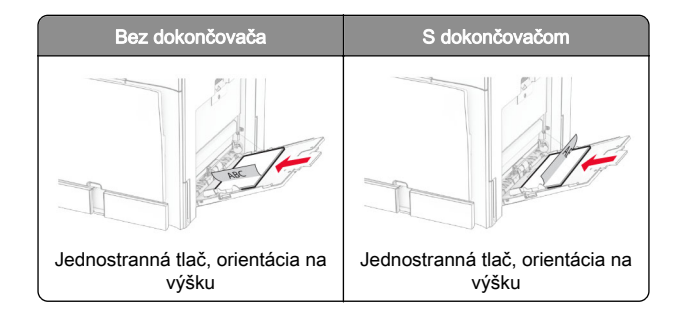

<span id="page-13-0"></span>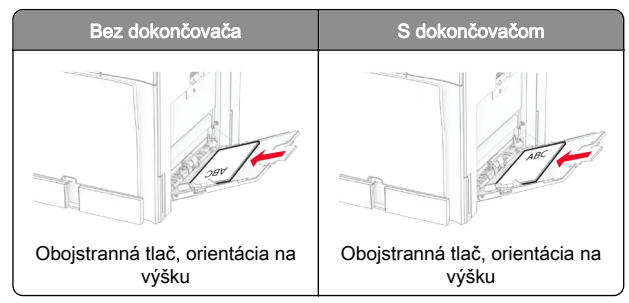

Ak vkladáte vopred predierovaný papier, vykonajte jeden z týchto krokov:

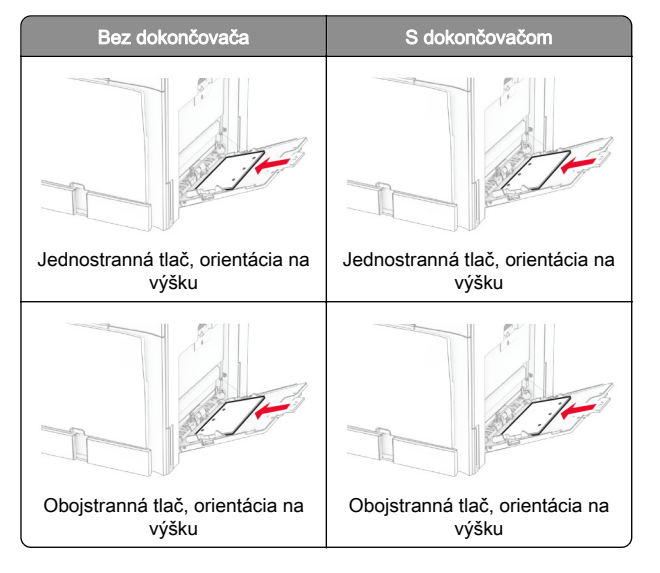

### **Pre obálky**

Obálku vložte tak, aby zatváracia strana smerovala nahor a k zadnej strane tlačiarne. Európske obálky vložte tak, aby zatváracia strana smerovala nahor a vstupovala do viacúčelového podávača ako prvá.

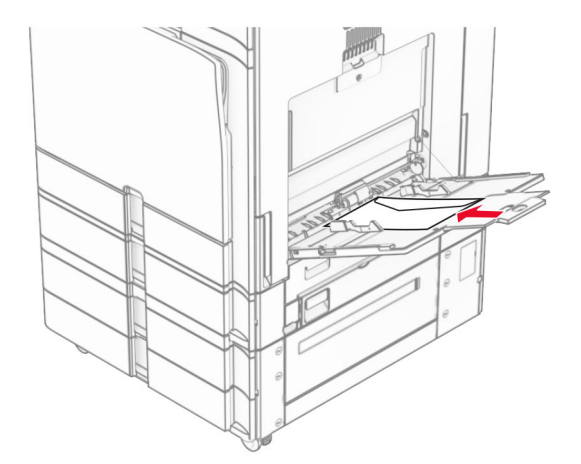

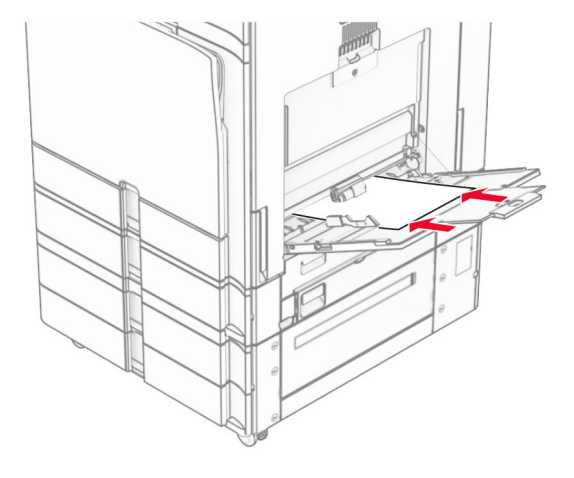

Poznámka: Keď je nainštalovaný dokončovač, tlačiareň otočí stránky o 180 °.

# **Nastavenie veľkosti a typu špeciálnych médií**

Pri špeciálnych médiách, ako sú napr. štítky, kartónový papier a obálky, postupujte nasledovne:

1 Na ovládacom paneli prejdite na položky Nastavenia > Papier > Konfigurácia zásobníkov > Veľkosť/typ papiera.

 $\,2\,$  Vyberte zdroj papiera a potom nastavte veľkosť a typ špeciálneho média.

# **Inštalácia softvéru tlačiarne**

### Poznámky:

- **•** Ovládač tlače je súčasťou softvérového inštalačného balíka.
- **•** V prípade počítačov Macintosh s verziou operačného systému macOS 10.7 alebo novším nie je potrebné inštalovať ovládač pre tlač na tlačiareň s certifikáciou AirPrint. Ak si chcete prispôsobiť funkcie tlače, stiahnite si ovládač tlačiarne.
- 1 Získajte kópiu softvérového inštalačného balíka.
	- **•** Z disku CD so softvérom dodanom s tlačiarňou.
	- **•** Z našej webovej stránky alebo u predajcu, od ktorého ste si tlačiareň zakúpili.
- 2 Spustite inštalátor a postupujte podľa pokynov na obrazovke počítača.

### **Inštalácia ovládača faxu**

- 1 Prejdite na náš web alebo na miesto, kde ste tlačiareň zakúpili, a získajte inštalačný balík.
- 2 Spustite inštalátor a postupujte podľa pokynov na obrazovke počítača.

# <span id="page-14-0"></span>**Aktualizácia firmvéru**

### **Aktualizácia firmvéru pomocou ovládacieho panela**

#### **Používanie centra oznámení**

Tento spôsob sa týka len niektorých modelov tlačiarní.

1 Na ovládacom paneli prejdite na centrum oznámení a potom vyberte položku K dispozícii je nová aktualizácia firmvéru.

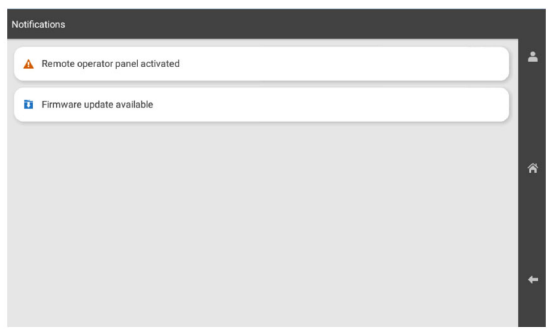

### 2 Vyberte možnosť Nainštalovať teraz.

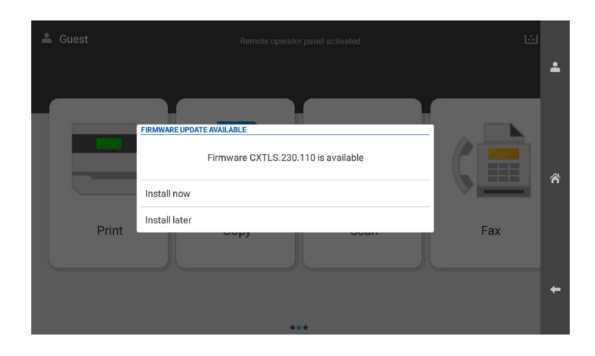

Po aktualizácii sa tlačiareň automaticky reštartuje.

#### **Používanie ponuky Nastavenia**

- 1 Na ovládacom paneli prejdite na položku Nastavenia > Zariadenie > Aktualizovať firmvér.
- 2 V závislosti od modelu tlačiarne vyberte položku Skontrolovať aktualizácie alebo Vyhľadať dostupné aktualizácie.

 $\,3\,$  Ak je k dispozícii nová aktualizácia, vyberte položku Nainštalovať teraz.

Po aktualizácii sa tlačiareň automaticky reštartuje.

### **Aktualizácia firmvéru pomocou servera Embedded Web Server**

Pred začatím skontrolujte nasledujúce:

- **•** Stiahli ste najnovší softvér tlačiarne a uložili ho na pamäťovú jednotku flash alebo do počítača. Ak chcete získať viac informácií, obráťte sa na miesto, kde ste zakúpili tlačiareň.
- **•** V tlačiarni nepoužívate špeciálny kód, aby ste nedošlo k strate teito funkcie.

Výstraha – Riziko poranenia: Zaistite, aby všetky tlačiarne, pre ktoré je aktualizácia firmvéru určená, boli v priebehu celého procesu aktualizácie firmvéru zapnuté. Pri vypnutí tlačiarne počas aktualizácie firmvéru môže dôjsť k vážnemu poškodeniu tlačiarne.

Ak je tlačiareň pri kontrole aktualizácií pripojená k sieti, nie je firmvér nutné sťahovať.

1 Otvorte webový prehliadač a do poľa adresy zadajte IP adresu tlačiarne.

#### Poznámky:

- **•** Pozrite si IP adresu tlačiarne na domovskej obrazovke tlačiarne. IP adresa sa zobrazuje ako štyri skupiny čísel, ktoré sú oddelené bodkami, napríklad 123.123.123.123.
- **•** Ak používate server proxy, dočasne ho vypnite, aby sa webová stránka správne načítala.
- 2 Kliknite na položku Zariadenie.
- 3 Prejdite nadol a potom kliknite na možnosť Aktualizovať firmvér.
- 4 V závislosti od modelu tlačiarne kliknite na položku Skontrolovať aktualizácie alebo Vyhľadať dostupné aktualizácie.

Ak je k dispozícii nová aktualizácia, kliknite na položku Súhlasím, spustiť aktualizáciu.

#### Po aktualizácii sa tlačiareň automaticky reštartuje.

# **Pridávanie tlačiarní do počítača**

Skôr než začnete, vykonajte jeden z týchto krokov:

- **•** Pripojte tlačiareň a počítač k rovnakej sieti. Ďalšie informácie o pripájaní tlačiarne k sieti nájdete v časti ["Pripojenie tlačiarne](#page-15-0) [k sieti Wi-Fi" na strane 16](#page-15-0).
- **•** Pripojte počítač k tlačiarni. Ďalšie informácie nájdete v časti "[Pripojenie počítača k tlačiarni" na strane 16](#page-15-0).
- **•** Pomocou kábla USB pripojte tlačiareň k počítaču. Ďalšie informácie nájdete v časti ["Porty tlačiarne" na strane 7](#page-6-0).

Poznámka: Kábel USB sa predáva samostatne.

#### **Používatelia systému Windows**

1 Do počítača nainštalujte ovládač tlačiarne.

Poznámka: Ďalšie informácie nájdete v časti ["Inštalácia](#page-13-0) [softvéru tlačiarne" na strane 14](#page-13-0).

- 2 Otvorte položku Tlačiarne a skenery a potom kliknite na položku Pridať tlačiareň alebo skener.
- 3 V závislosti od pripojenia tlačiarne vykonajte jeden z nasledujúcich krokov:
	- **•** Vyberte tlačiareň zo zoznamu a kliknite na tlačidlo Pridať zariadenie.
	- **•** Kliknite na položku Zobraziť tlačiarne s funkciou Wi‑Fi Direct, vyberte tlačiareň a potom kliknite na položku Pridať zariadenie.
	- **•** Kliknite na možnosť Požadovaná tlačiareň nie je v zozname uvedená a potom v okne Pridať tlačiareň vykonajte nasledujúce kroky:
		- a Vyberte možnosť **Pridať tlačiareň pomocou IP adresy** alebo názvu hostiteľa a potom kliknite na možnosť Ďalej.
		- **b** V poli Device type (Typ zariadenia) vyberte položku Zariadenie TCP/IP.
		- c Do poľa Názov hostiteľa alebo IP adresa zadajte IP adresu tlačiarne a potom kliknite na možnosť Ďalej.

#### Poznámky:

- **–** Pozrite si IP adresu tlačiarne na domovskej obrazovke tlačiarne. IP adresa sa zobrazuje ako štyri skupiny čísel, ktoré sú oddelené bodkami, napríklad 123.123.123.123.
- **–** Ak používate server proxy, dočasne ho vypnite, aby sa webová stránka správne načítala.
- d Vyberte ovládač tlačiarne a kliknite na tlačidlo Ďalej.
- <span id="page-15-0"></span>**e** Vyberte možnosť **Použiť aktuálne nainštalovaný** ovládač (odporúča sa) a potom kliknite na možnosť Ďalej.
- **f** Zadajte názov tlačiarne a kliknite na možnosť **Ďalej**.
- g Kliknite na položku Dokončiť.

### **Používatelia systému Macintosh**

- 1 Otvorte položku Tlačiarne a skenery.
- **2** Kliknite na položku **Pridať tlačiareň, skener alebo fax** a potom vyberte tlačiareň.
- 3 V ponuke Pridať tlačiareň vyberte ovládač tlačiarne.

#### Poznámky:

- **•** Ak chcete použiť ovládač tlačiarne Macintosh, vyberte možnosť **AirPrint** alebo **Secure AirPrint**.
- **•** Ak si chcete prispôsobiť funkcie tlače, vyberte ovládač výrobcu tlačiarne. Informácie o inštalácii ovládača nájdete v časti ["Inštalácia softvéru tlačiarne" na](#page-13-0) [strane 14](#page-13-0).
- 4 Pridať tlačiareň.

# **Pripojenie tlačiarne k sieti Wi-Fi**

Pred začatím skontrolujte nasledujúce:

- **•** Aktívny adaptér je nastavený na možnosť Automaticky. Na ovládacom paneli prejdite na položky Nastavenia > Sieť/porty > Prehľad siete > Aktívny adaptér.
- **•** Ethernetový kábel nie je pripojený k tlačiarni.
- 1 Na ovládacom paneli prejdite na položky Nastavenia > Sieť/porty > Bezdrôtové > Nastavenie na paneli tlačiarne > Vybrať sieť.
- 2 Vyberte sieť Wi-Fi a potom zadajte heslo siete.

Poznámka: Pri tlačiarňach so vstavaným rozhraním Wi-Fi sa v priebehu počiatočného nastavenia zobrazí výzva na nastavenie siete Wi-Fi.

# **Konfigurácia funkcie Wi-Fi Direct**

Wi-Fi Direct® umožňuje zariadeniam Wi-Fi priamo sa k sebe pripojiť bez používania prístupového bodu (bezdrôtového smerovača).

- 1 Na ovládacom paneli prejdite na položky Nastavenia > Sieť/Porty > Wi-Fi Direct.
- 2 Nakonfigurujte nastavenia.
- **•** Povoliť funkciu siete Wi‑Fi Direct funkcia umožňuje tlačiarni vysielať v svojej vlastnej sieti Wi‑Fi Direct.
- **•** Názov siete Wi‑Fi Direct funkcia priradí názov sieti Wi‑Fi Direct.
- **•** Heslo siete Wi‑Fi Direct funkcia priradí heslo na nastavenie zabezpečenia bezdrôtovej komunikácie pri používaní pripojenia typu peer-to-peer.
- **•** Zobraziť heslo na stránke Nastavenie zobrazí heslo nastránke nastavenia siete.
- **•** Číslo uprednostňovaného kanála priradí uprednostňovaný kanál siete Wi-Fi Direct.
- **•** IP adresa vlastníka skupiny priradí IP adresu vlastníka skupiny.
- **•** Automaticky prijať požiadavky stlačením tlačidla– funkcia umožňuje tlačiarni prijímať požiadavky na pripojenie automaticky.

Poznámka: Prijímanie požiadaviek stlačením tlačidla nie je zabezpečené.

#### Poznámky:

- **•** V predvolenom nastavení sa na displeji tlačiarne nezobrazuje heslo siete Wi-Fi Direct. Ak chcete zobraziť heslo, aktivujte ikonu náhľadu hesla. Na ovládacom paneli prejdite na položky Nastavenia > Zabezpečenie > Rôzne > Povoliť odhalenie hesla/kódu PIN.
- **•** Ak chcete zistiť heslo siete Wi-Fi Direct bez jeho zobrazenia na displeji tlačiarne, vytlačte stránku nastavenia siete. Na ovládacom paneli preidite na položky Nastavenia > Správy > Sieť > Stránka nastavenia siete.

# **Pripojenie počítača k tlačiarni**

Pred pripojením počítača sa uistite, že je nakonfigurovaná funkcia Wi‑Fi Direct. Ďalšie informácie nájdete v časti "Konfigurácia funkcie Wi-Fi Direct" na strane 16.

#### **Používatelia systému Windows**

- 1 Otvorte položku Tlačiarne a skenery a potom kliknite na položku Pridať tlačiareň alebo skener.
- 2 Kliknite na položku Zobraziť tlačiarne Wi-Fi Direct a potom vyberte názov tlačiarne Wi‑Fi Direct.
- 3 Z displeja tlačiarne si poznačte osemciferný kód PIN tlačiarne.
- 4 Zadajte kód PIN v počítači.

Poznámka: Ak ešte nie je najnštalovaný ovládač tlačiarne. systém Windows prevezme príslušný ovládač.

#### **Používatelia systému Macintosh**

1 Kliknite na ikonu bezdrôtového pripojenia a potom vyberte názov siete Wi-Fi Direct tlačiarne.

Poznámka: Pred názov siete Wi-Fi Direct sa pridá reťazec DIRECT-xy (kde x a y sú dva náhodné znaky).

2 Zadajte heslo Wi-Fi Direct.

Poznámka: Po odpojení od siete Wi-Fi Direct prepnite počítač späť na predchádzajúcu sieť.

# **Pripojenie mobilného zariadenia k tlačiarni**

Pred pripojením mobilného zariadenia sa uistite, že je nakonfigurovaná funkcia Wi‑Fi Direct. Ďalšie informácie nájdete v časti "Konfigurácia funkcie Wi-Fi Direct" na strane 16.

### **Používanie funkcie Wi-Fi Direct**

Poznámka: Tieto pokyny sa vzťahujú iba na mobilné zariadenia s platformou Android.

- 1 Z mobilného zariadenia prejdite do ponuky Nastavenia.
- 2 Povoľte sieť Wi-Fi a potom ťuknite na položku = > Wi-Fi Direct.
- 3 Vyberte názov tlačiarne v sieti Wi-Fi Direct.
- 4 Potvrďte pripojenie na ovládacom paneli tlačiarne.

#### **Používanie pripojenia Wi-Fi**

- 1 Z mobilného zariadenia prejdite do ponuky Nastavenia.
- 2 Ťuknite na položku Wi-Fi a potom vyberte názov tlačiarne v sieti Wi‑Fi Direct.

Poznámka: Pred názov siete Wi-Fi Direct sa pridá reťazec DIRECT-xy (kde x a y sú dva náhodné znaky).

3 Zadajte heslo siete Wi-Fi Direct.

# **Odstránenie zaseknutéhopapiera**

# **Identifikácia miest zaseknutia**

### Poznámky:

- **•** Keď je Asistent zaseknutia nastavený na možnosť Zapnuté, po odstránení zaseknutej strany z tlačiarne vyjdú prázdne alebo čiastočne vytlačené strany. Skontrolujte, či sú vo výstupe tlačiarne prázdne strany.
- **•** Keď je funkcia Obnova po zaseknutí nastavená na možnosť **Zapnuté** alebo **Automaticky**, tlačiareň znova vytlačí zaseknuté strany.

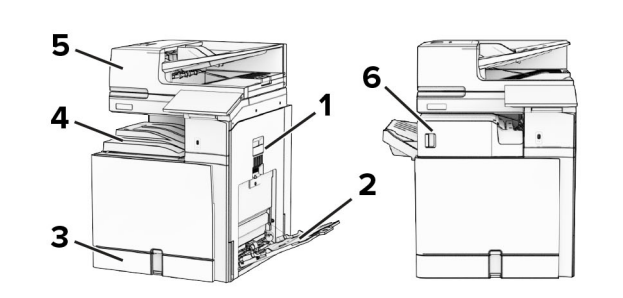

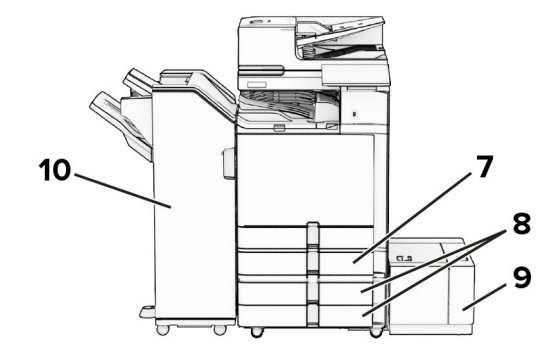

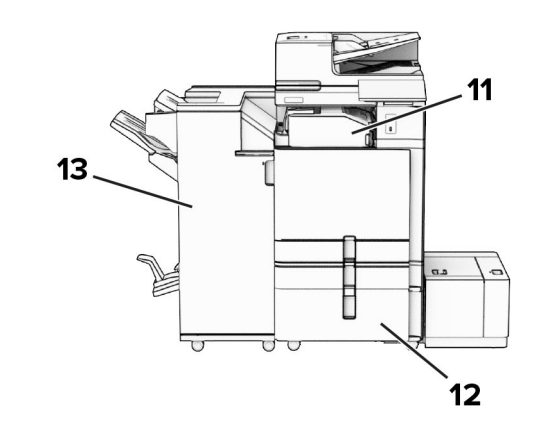

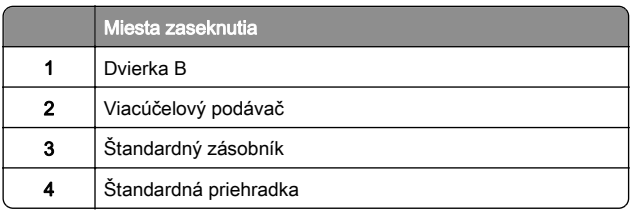

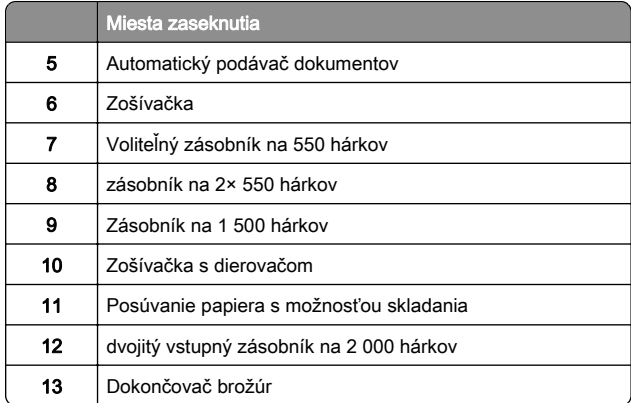

# **Zaseknutie papiera v štandardnom zásobníku**

1 Vytiahnite štandardný zásobník.

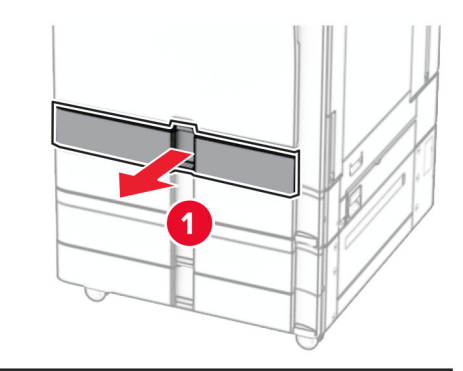

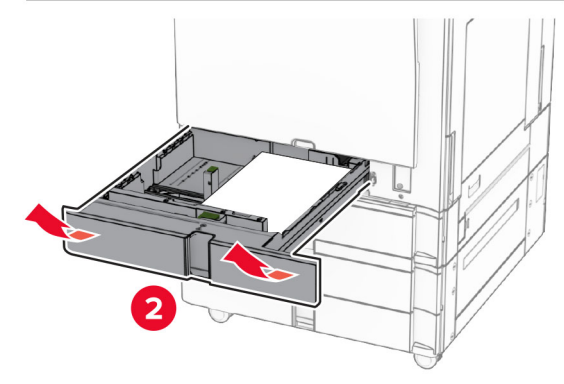

2 Vyberte zaseknutý papier.

Poznámka: Uistite sa, že ste vybrali všetok papier.

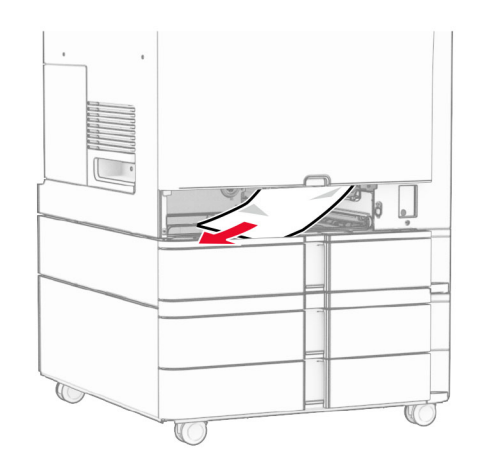

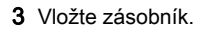

# **Zaseknutie papiera vo voliteľnom zásobníku na 550 hárkov**

1 Otvorte dvierka D.

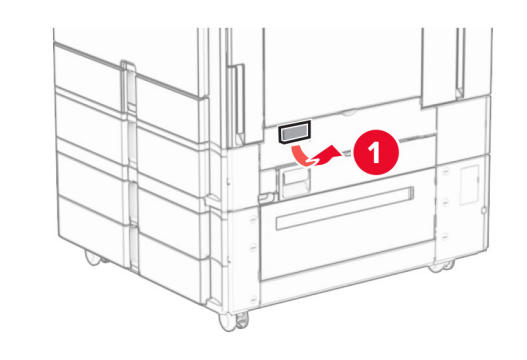

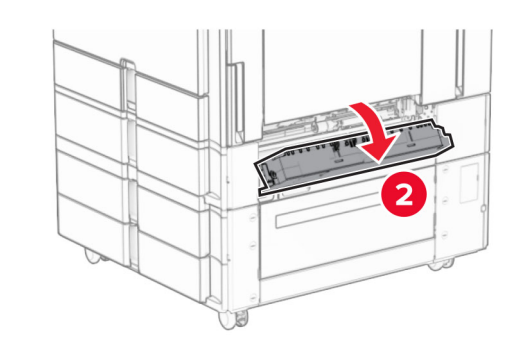

2 Vyberte zaseknutý papier.

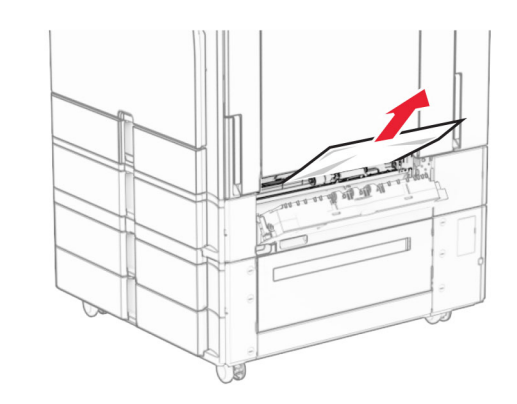

- 3 Zatvorte dvierka.
- 4 Vytiahnite voliteľný zásobník na 550 hárkov.

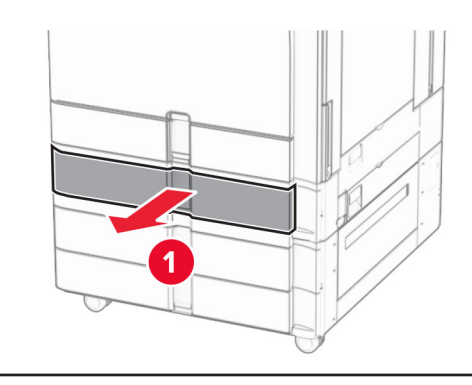

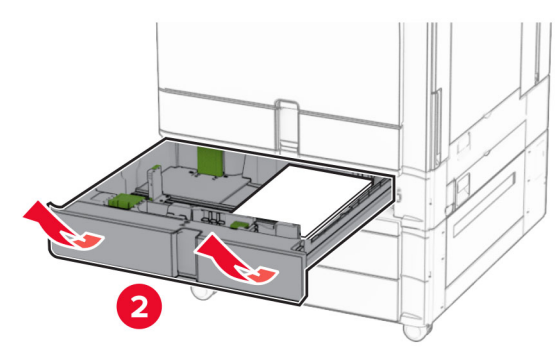

5 Vyberte zaseknutý papier.

Poznámka: Uistite sa, že ste vybrali všetok papier.

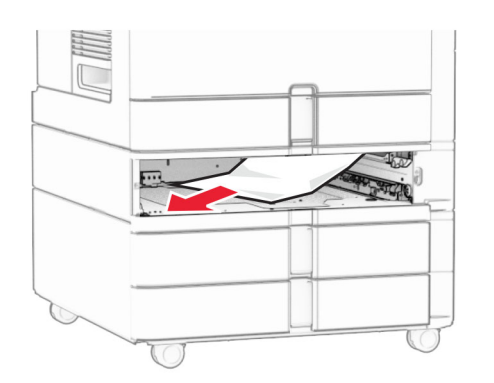

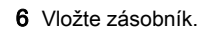

# **Zaseknutý papier v automatickom podávači dokumentov**

### **Zaseknutie papiera v dvierkach A**

1 Otvorte dvierka A.

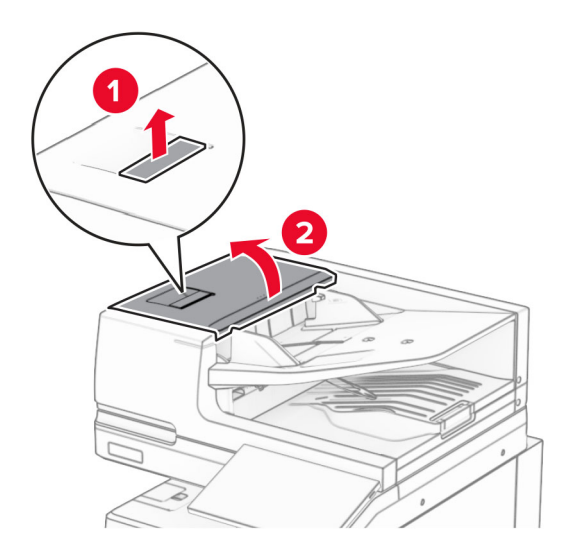

2 Vyberte zaseknutý papier. Poznámka: Uistite sa, že ste vybrali všetok papier.

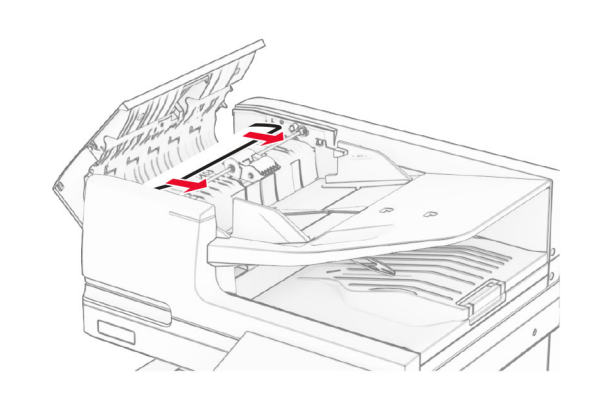

3 Zatvorte dvierka A.

### **Zaseknutie papiera v dvierkach A1**

1 Otvorte kryt skenera.

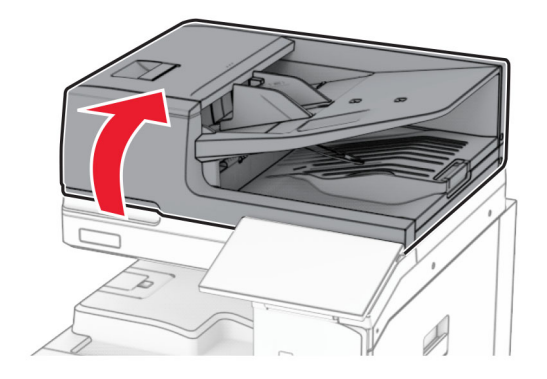

2 Stlačením zelenej západky otvorte dvierka A1.

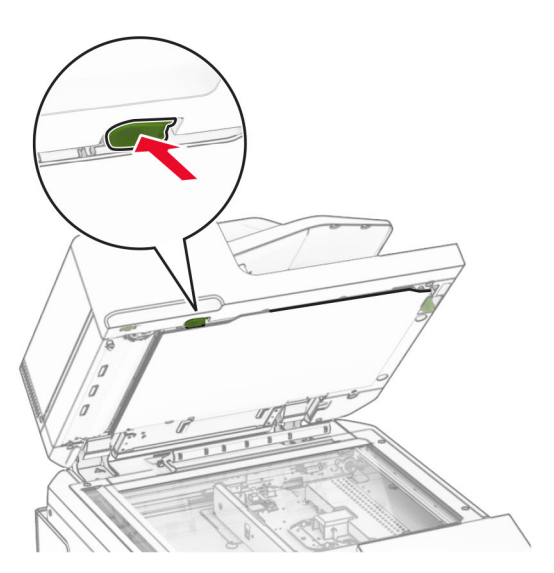

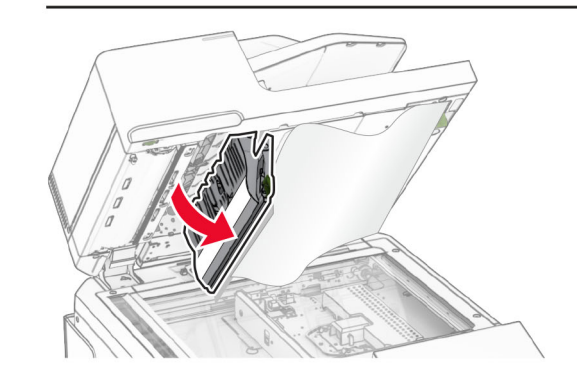

 $3$  Otočte gombík v blízkosti dvierok A1 doprava a odstráňte zaseknutý papier.

<span id="page-19-0"></span>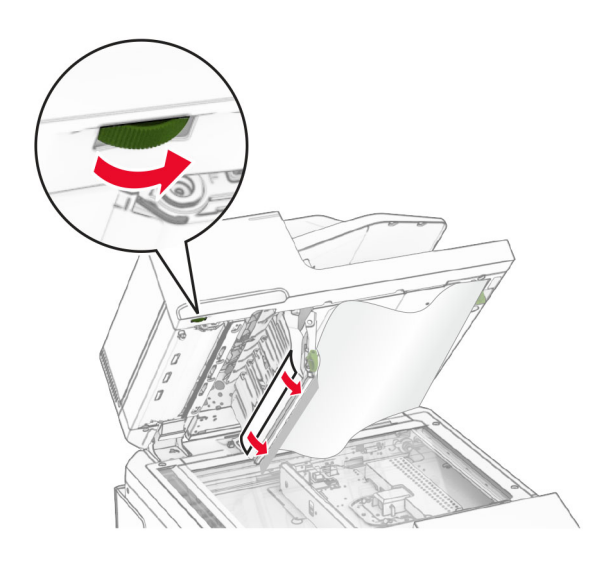

4 Zatvorte dvierka A1 a potom zatvorte kryt skenera.

### **Zaseknutý papier v priehradke automatického podávača dokumentov**

- 1 Vyberte všetok papier z priehradky automatického podávača dokumentov.
- 2 Vyberte zaseknutý papier.

Poznámka: Uistite sa, že ste vybrali všetok papier.

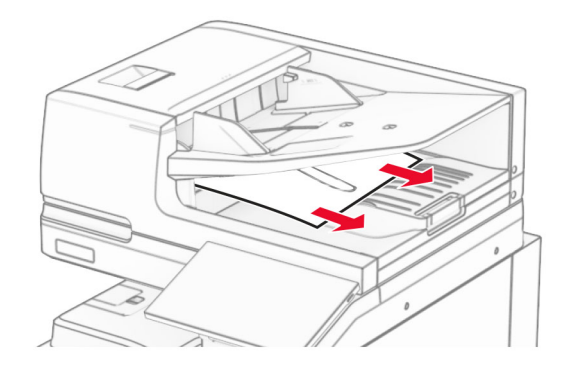

# **Zaseknutie papiera vo viacúčelovom podávači**

- 1 Vyberte všetok papier z viacúčelového podávača.
- **2** Vyberte zaseknutý papier.
- Poznámka: Uistite sa, že ste vybrali všetok papier.

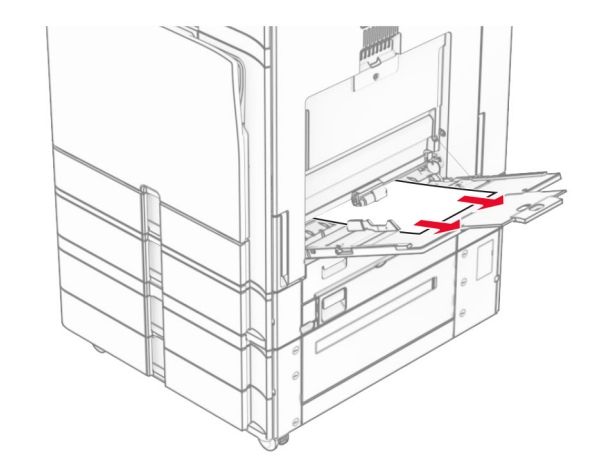

# **Zaseknutie papiera v zásobníku na 2× 550 hárkov**

1 Otvorte dvierka E.

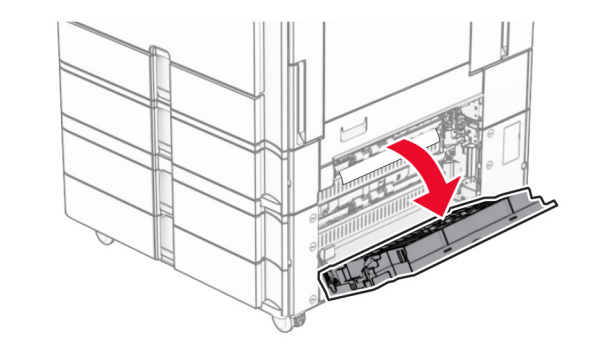

2 Odstráňte zaseknutý papier vo vnútri dvierok E. Poznámka: Uistite sa, že ste vybrali všetok papier.

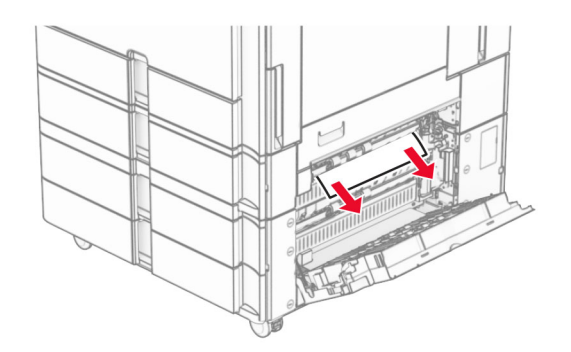

- 3 Zatvorte dvierka E.
- 4 Vytiahnite zásobník 3.

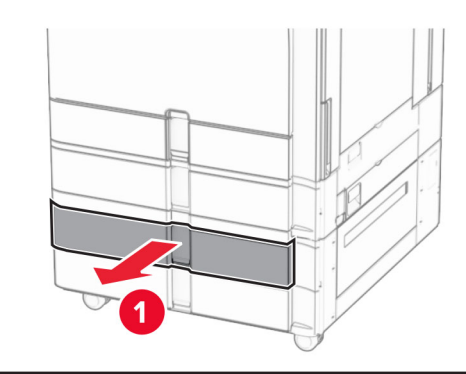

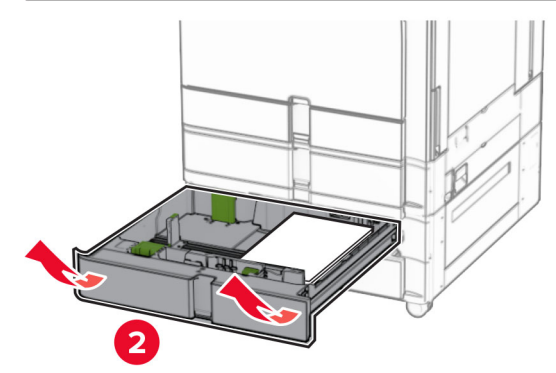

5 Vyberte zaseknutý papier.

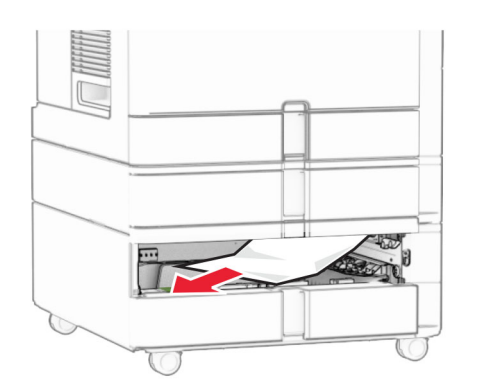

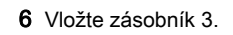

**7** Opakujte [krok č. 4](#page-19-0) až krok č. 6 pre zásobník 4.

# **Zaseknutie papiera v dvojitom vstupnom zásobníku na 2 000 hárkov**

1 Otvorte dvierka E.

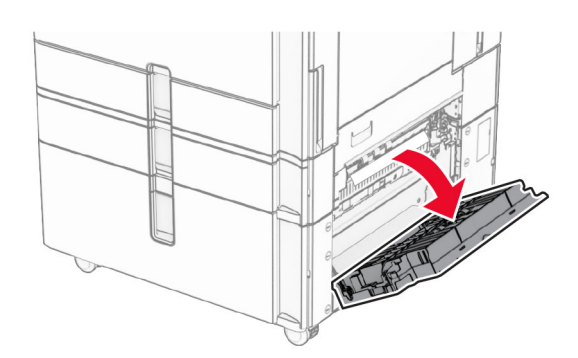

- 2 Odstráňte zaseknutý papier vo vnútri dvierok E.
- Poznámka: Uistite sa, že ste vybrali všetok papier.

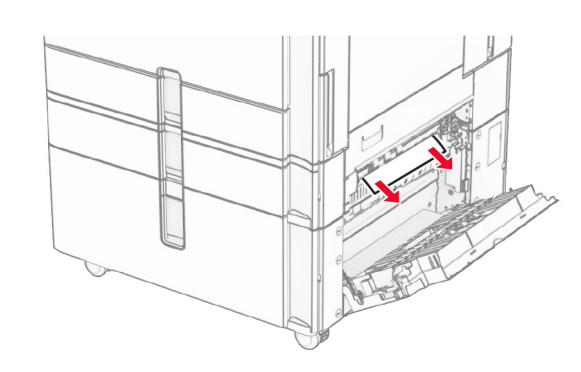

3 Zatvorte dvierka E.

# **Zaseknutie papiera v zásobníku na 1 500 hárkov**

1 Otvorte dvierka K.

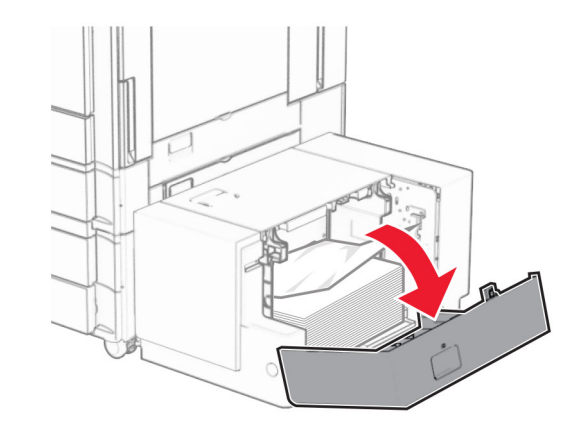

- 2 Vyberte zaseknutý papier.
- Poznámka: Uistite sa, že ste vybrali všetok papier.

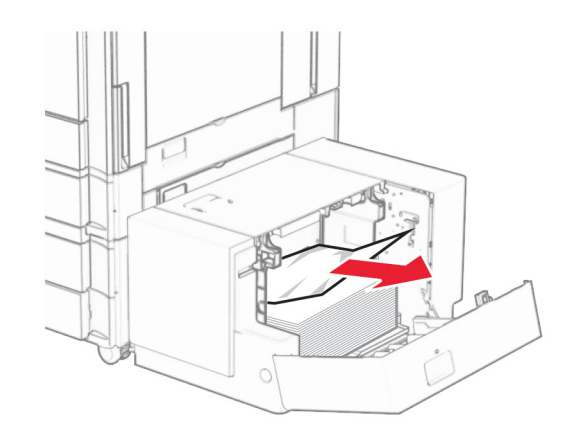

- 3 Zatvorte dvierka K.
- 4 Uchopte rukoväť J a potom posuňte zásobník doprava.

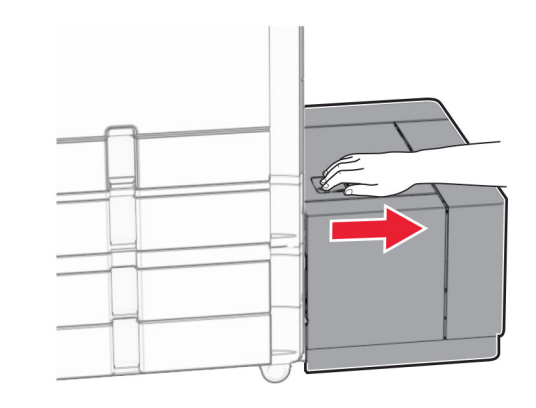

5 Vyberte zaseknutý papier.

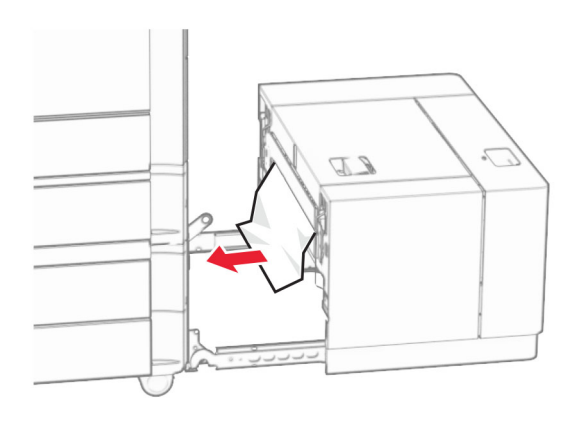

6 Zásobník zasuňte späť na miesto.

# **Zaseknutie papiera v dvierkach B**

1 Otvorte dvierka B.

POZOR – HORÚCI POVRCH: Vnútro tlačiarne môže byť horúce. Skôr ako sa dotknete ktorejkoľvek časti, nechajte povrch vychladnúť, aby ste predišli riziku popálenia.

**Výstraha – Riziko poranenia:** Aby sa zabránilo poškodeniu v dôsledku elektrostatického výboja, pred prístupom do vnútorných priestorov tlačiarne alebo ich dotykom sa dotknite akéhokoľvek odhaleného kovového rámu tlačiarne.

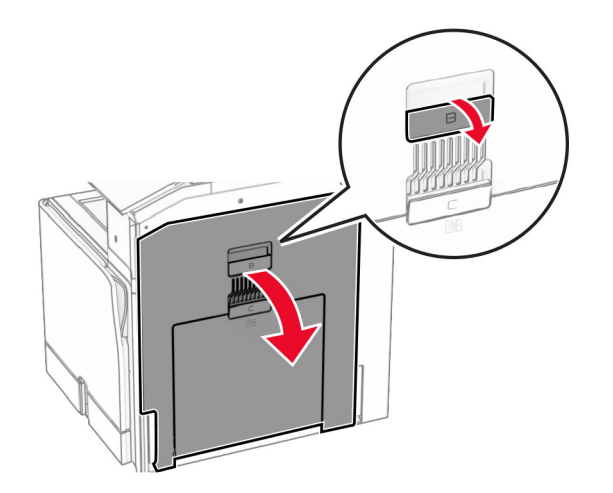

 $\,2\,$  Odstráňte zaseknutý papier v ktoromkoľvek z nasledujúcich umiestnení:

Poznámka: Uistite sa, že ste vybrali všetok papier.

**•** Nad fixačnou jednotkou

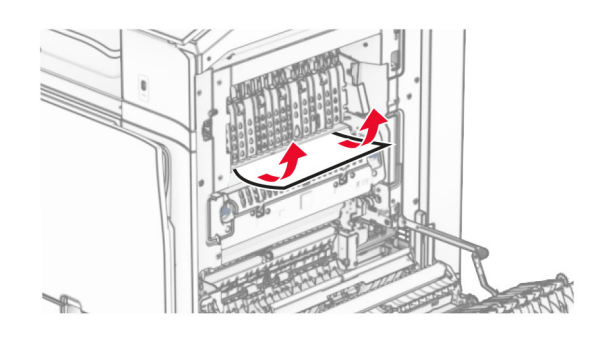

**•** Vo fixačnej jednotke

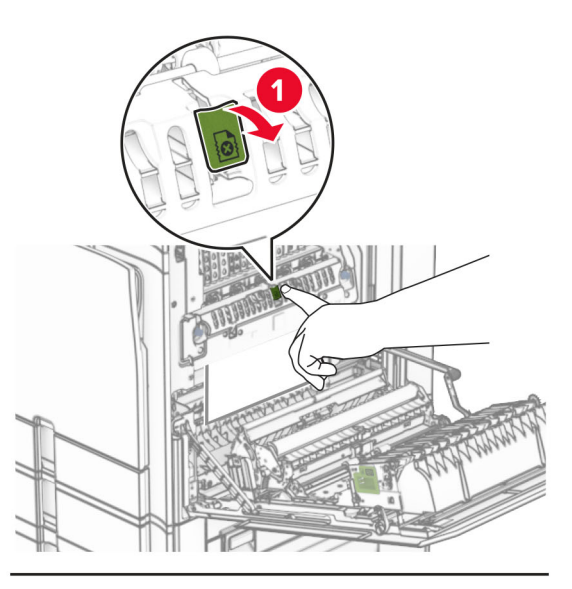

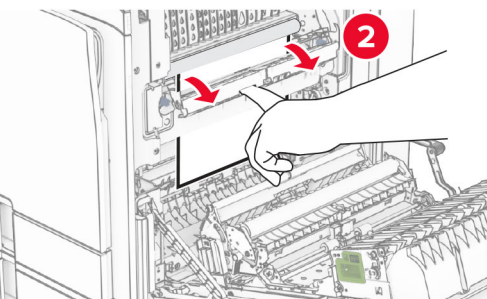

**•** Pod fixačnou jednotkou

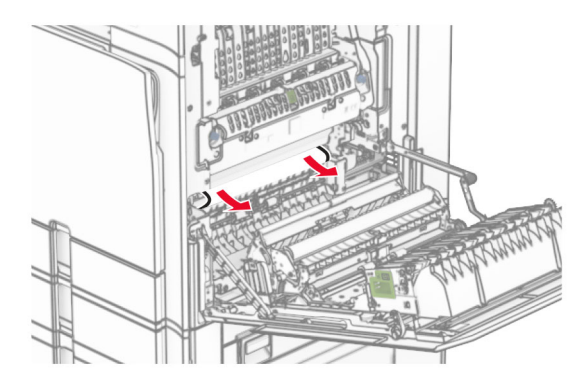

**•** Pod výstupným valcom štandardného zásobníka

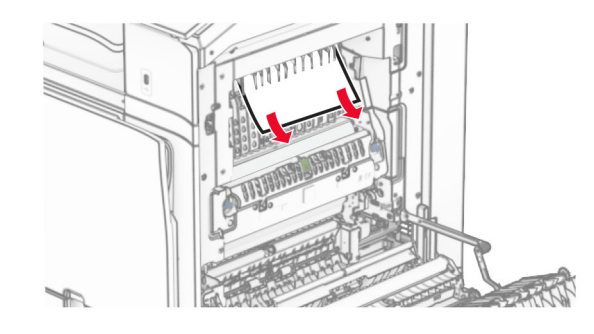

**•** V jednotke obojstrannej tlače

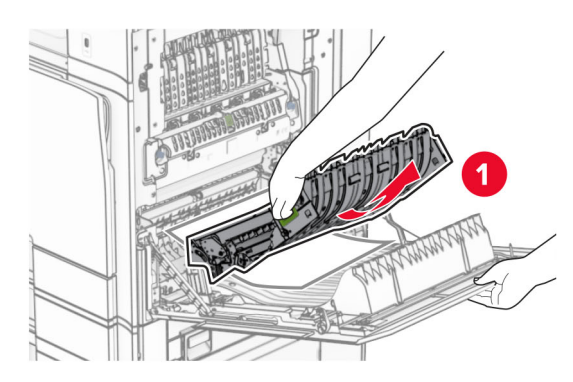

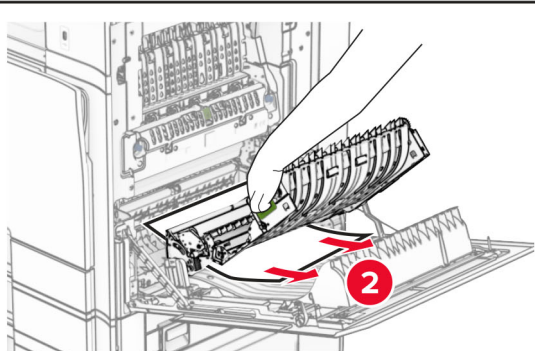

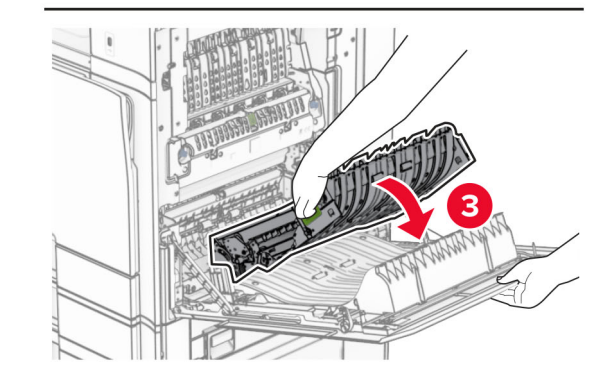

3 Zatvorte dvierka B.

# **Zaseknutie papiera v štandardnej priehradke**

- 1 Vyberte ľubovoľný papier zo štandardnej priehradky.
- 2 Vyberte zaseknutý papier.
- Poznámka: Uistite sa, že ste vybrali všetok papier.

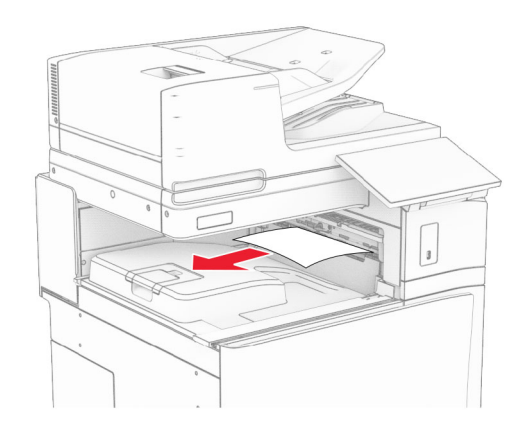

# **Zaseknutie papiera v zošívačke**

1 Odstráňte všetok zaseknutý papier z priehradky zošívačky.

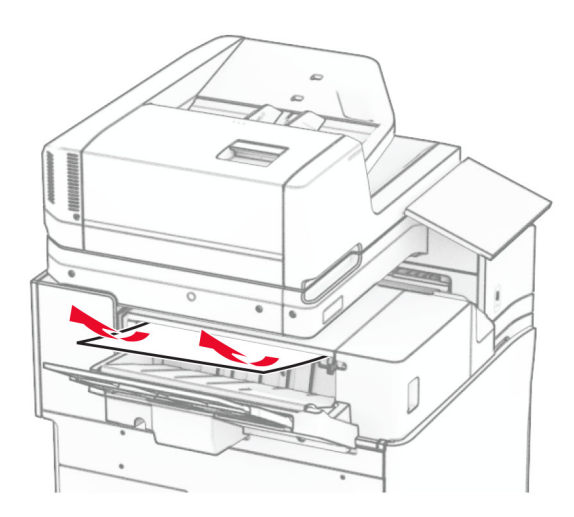

2 Uchopte rukoväť F a potom posuňte zošívačku doľava.

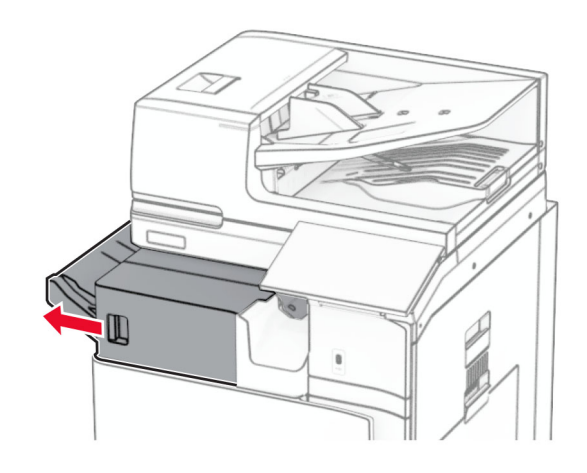

 $\,3\,$  Otvorte dvierka R1 a potom otočte gombíkom R2 v smere hodinových ručičiek.

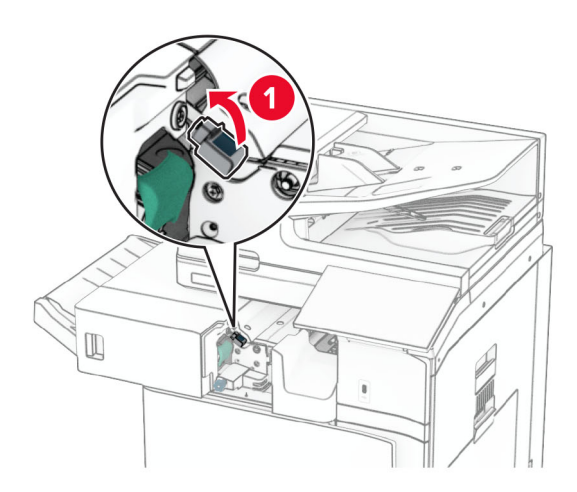

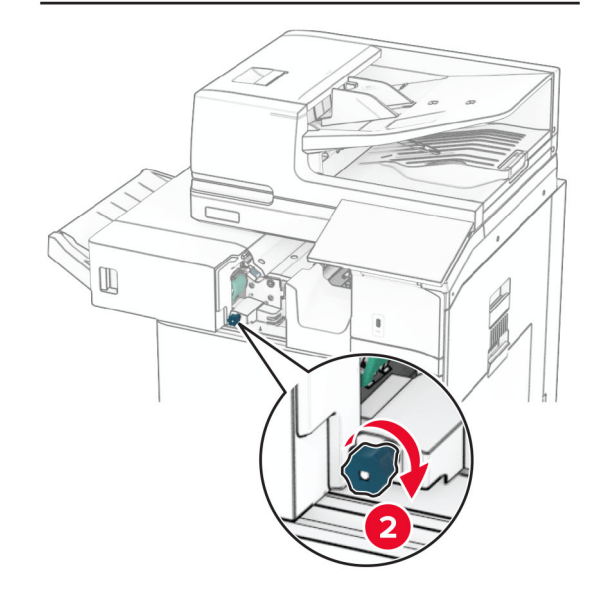

4 Vyberte zaseknutý papier.

Poznámka: Uistite sa, že ste vybrali všetok papier.

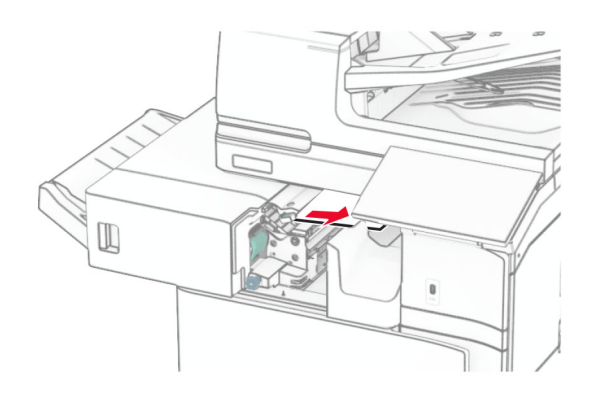

- 5 Zatvorte dvierka R1.
- $6$  Vyberte zaseknutý papier z výstupného valca štandardného zásobníka.

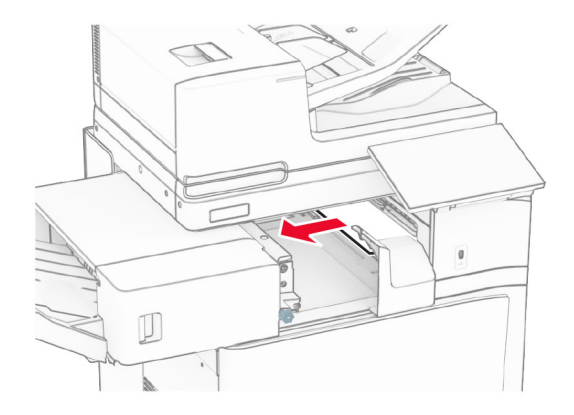

7 Zošívačku potom zasuňte na miesto.

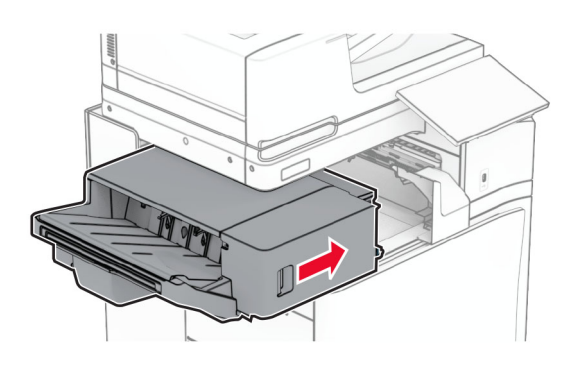

# **Zaseknutý papier v posúvaní papiera s možnosťou skladania**

1 Vyberte zaseknutý papier.

Poznámka: Uistite sa, že ste vybrali všetok papier.

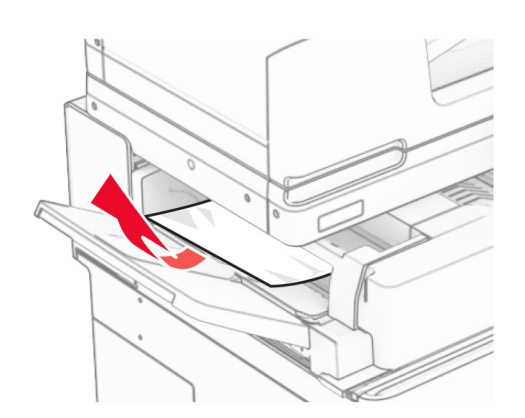

### 2 Otvorte dvierka F.

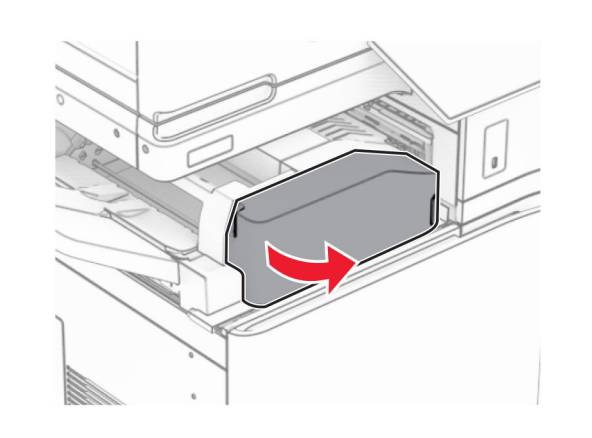

3 Zdvihnite páčku N4.

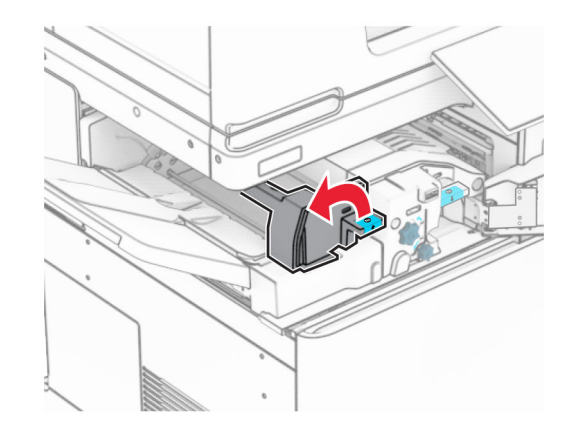

4 Zdvihnite páčku N5.

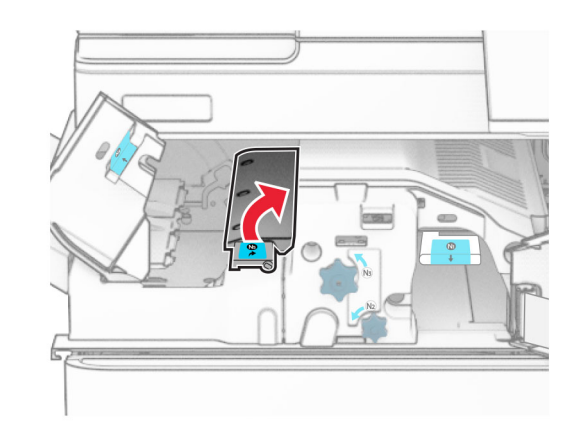

5 Vyberte zaseknutý papier.

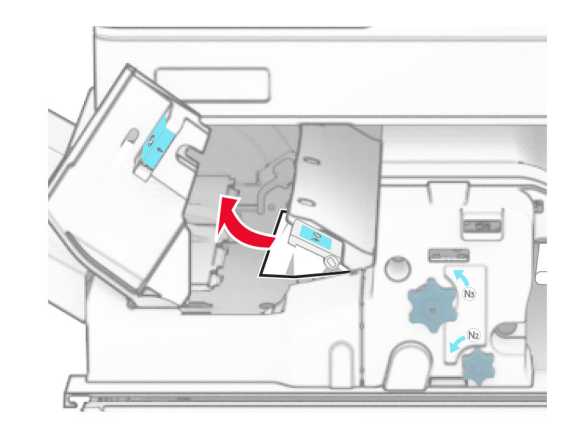

6 Zatvorte páčku N5 a potom zatvorte páčku N4.

### 7 Páčku N1 zatlačte nadol.

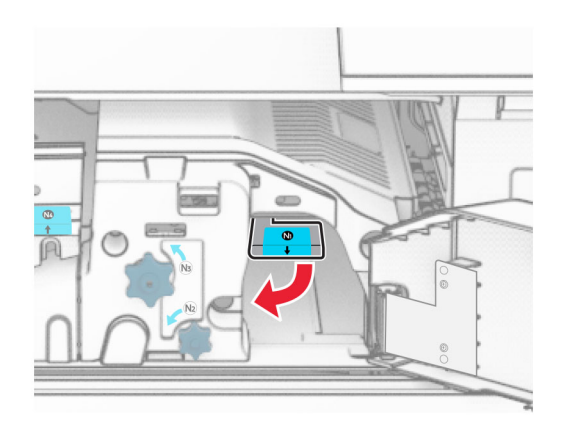

8 Otočte gombíkom N2 proti smeru hodinových ručičiek.

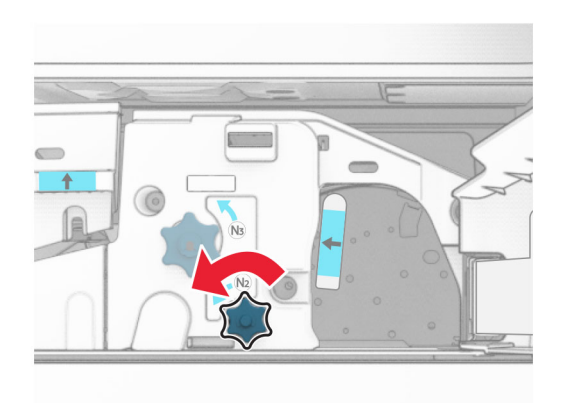

9 Vyberte zaseknutý papier.

Výstraha – Riziko poranenia: Aby ste zabránili poškodeniu tlačiarne, pred vybratím zaseknutého papiera odstráňte všetko ručné príslušenstvo.

Poznámka: Uistite sa, že ste vybrali všetok papier.

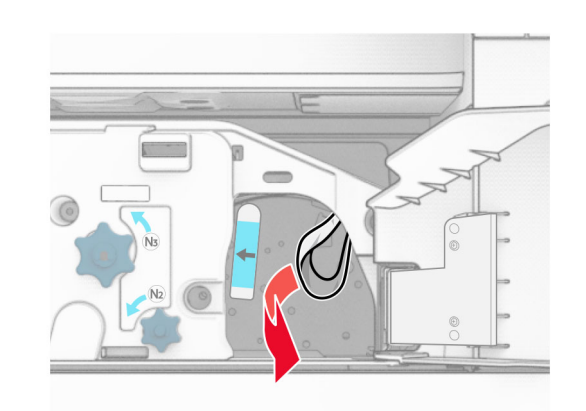

- **10** Páčku N1 vráťte späť na miesto.
- 11 Zatvorte dvierka F.

# **Zaseknutie papiera v zošívačke s dierovačom**

#### Ak je tlačiareň nakonfigurovaná na posúvanie papiera, postupujte takto:

1 Vyberte zaseknutý papier v priehradke 1.

### Poznámky:

- **•** Uistite sa, že ste vybrali všetok papier.
- **•** Neodstraňujte vytlačené stránky, ktoré sú v priehradke na zošívané stránky, aby potom nechýbali.

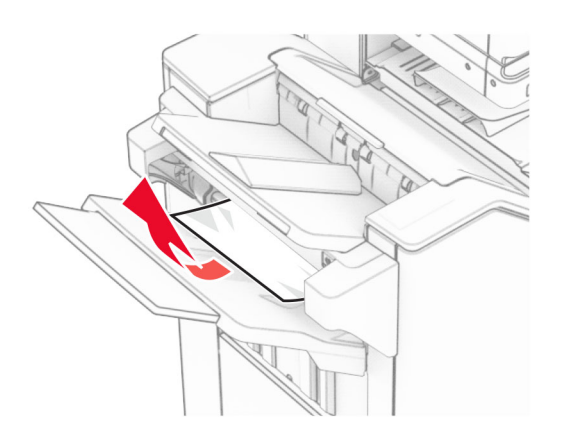

2 Odstráňte všetok zaseknutý papier zo štandardnej priehradky dokončovača.

Poznámka: Uistite sa, že ste vybrali všetok papier.

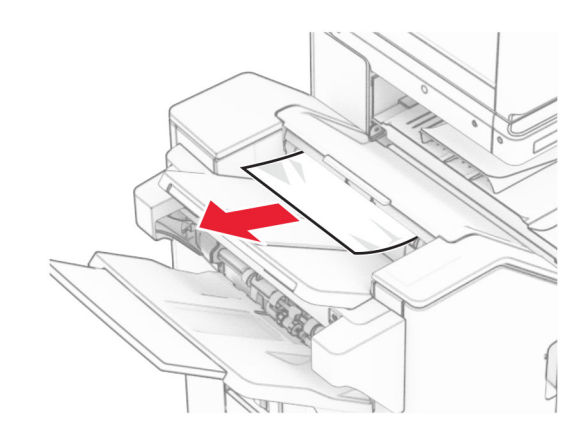

3 Vyberte zaseknutý papier v priehradke 2.

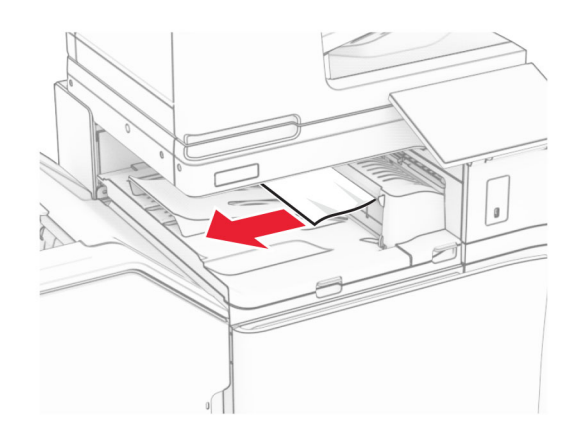

4 Otvorte kryt posúvania papiera G a potom vyberte zaseknutý papier.

Poznámka: Uistite sa, že ste vybrali všetok papier.

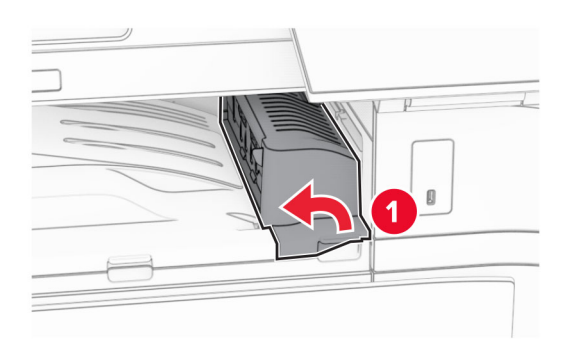

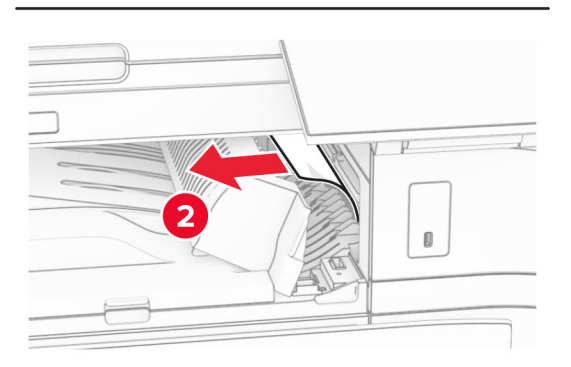

- **5** Zatvorte kryt G jednotky posúvania papiera.
- $6$  Otvorte dvierka I, potom otvorte dvierka R1 a vyberte zaseknutý papier.

Poznámka: Uistite sa, že ste vybrali všetok papier.

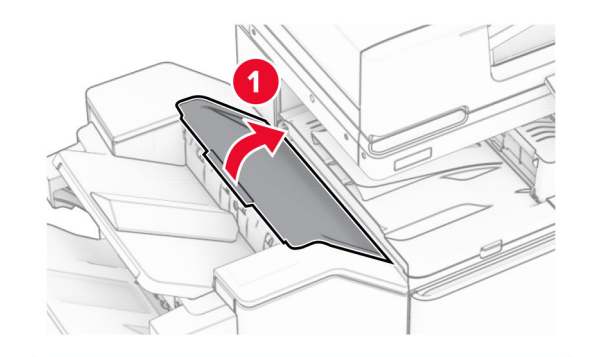

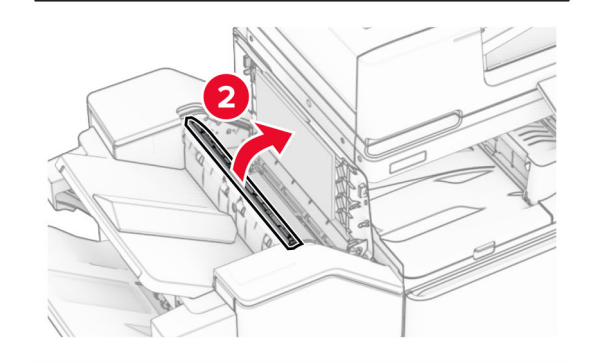

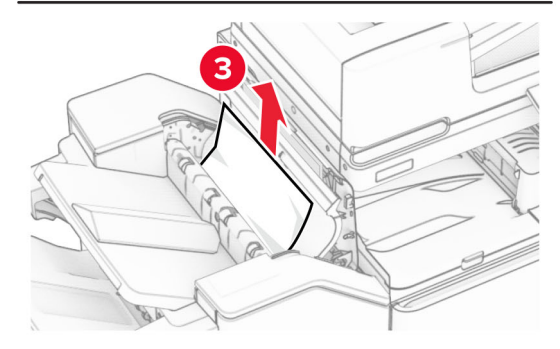

7 Zatvorte dvierka R1 a potom zatvorte dvierka I.

8 Otvorte kryt F jednotky posúvania papiera.

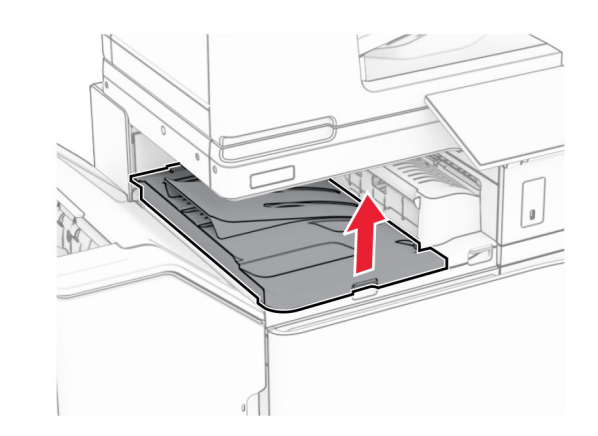

9 Otvorte dvierka H.

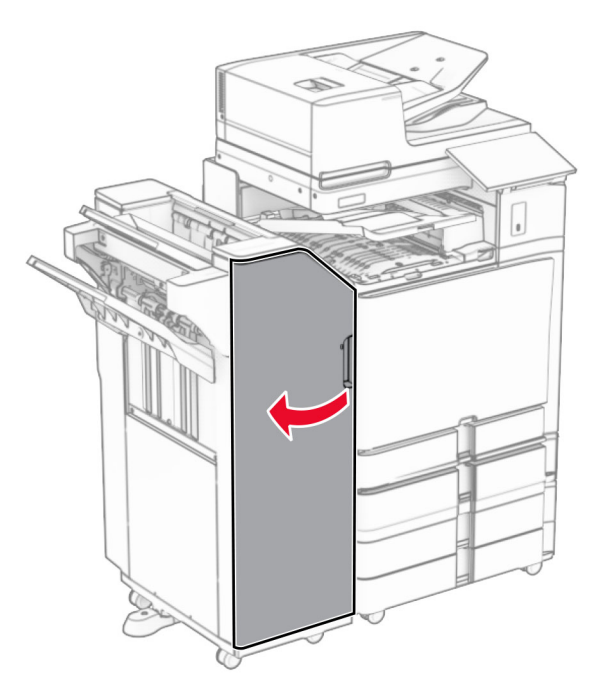

### **10** Zdvihnite páčku R4.

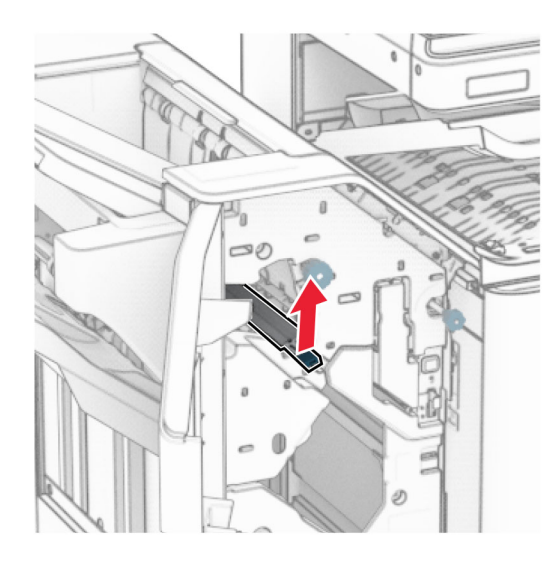

11 Otočte gombíkom R3 proti smeru hodinových ručičiek a potom vyberte zaseknutý papier z priehradky 1.

Poznámka: Uistite sa, že ste vybrali všetok papier.

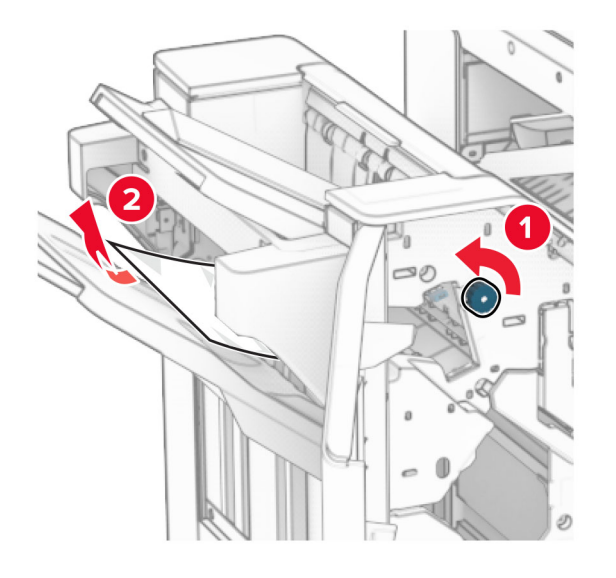

**12** Otočte gombíkom R2 proti smeru hodinových ručičiek a vyberte zaseknutý papier z krytu posúvania papiera F.

Poznámka: Uistite sa, že ste vybrali všetok papier.

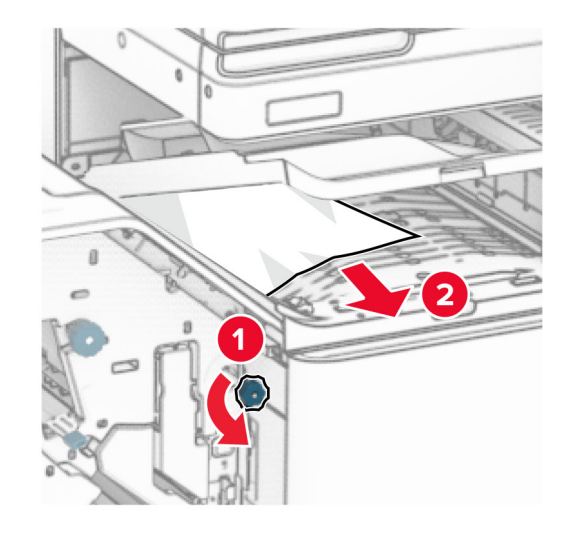

- 13 Zatvorte kryt F jednotky posúvania papiera.
- 14 Vráťte páčku R4 do pôvodnej polohy.
- **15** Zatvorte dvierka H.

#### Ak je tlačiareň nakonfigurovaná na posúvanie papiera s možnosťou skladania, postupujte takto:

1 Vyberte zaseknutý papier v priehradke 1.

### Poznámky:

- **•** Uistite sa, že ste vybrali všetok papier.
- **•** Neodstraňujte vytlačené stránky, ktoré sú v priehradke na zošívané stránky, aby potom nechýbali.

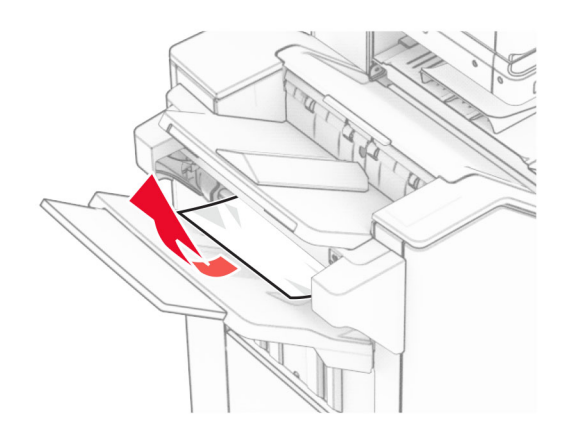

2 Odstráňte všetok zaseknutý papier zo štandardnej priehradky dokončovača.

Poznámka: Uistite sa, že ste vybrali všetok papier.

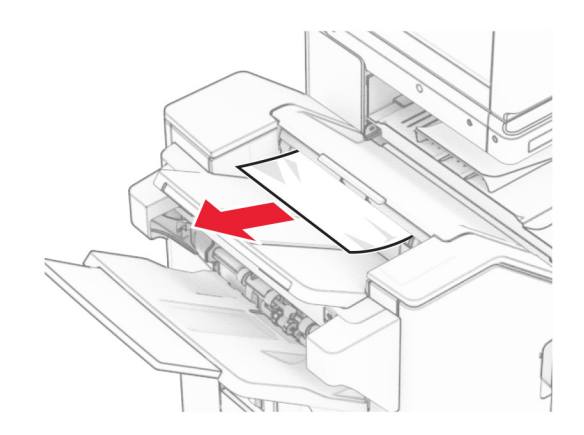

3 Vyberte zaseknutý papier v priehradke 2.

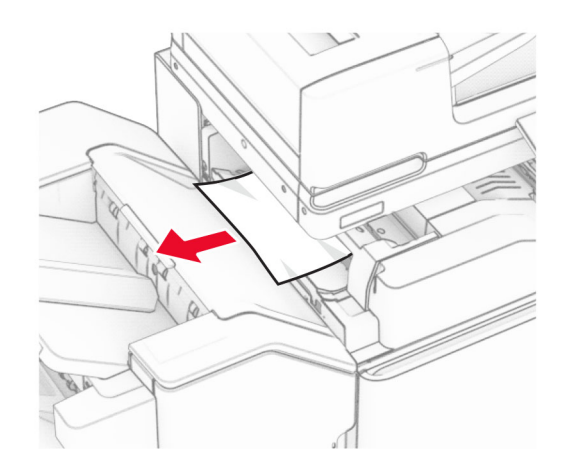

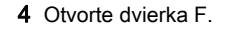

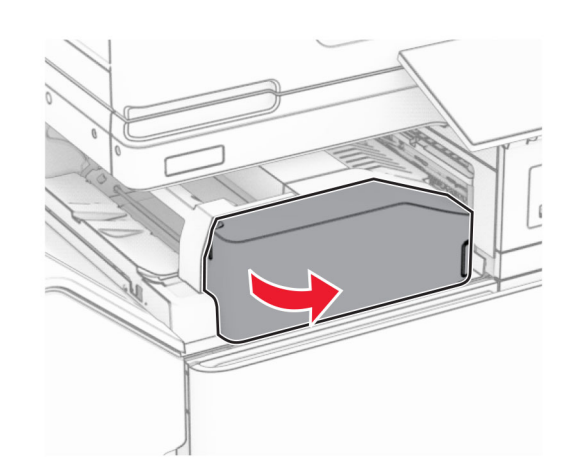

**5** Otvorte dvierka N4.

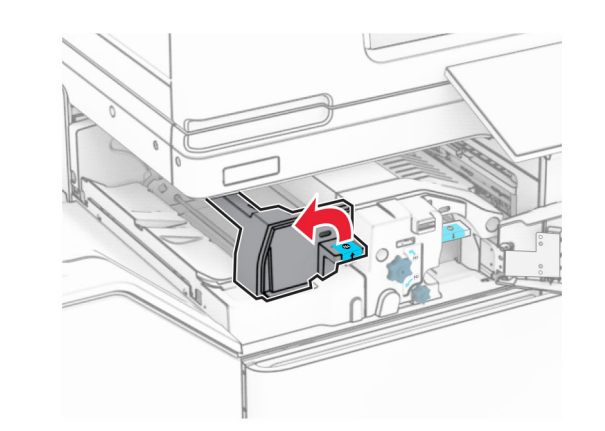

6 Otvorte dvierka N5.

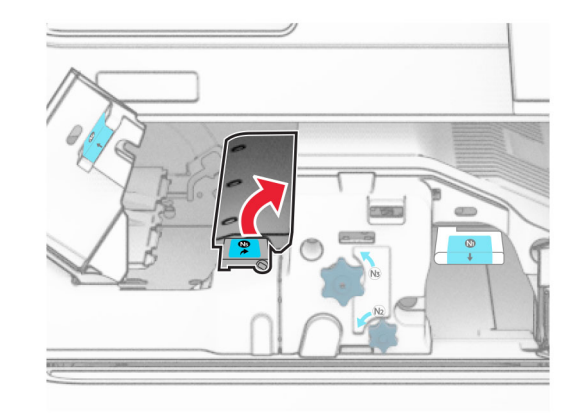

7 Otvorte dvierka H.

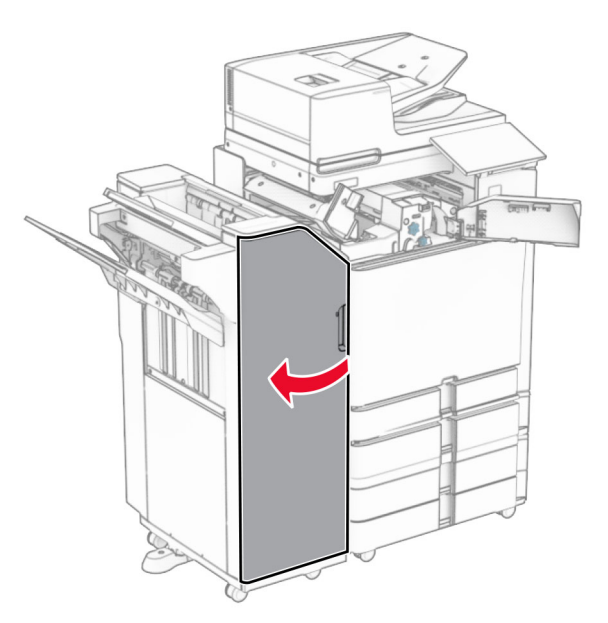

8 Zdvihnite páčku R4.

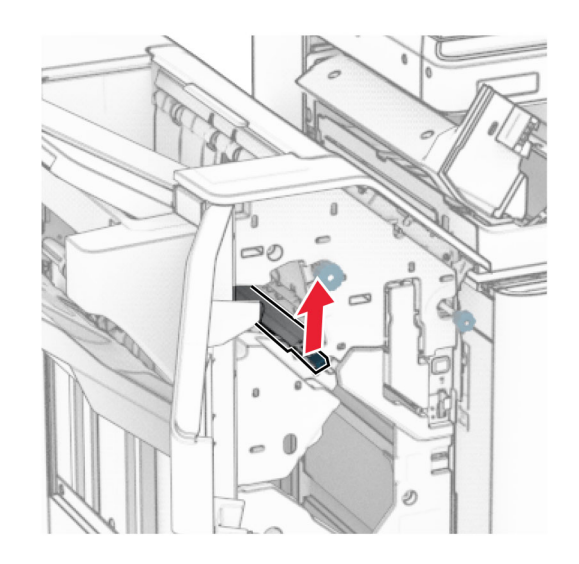

9 Otočte gombíkom R3 proti smeru hodinových ručičiek a potom vyberte zaseknutý papier z priehradky 1.

#### Poznámka: Uistite sa, že ste vybrali všetok papier.

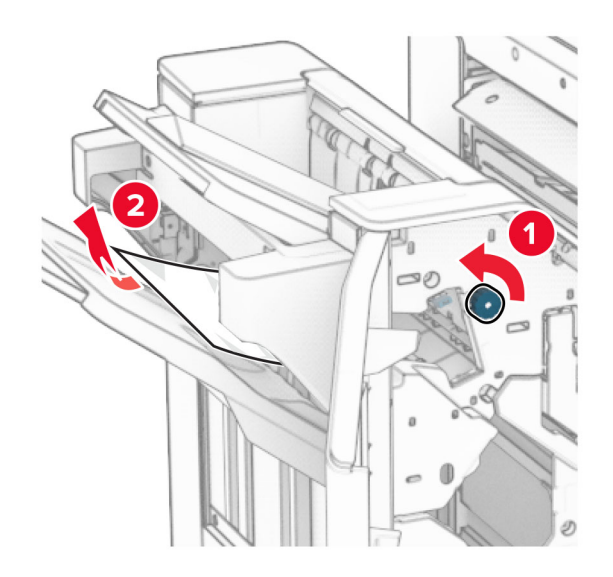

10 Otočte gombíkom R2 proti smeru hodinových ručičiek a potom vyberte zaseknutý papier medzi dvierkami N4 a N5.

Poznámka: Uistite sa, že ste vybrali všetok papier.

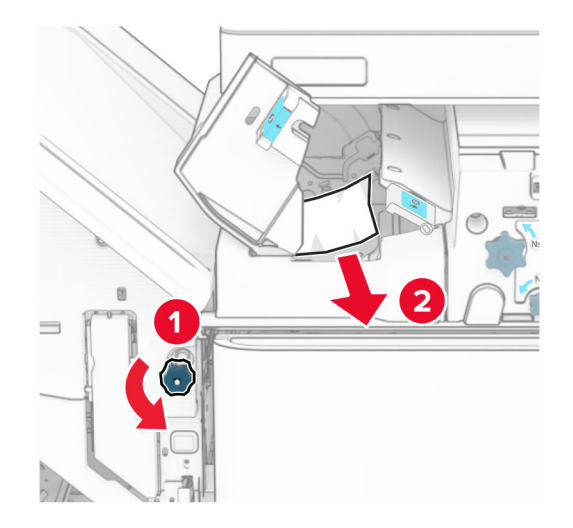

#### 11 Otvorte dvierka B.

POZOR – HORÚCI POVRCH: Vnútro tlačiarne môže  $\blacktriangle$  byť horúce. Skôr ako sa dotknete ktorejkoľvek časti, nechajte povrch vychladnúť, aby ste predišli riziku popálenia.

**Výstraha – Riziko poranenia:** Aby sa zabránilo poškodeniu v dôsledku elektrostatického výboja, pred prístupom do vnútorných priestorov tlačiarne alebo ich dotykom sa dotknite akéhokoľvek odhaleného kovového rámu tlačiarne.

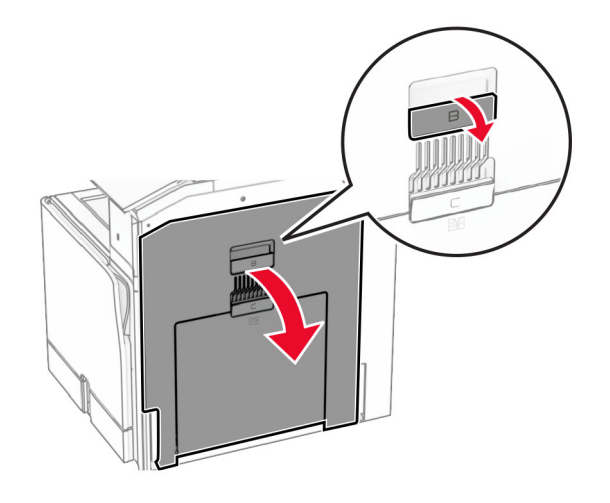

12 Zaseknutý papier vyberte popod výstupný valec štandardného zásobníka.

#### Poznámka: Uistite sa, že ste vybrali všetok papier.

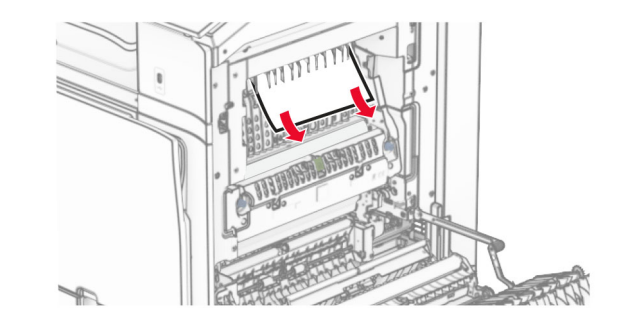

13 Zatvorte dvierka B.

#### 14 Páčku N1 zatlačte nadol.

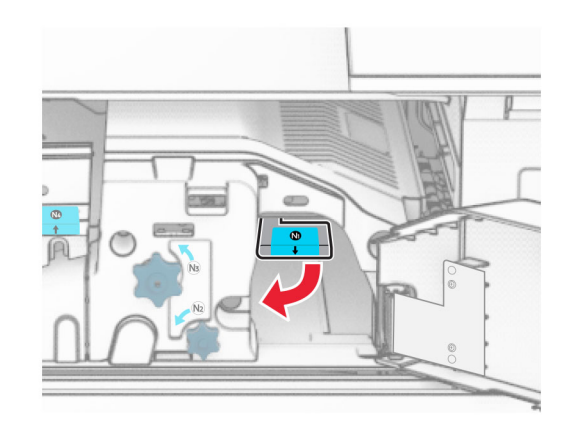

15 Otočte gombíkom N2 proti smeru hodinových ručičiek.

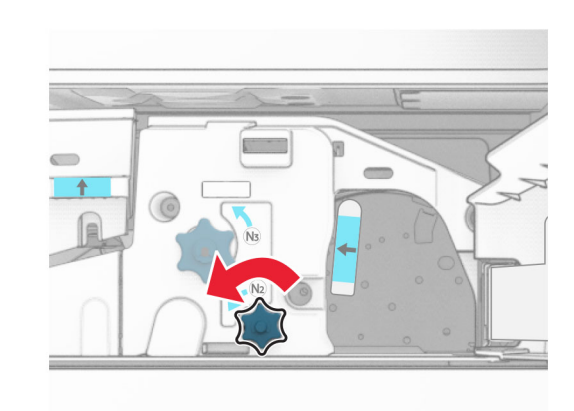

16 Vyberte zaseknutý papier.

Výstraha – Riziko poranenia: Aby ste zabránili poškodeniu tlačiarne, pred vybratím zaseknutého papiera odstráňte všetko ručné príslušenstvo.

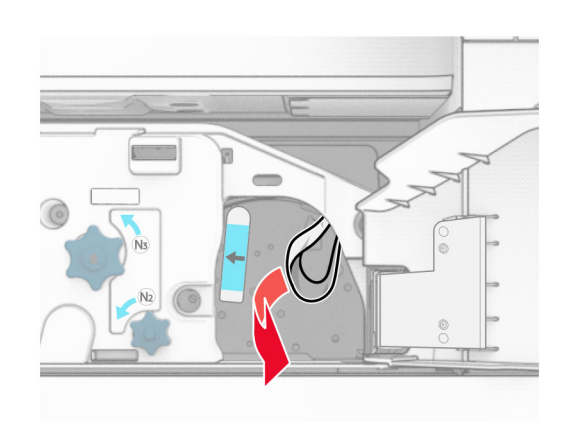

- **17** Páčku N1 vráťte späť na miesto.
- 18 Zatvorte páčku N5 a potom zatvorte páčku N4.
- **19** Zatvorte dvierka F.
- 20 Vráťte páčku R4 do pôvodnej polohy.
- **21** Zatvorte dvierka H.

# **Zaseknutie papiera v dokončovači brožúr**

### Ak je tlačiareň nakonfigurovaná na posúvanie papiera, postupujte takto:

- 1 Odstráňte všetok zaseknutý papier zo štandardnej priehradky dokončovača.
- Poznámka: Uistite sa, že ste vybrali všetok papier.

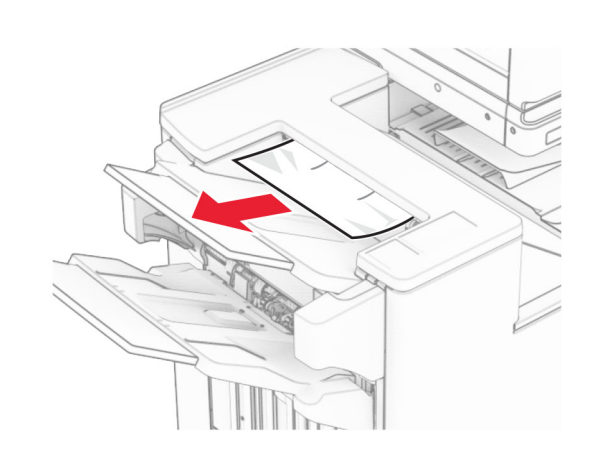

- 2 Vyberte zaseknutý papier v priehradke 1.
- Poznámka: Uistite sa, že ste vybrali všetok papier.

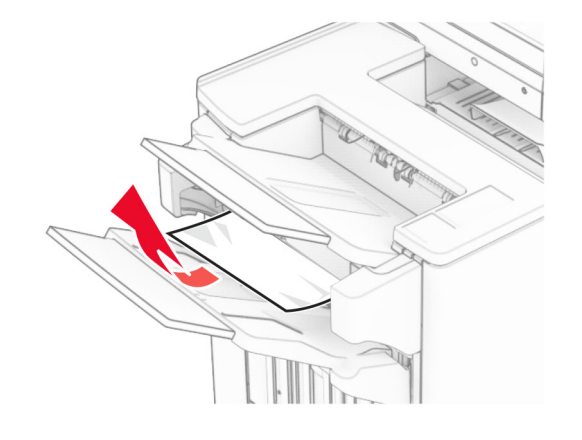

3 Vyberte zaseknutý papier v priehradke 1.

### Poznámky:

- **•** Uistite sa, že ste vybrali všetok papier.
- **•** Neodstraňujte vytlačené stránky, ktoré sú v priehradke na zošívané stránky, aby potom nechýbali.

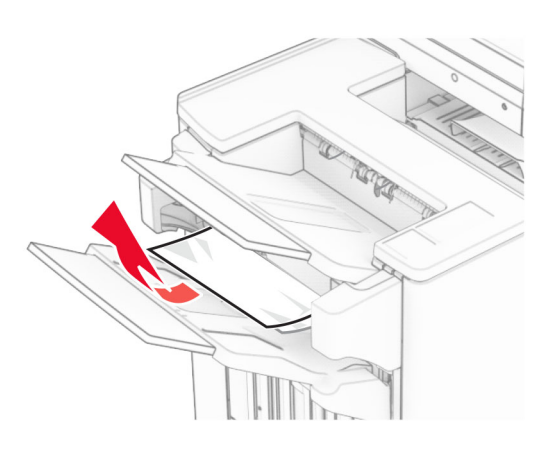

4 Vyberte zaseknutý papier v priehradke 3. Poznámka: Uistite sa, že ste vybrali všetok papier.

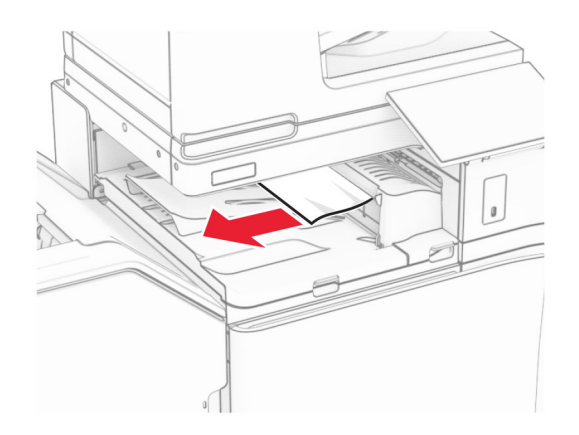

- $5$  Otvorte kryt posúvania papiera G a potom vyberte zaseknutý papier.
- Poznámka: Uistite sa, že ste vybrali všetok papier.

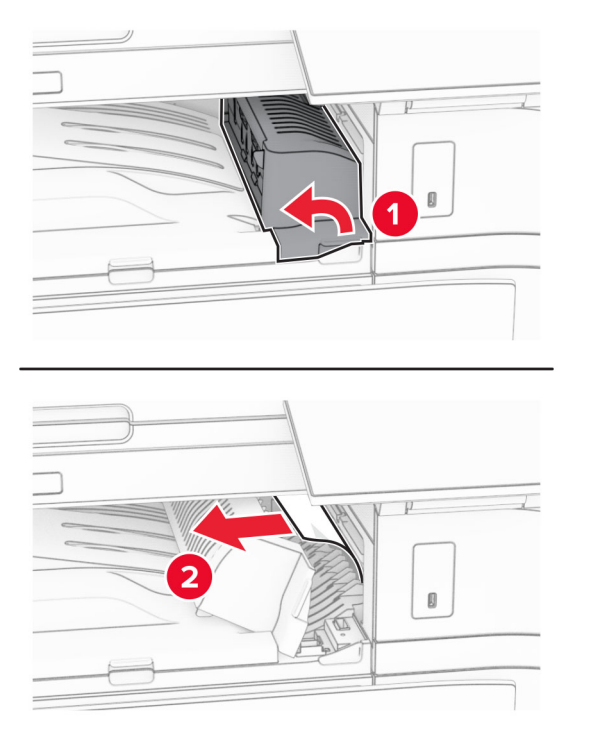

- 6 Zatvorte kryt G jednotky posúvania papiera.
- 7 Otvorte kryt F jednotky posúvania papiera.

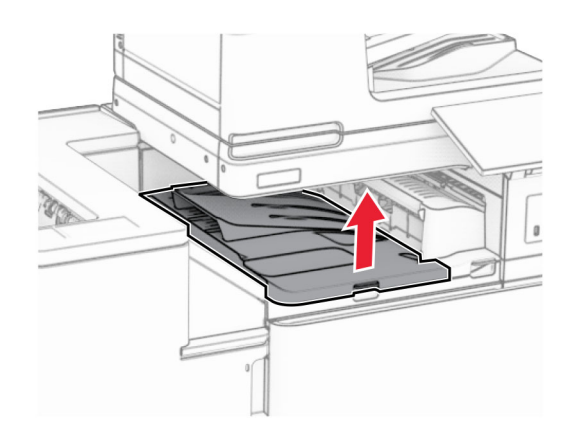

**8** Otvorte dvierka H.

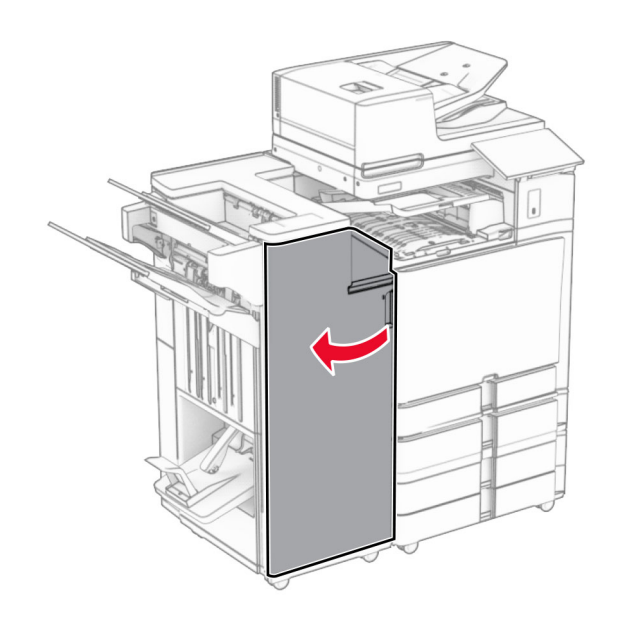

9 Posuňte páčku R3 doprava a potom odstráňte zaseknutý papier.

Poznámka: Uistite sa, že ste vybrali všetok papier.

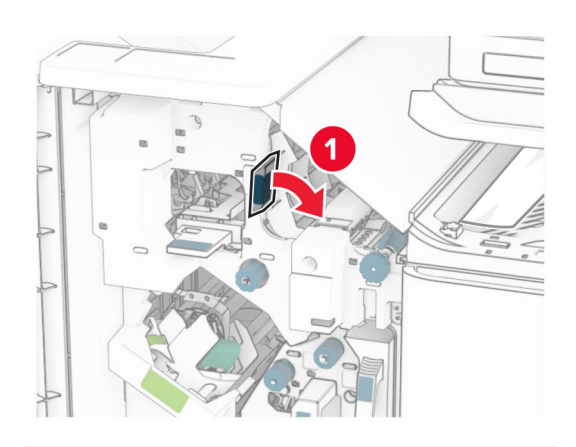

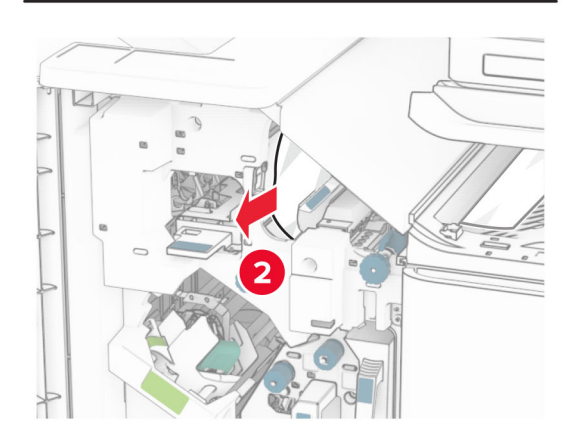

10 Posuňte páčku R1 doľava, otočte gombíkom R2 proti smeru hodinových ručičiek a potom vyberte zaseknutý papier.

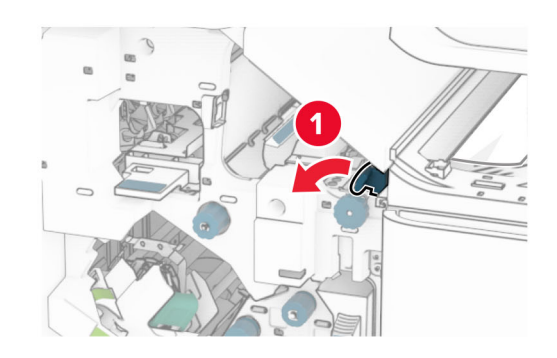

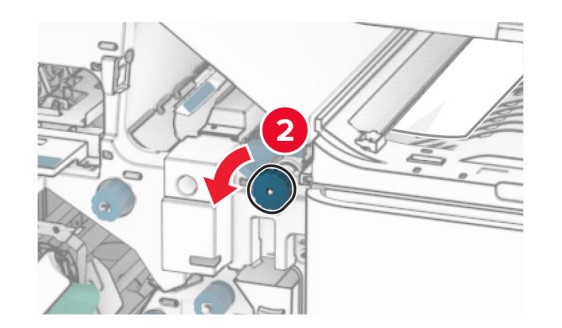

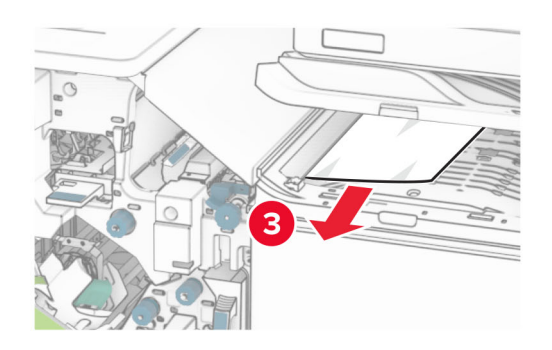

- 11 Otočte gombíkom R5 proti smeru hodinových ručičiek a potom vyberte zaseknutý papier zo štandardnej priehradky dokončovača.
	- Poznámka: Uistite sa, že ste vybrali všetok papier.

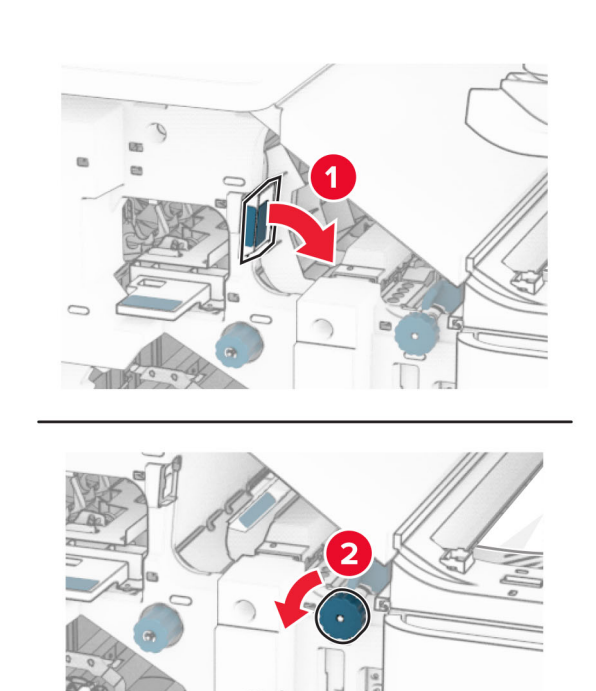

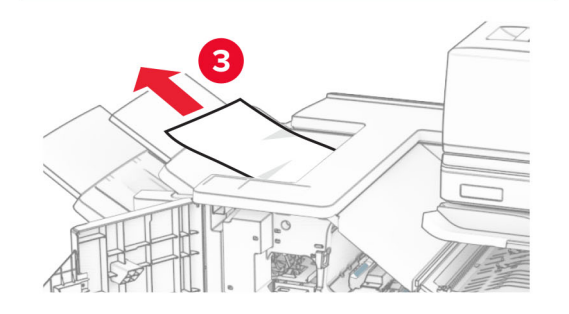

12 Zdvihnite páčku R4, otočte gombíkom R2 v smere hodinových ručičiek a potom vyberte zaseknutý papier.

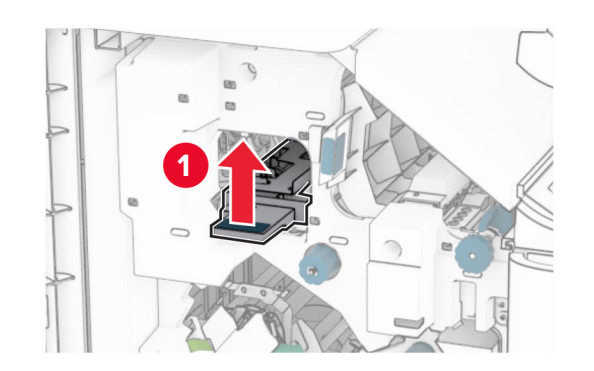

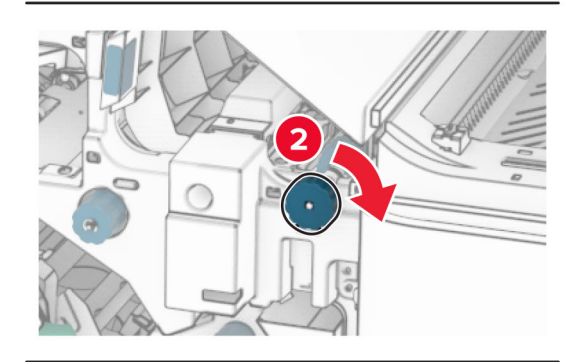

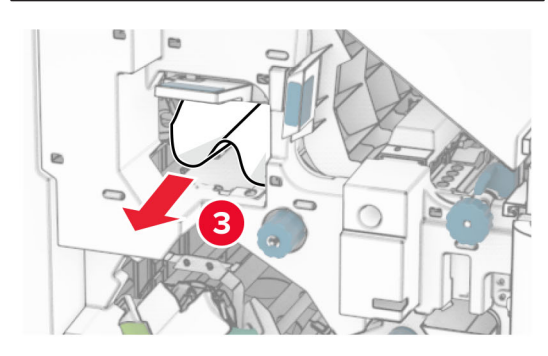

- 13 Zatvorte kryt F jednotky posúvania papiera.
- 14 Vráťte páčky R1, R3 a R4 do pôvodnej polohy.
- **15** Zatvorte dvierka H.

#### Ak je tlačiareň nakonfigurovaná na posúvanie papiera s možnosťou skladania, postupujte takto:

1 Odstráňte všetok zaseknutý papier zo štandardnej priehradky dokončovača.

Poznámka: Uistite sa, že ste vybrali všetok papier.

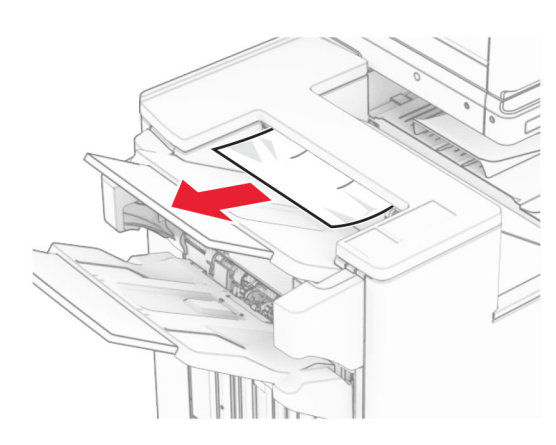

2 Vyberte zaseknutý papier v priehradke 1.

Poznámka: Uistite sa, že ste vybrali všetok papier.

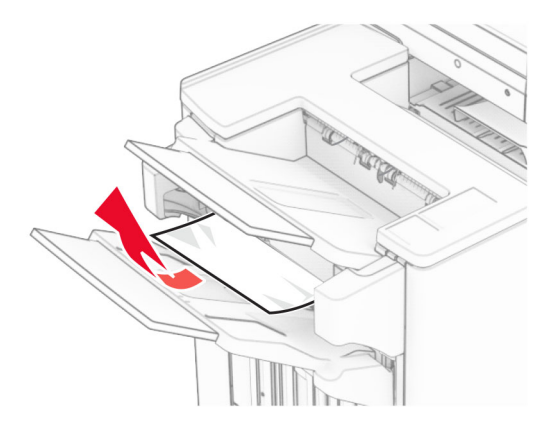

3 Vyberte zaseknutý papier v priehradke 1.

### Poznámky:

**•** Uistite sa, že ste vybrali všetok papier.

**•** Neodstraňujte vytlačené stránky, ktoré sú v priehradke na zošívané stránky, aby potom nechýbali.

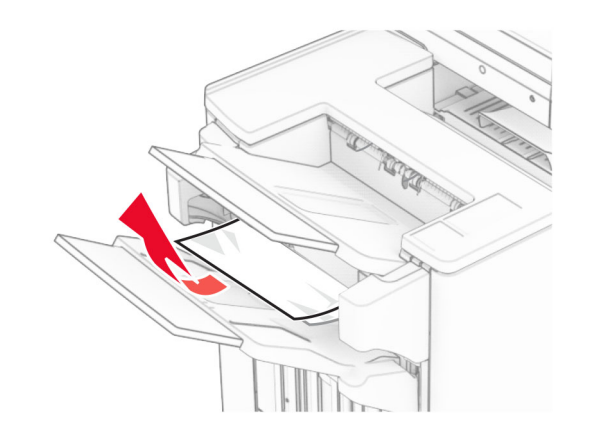

4 Vyberte zaseknutý papier v priehradke 3.

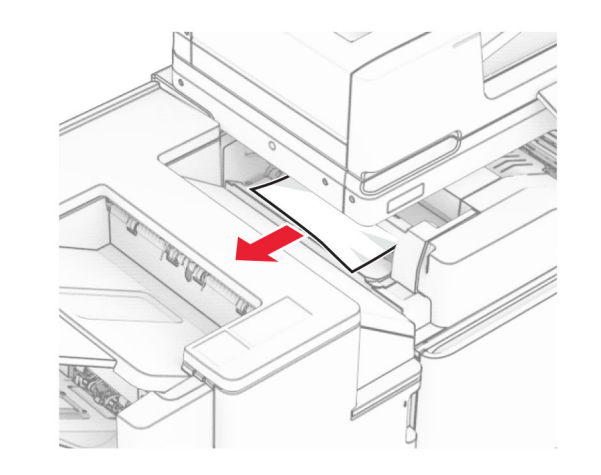

**5** Otvorte dvierka F.

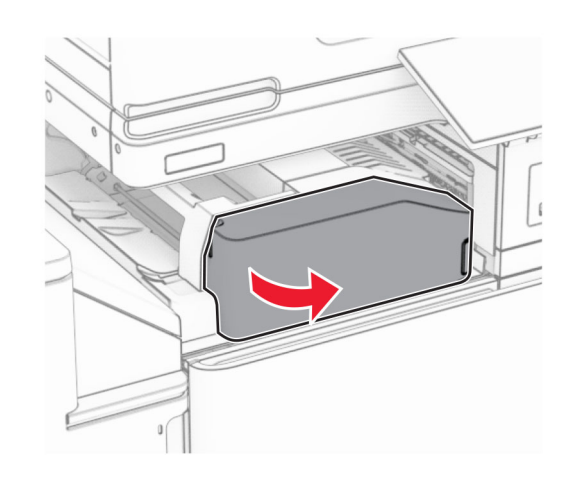

6 Otvorte dvierka H.

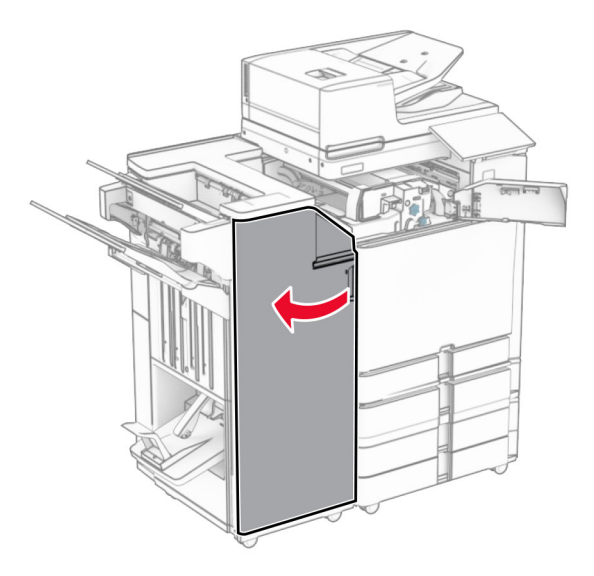

### 7 Otvorte dvierka N4.

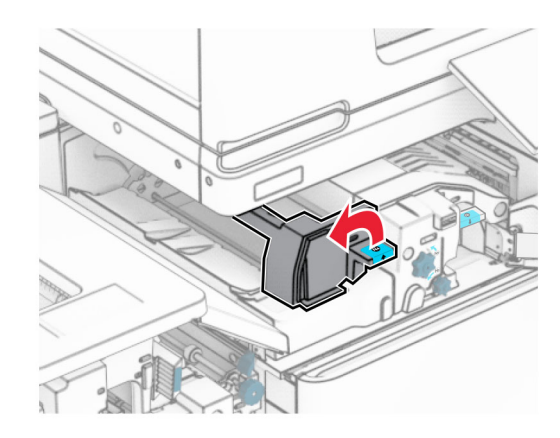

### 8 Otvorte dvierka N5.

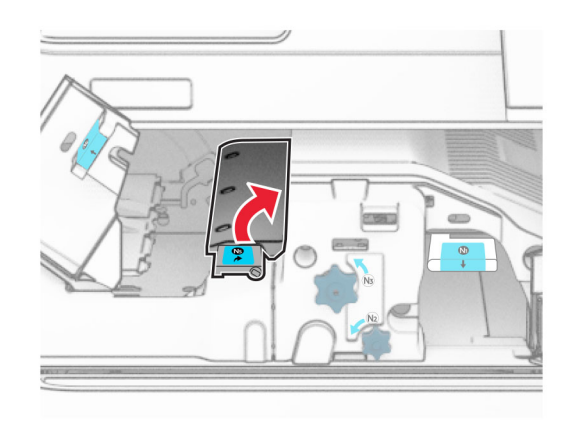

#### 9 Zdvihnite páčku R4.

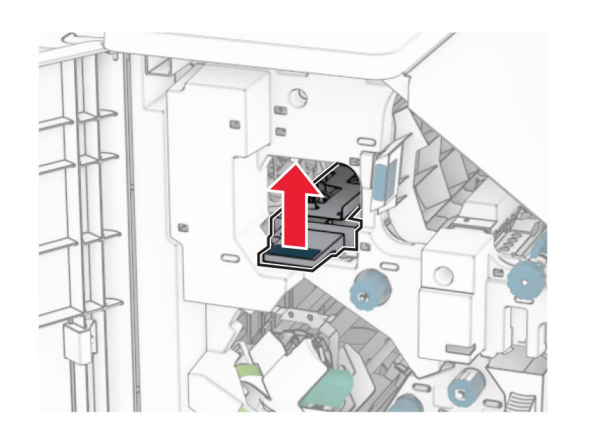

10 Otočte gombíkom R2 v smere hodinových ručičiek a potom vyberte zaseknutý papier pomocou páčky R4.

Poznámka: Uistite sa, že ste vybrali všetok papier.

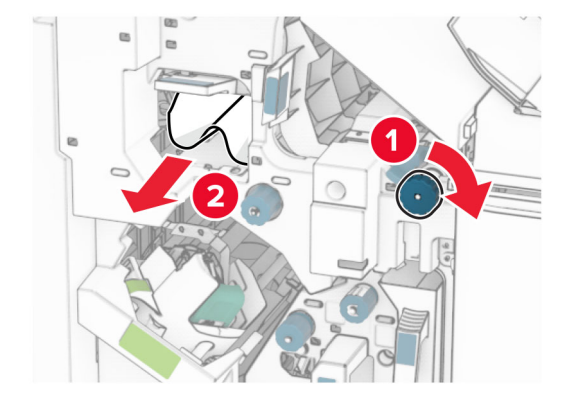

11 Posuňte páčku R1 doľava, otočte gombíkom R2 proti smeru hodinových ručičiek a potom vyberte zaseknutý papier medzi dvierkami N4 a N5.

Poznámka: Uistite sa, že ste vybrali všetok papier.

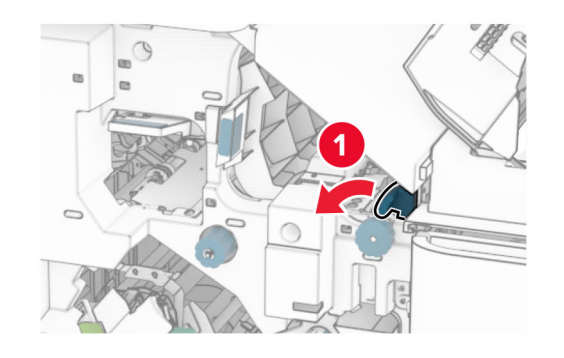

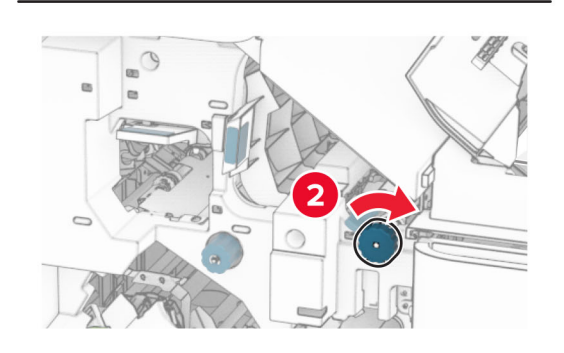

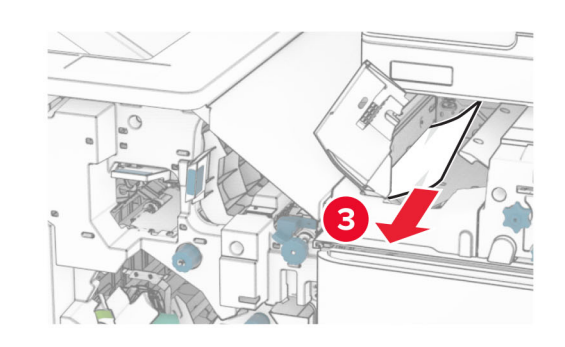

12 Otvorte dvierka B.

POZOR – HORÚCI POVRCH: Vnútro tlačiarne môže **BOZOR – HORUCI POVRUTI:** VIIIulu Hacharile moży<br>byť horúce. Skôr ako sa dotknete ktorejkoľvek časti, nechajte povrch vychladnúť, aby ste predišli riziku popálenia.

Výstraha – Riziko poranenia: Aby sa zabránilo poškodeniu v dôsledku elektrostatického výboja, pred prístupom do vnútorných priestorov tlačiarne alebo ich dotykom sa dotknite akéhokoľvek odhaleného kovového rámu tlačiarne.

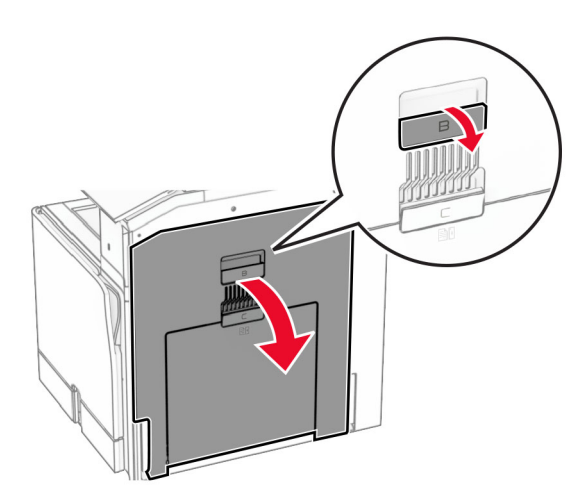

13 Zaseknutý papier vyberte popod výstupný valec štandardného zásobníka.

Poznámka: Uistite sa, že ste vybrali všetok papier.

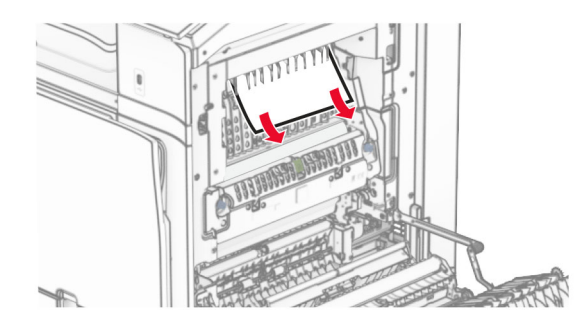

14 Zatvorte dvierka B.

#### **15** Páčku N1 zatlačte nadol.

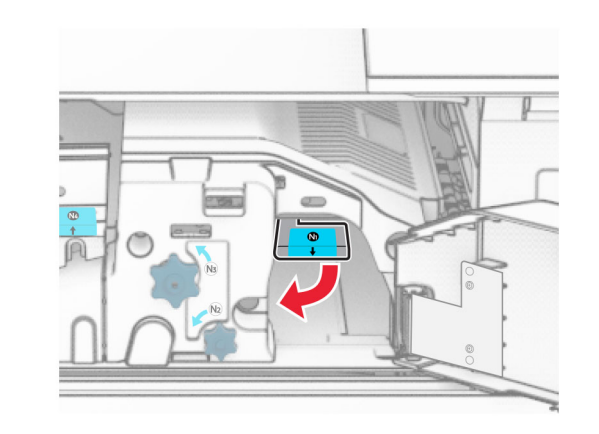

16 Otočte gombíkom N2 proti smeru hodinových ručičiek.

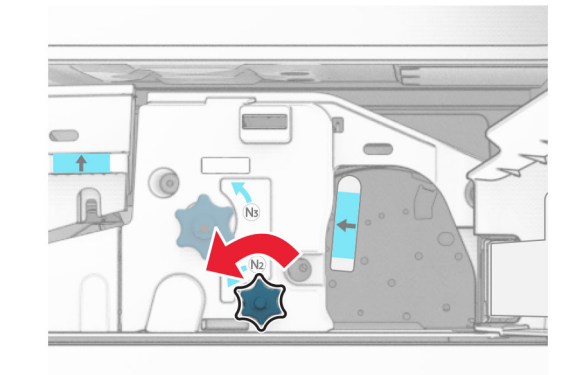

17 Vyberte zaseknutý papier.

Výstraha – Riziko poranenia: Aby ste zabránili poškodeniu tlačiarne, pred vybratím zaseknutého papiera odstráňte všetko ručné príslušenstvo.

Poznámka: Uistite sa, že ste vybrali všetok papier.

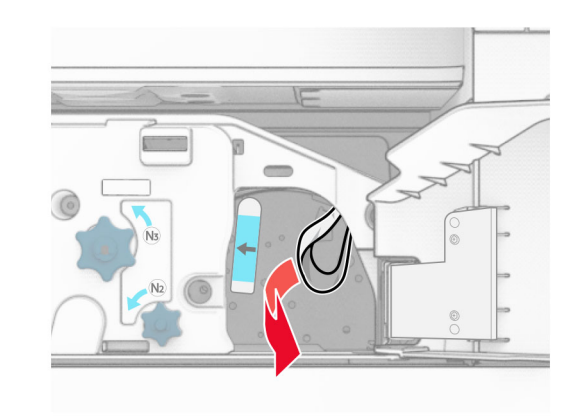

- **18** Páčku N1 vráťte späť na miesto.
- 19 Zatvorte dvierka N5 a potom zatvorte dvierka N4.
- $\,20\,$  Zatvorte dvierka F.
- 21 Vráťte páčky R1 a R4 späť do pôvodnej polohy.
- $22\,$  Zatvorte dvierka H.

### **Zaseknutie papiera v zariadení na brožúry**

1 Vyberte papier zaseknutý v priehradke 2.

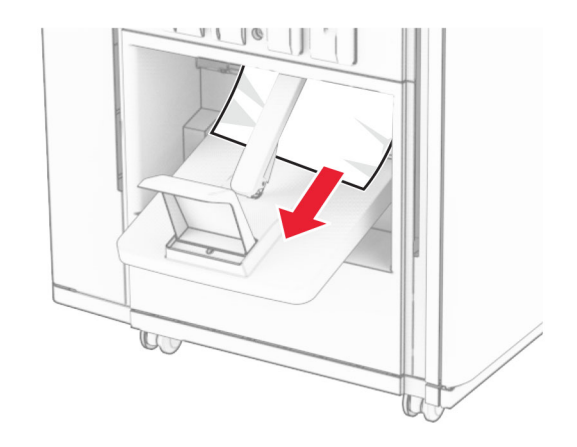

#### 2 Otvorte dvierka H.

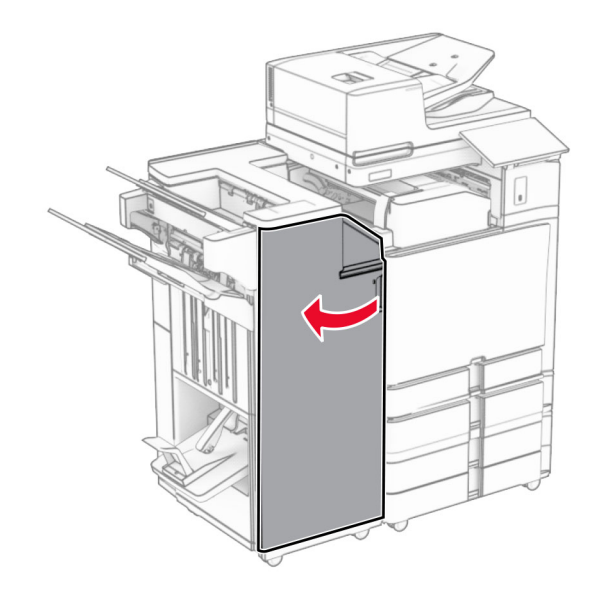

3 Otočte gombíkmi R6, R11 a R10 v smere hodinových ručičiek.

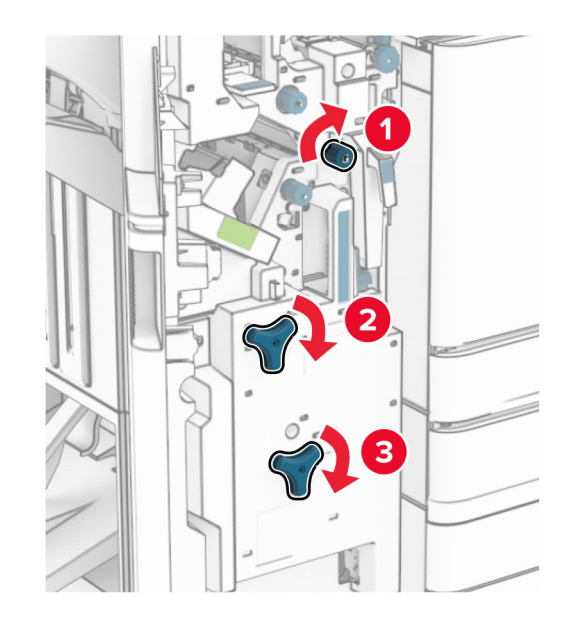

#### 4 Vytiahnite zariadenie na brožúry.

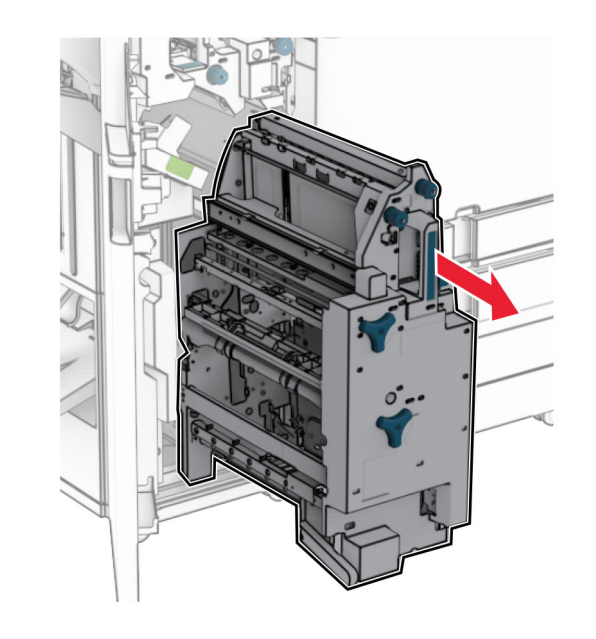

- 5 Vyberte zaseknutý papier.
- Poznámka: Uistite sa, že ste vybrali všetok papier.

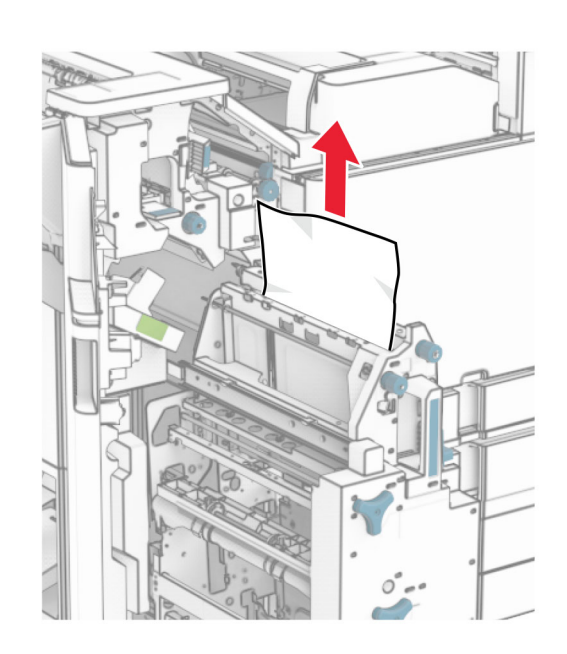

 $\,6\,$  Otáčajte gombíkom R9 proti smeru hodinových ručičiek až na doraz.

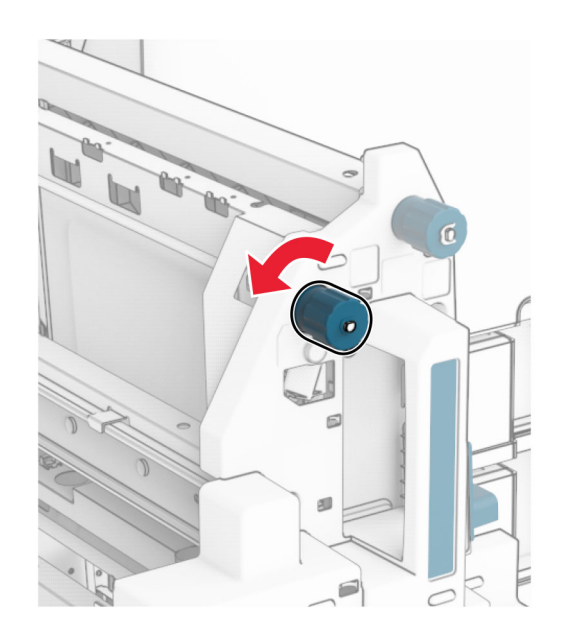

7 Otvorte dvierka R8.

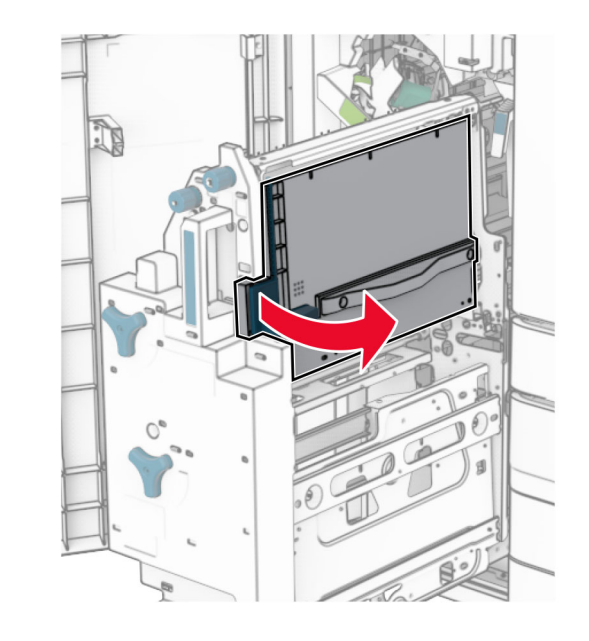

8 Vyberte zaseknutý papier.

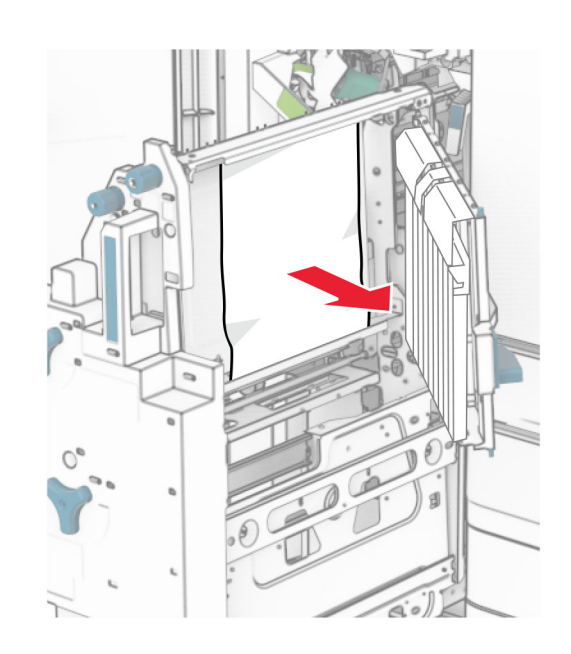

- 9 Zatvorte dvierka R8.
- 10 Vráťte zariadenie na brožúry do dokončovača brožúr.
- **11** Zatvorte dvierka H.